## **ANWENDERDOKUMENTATION**

MICROSOFT DYNAMICS LÖSUNGEN FÜR DAS IMMOBILIENMANAGEMENT

# **RELion Kautionsverwaltung**

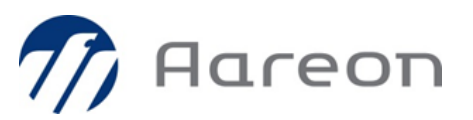

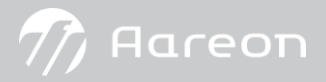

Copyright © 2021 Aareon RELion GmbH. Alle Rechte vorbehalten. Dieses Dokument/E-Book dient nur zu Informationszwecken. Die nachfolgend beschriebenen Leistungen stellen den zum Zeitpunkt der Erstellung dieses Dokuments/E-Books verfügbaren Funktionsumfang der Software dar. Der Funktionsumfang ist abhängig von der Lizenzierung der einzelnen Module und User-Lizenzen, die zum Teil aufeinander aufbauen und neben dem Grundpaket zum Teil optional zur Verfügung stehen. Dieses E-Book ist urheberrechtlich geschützt. Alle Rechte in allen – auch heute noch unbekannten – Nutzungsarten, sind der Aareon RELion GmbH vorbehalten. Jedwede Nutzung bedarf der schriftlichen Einwilligung der Aareon RELion GmbH. Die Aareon RELion GmbH übernimmt keine Gewähr für die Vollständigkeit, die Richtigkeit, die Fehlerfreiheit, die Aktualität, die Kontinuität und die Eignung dieses Dokuments/E-Books zu dem von dem Verwender vorausgesetzten Zweck. Die Haftung der Aareon RELion GmbH ist, außer bei Vorsatz und grober Fahrlässigkeit sowie bei Personenschäden, ausgeschlossen. Alle in diesem Dokument/E-Book enthaltenen Namen und/oder Bezeichnungen können Marken der jeweiligen Rechteinhaber sein, die markenrechtlich geschützt sein können. Die Wiedergabe von Namen und/oder Marken in diesem Dokument/E-Book gewähren Dritten kein Recht zu deren Nutzung. Microsoft, Great Plains, Dynamics NAV, Apertum, Axapta, Attain, Excel und Outlook sind eingetragene Warenzeichen und/oder Warenzeichen d er Microsoft Corporation oder Great Plains in den Vereinigten Staaten und/oder anderen Ländern.

## Inhaltsverzeichnis

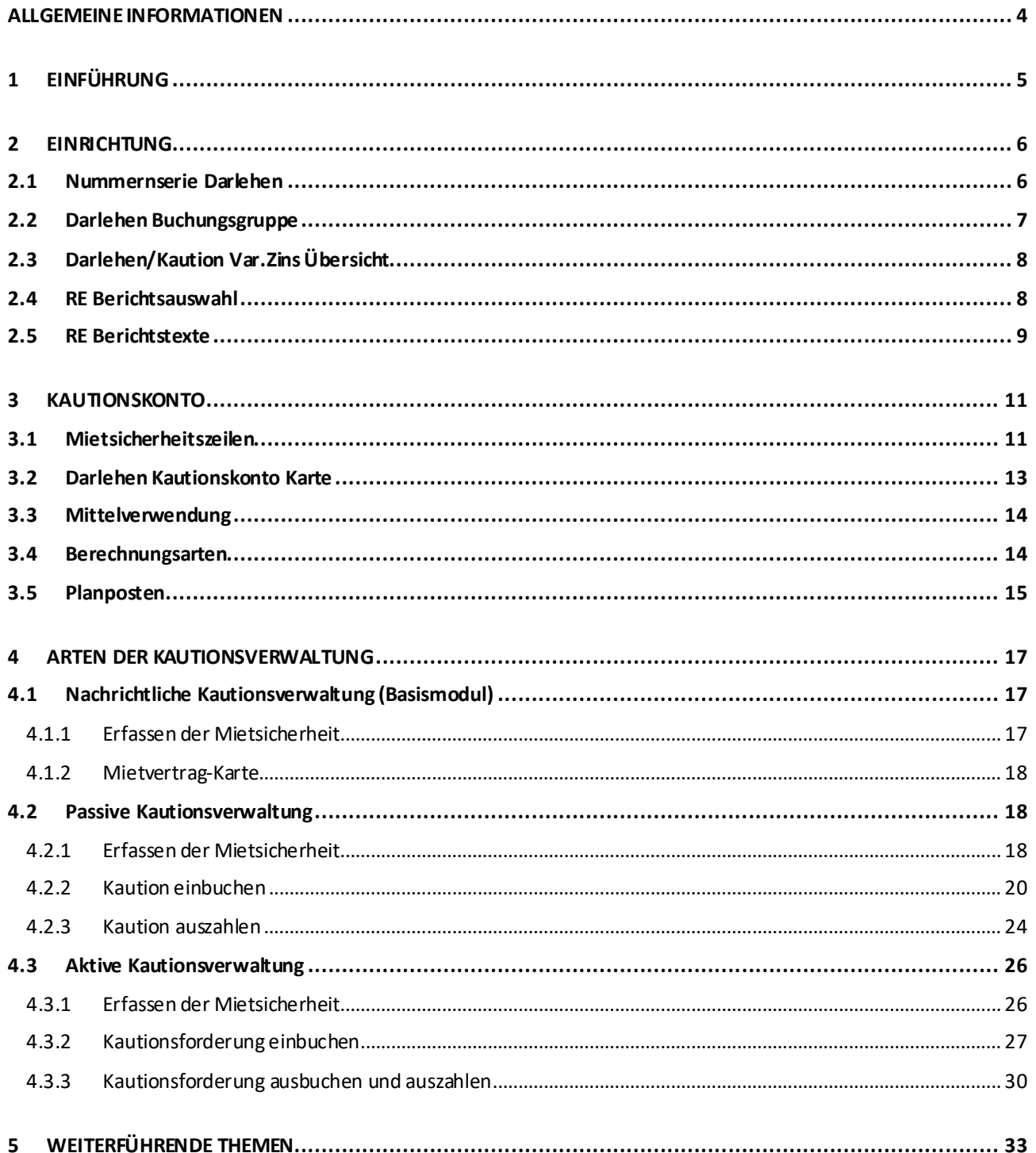

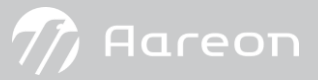

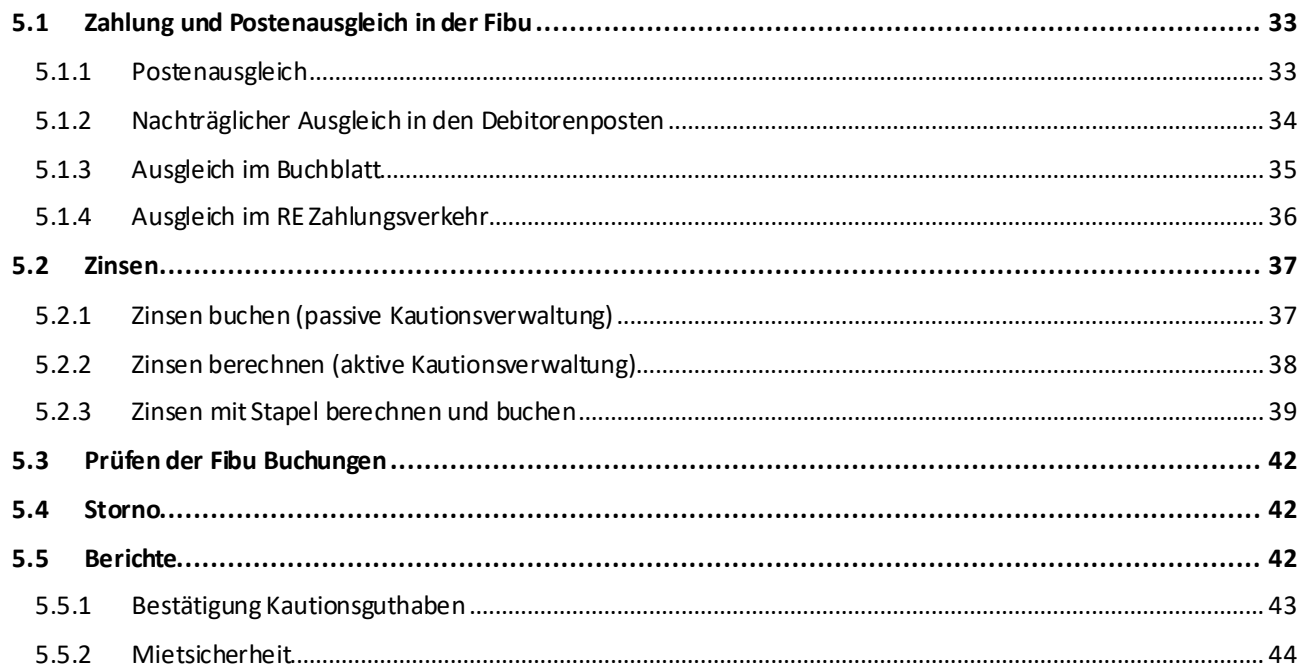

#### <span id="page-3-0"></span>**Allgemeine Informationen**

#### • Aufbau der Unterlage

Im Zuge dieser Ablaufbeschreibung bekommen Sie detaillierte Informationen zur Einrichtung des vorliegenden Moduls. Anschließend wird Ihnen anhand eines Fallbeispiels ein praxisnaher Standardablauf vorgestellt. Im Kapitel Weiterführende Themen erhalten Sie Informationen zu speziellen Funktionalitäten,Varianten undBesonderheiten des Moduls.

Detaillierte Erläuterungen zu denFeldern von RELionentnehmenSie bitte der Online-Hilfe des Programms.

Aufgrund von Benutzerrechten, Länderversionen und Ihrer individuellen Konfiguration, kann Ihre RELion Benutzeroberfläche von den Darstellungen in dieser Ablaufbeschreibung abweichen. Diese Ablaufbeschreibung bezieht sich auf den aktuell veröffentlichten Entwicklungsstand von RELion.

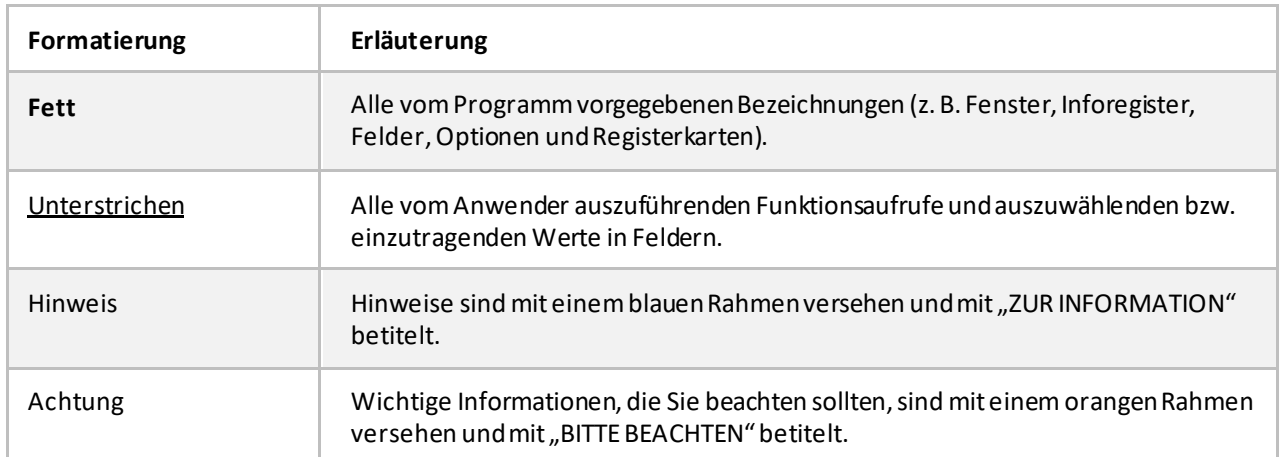

• Typografische Konventionen

#### • Weiterführende Dokumentationen

- Darlehensverwaltung

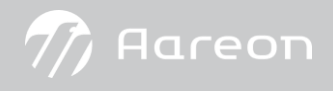

## <span id="page-4-0"></span>**1 Einführung**

Zu Beginn eines Mietverhältnisses ist in der Regel eine Kaution zu leisten. Diese Mietsicherheit wird vom Mieter beim Vermieter hinterlegt und soll den Vermieter gegenüber Mietschäden absichern. Die Begrenzung und Anlage von einer Mietsicherheit ist u. a. im Bürgerlichen Gesetzbuch geregelt (§ 551 BGB).

Es gibt verschiedene Arten der Mietsicherheit/Mietkaution. Sei es z. B. das Sparbuch, die Bankbürgschaft oder die Barkaution.

In RELion stehen drei Arten der Verwaltung einer Mietsicherheit (Kaution) zur Auswahl

- **Nachrichtliche Verwaltung**
- **Passive Verwaltung**
- **Aktive Verwaltung**

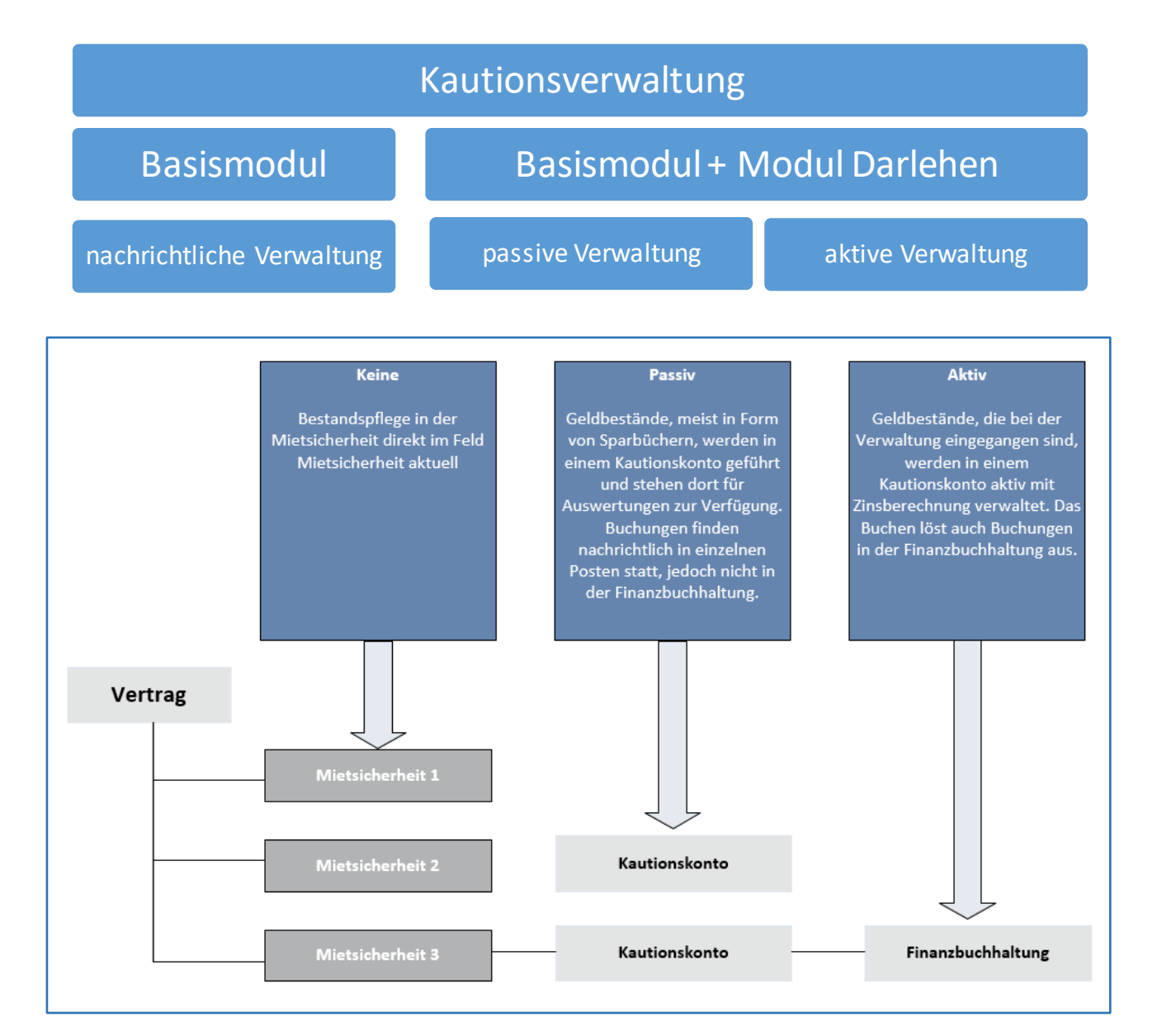

## <span id="page-5-0"></span>**2 Einrichtung**

Nachfolgend stellen wir die Möglichkeiten und Anforderungen der aktiven und der passiven Kautionsverwaltung dar. Bevor in die aktive und passive Kautionsverwaltung an sich eingegangen wird, wird die RE Einrichtung, die RE Berichtsauswahl und das Kautionskonto beschrieben bzw. erklärt.

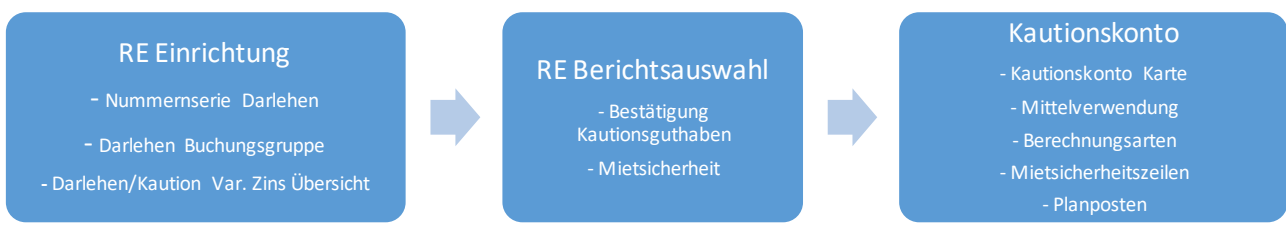

Eine gesonderte Einrichtung für die Kautionsverwaltung ist nur notwendig, wenn in dem Mandanten auch mit **aktiver** Kautionsverwaltung gearbeitet werden soll.

#### ZUR INFORMATION

Aktive Kautionsverwaltung bedeutet, dass Buchungen auch in der Finanzbuchhaltung abgebildet werden. Es werden im Hauptbuch Sachposten und im Nebenbuch Debitorenposten erstellt.

#### <span id="page-5-1"></span>2.1 Nummernserie Darlehen

Da die Kautionsverwaltung technisch über das Modul **Darlehensverwaltung** abgewickelt wird, hinterlegen Sie zunächst die Nummernserien für die Darlehenskarten und Darlehensbuchungen.

1. Wählen Sie im Navigationsbereich **Abteilungen**die Navigationsoption **RELion/Einrichtung/Allgemein**.

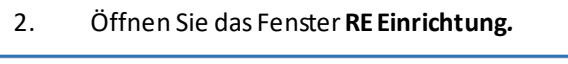

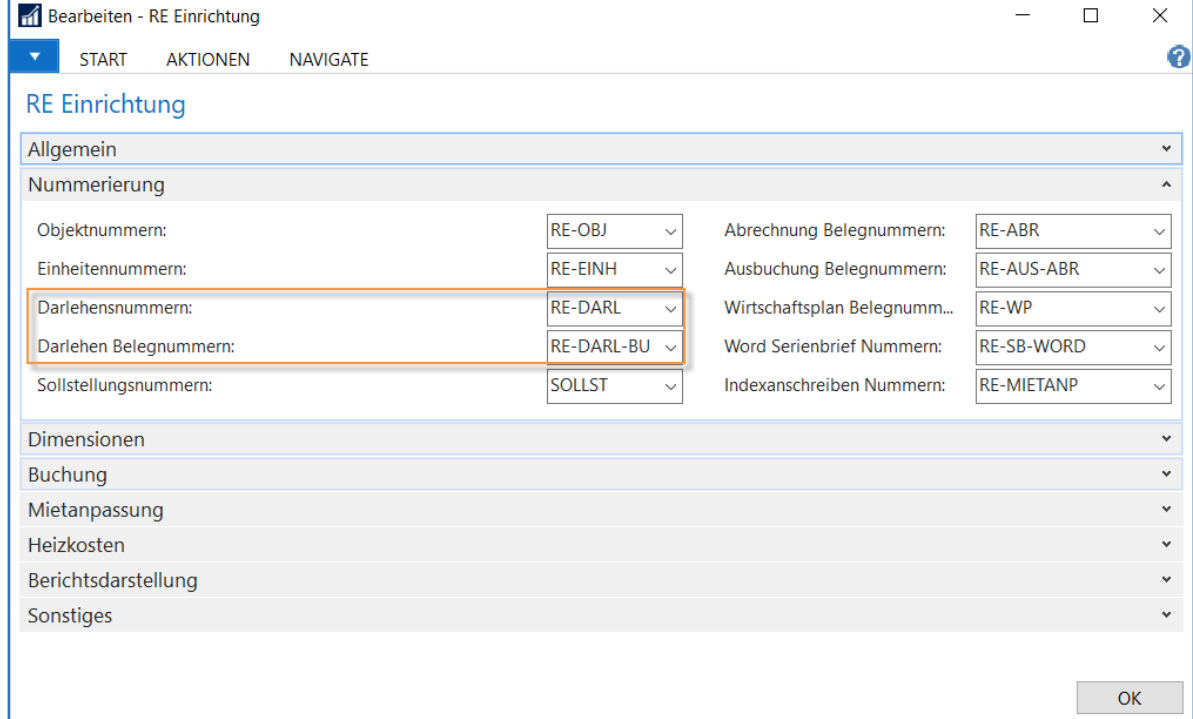

Im Inforegister **Nummerierung**müssen Nummernserien für **Darlehensnummern** und **Darlehen Belegnummern**  hinterlegt sein.

# $\not\!\! D$  Aareon

#### <span id="page-6-0"></span>2.2 Darlehen Buchungsgruppe

Die Darlehen-Buchungsgruppe dient vor allem der Festlegung der Kontierung und des Buch.-Blattes. Sie bietet aber auch die Möglichkeit eine individuelle Nummernserie für die jeweilige Buchungsgruppe zu definieren.

- 1. Wählen Sie im Navigationsbereich **Abteilungen**die Navigationsoption **RELion/Buchhaltung/Darlehen.**
- 2. Öffnen Sie die Einrichtungstabelle **Darlehen Buchungsgruppen***.*

Über die Funktion Neu erstellen Sie eine Buchungsgruppe für Kautionsbuchungen mit der **Darlehensart** Kaution*.*

Folgende Bereiche sind für die Kautions-Buchungsgruppe definierbar:

- individuelle Nummernserie (sofern diese von der **RE Einrichtung** abweichen soll)
- pro Vorlage eigene Buch.-Blätter
- Kontierung

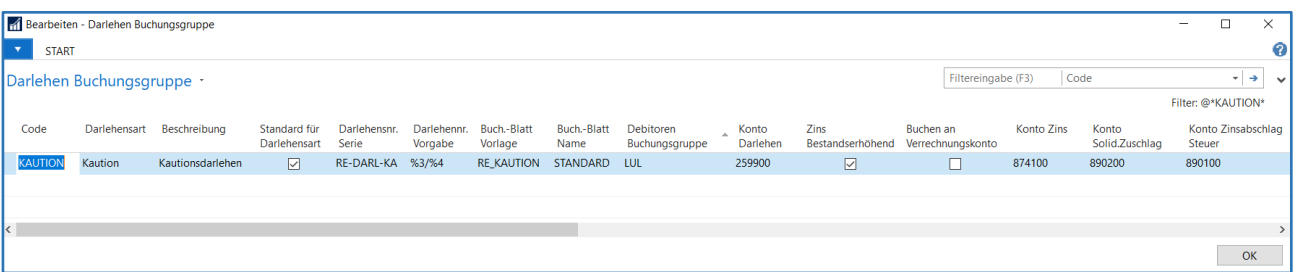

Sie können in dieser Listenansicht pro Darlehensart beliebig viele Darlehensvorlagen erzeugen und pro Vorlage bei Bedarf eine eigene Nummernserie im Feld **Darlehensnr. Serie**hinterlegen. Wird diese Möglichkeit nicht genutzt, verwendet das System die Darlehensnummernserie aus der **[RE Einrichtung](#page-5-1)**.

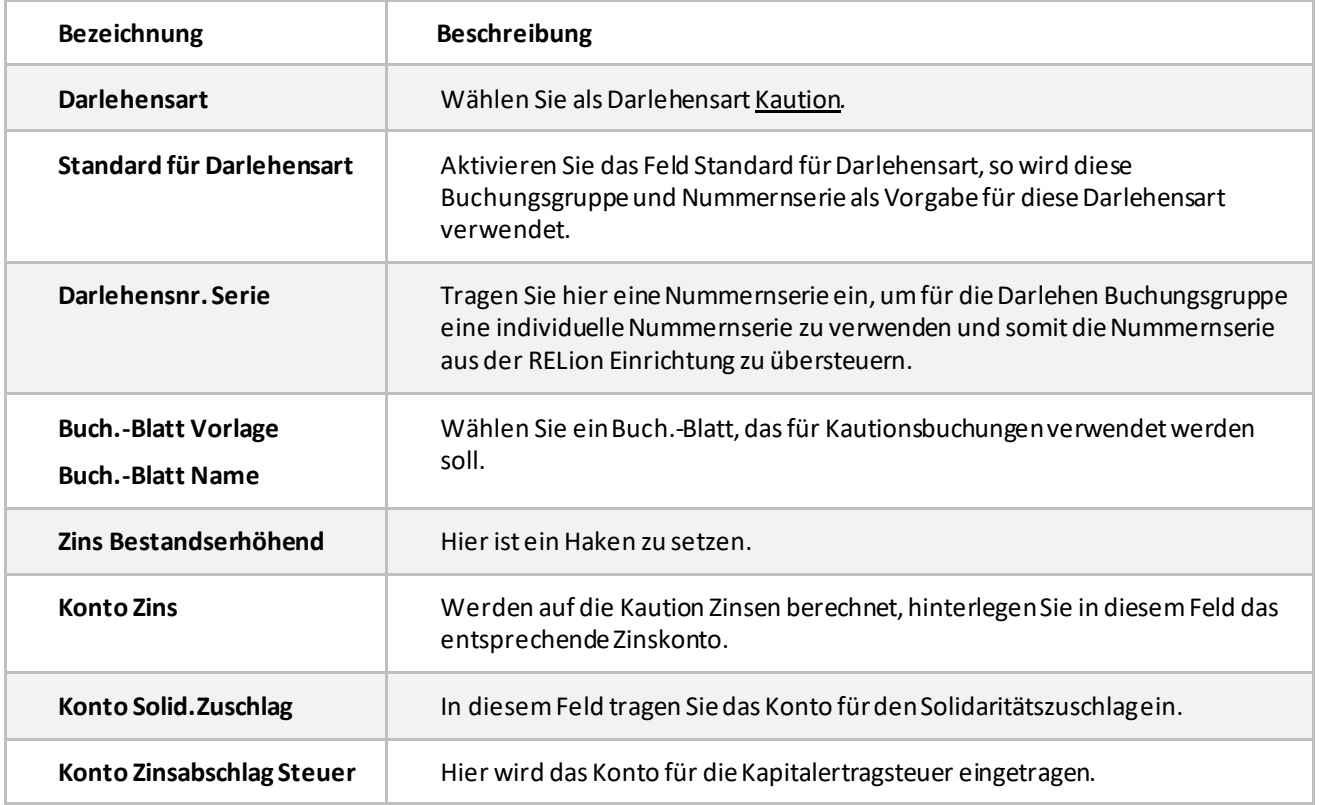

Folgende Felder sind für die Kautions-Buchungsgruppe relevant:

#### <span id="page-7-0"></span>2.3 Darlehen/Kaution Var.Zins Übersicht

Um auf die Kaution Zinsen berechnen zu können, richten Sie zunächst die Zinstabelle, nach der die Berechnung erfolgen soll, ein.

Wählen Sie im Navigationsbereich **Abteilungen**die Navigationsoption **RELion/Buchhaltung/Darlehen** und öffnen Sie **Darlehen/Kaution Var.Zins Übersicht***.*

In dieser Einrichtungstabelle werden bei Bedarf variable Zinsen verwaltet. Eine Zinsänderung wird durch einen neuen Eintrag in der Kartenansicht mit Startdatum und Wert abgebildet. Es können beliebig viele Zinstabellen gepflegt werden, indem Sie für jede Zinstabelle einen eigenen Code anlegen und auf der jeweiligen Karte die Daten eingeben.

Um eine neue variable Zinstabelle zu erfassen, tragen Sie zunächst einen **Code** und eine **Beschreibung** in die Übersicht ein und öffnen mit der Funktion **Bearbeiten** die Kartenansicht.

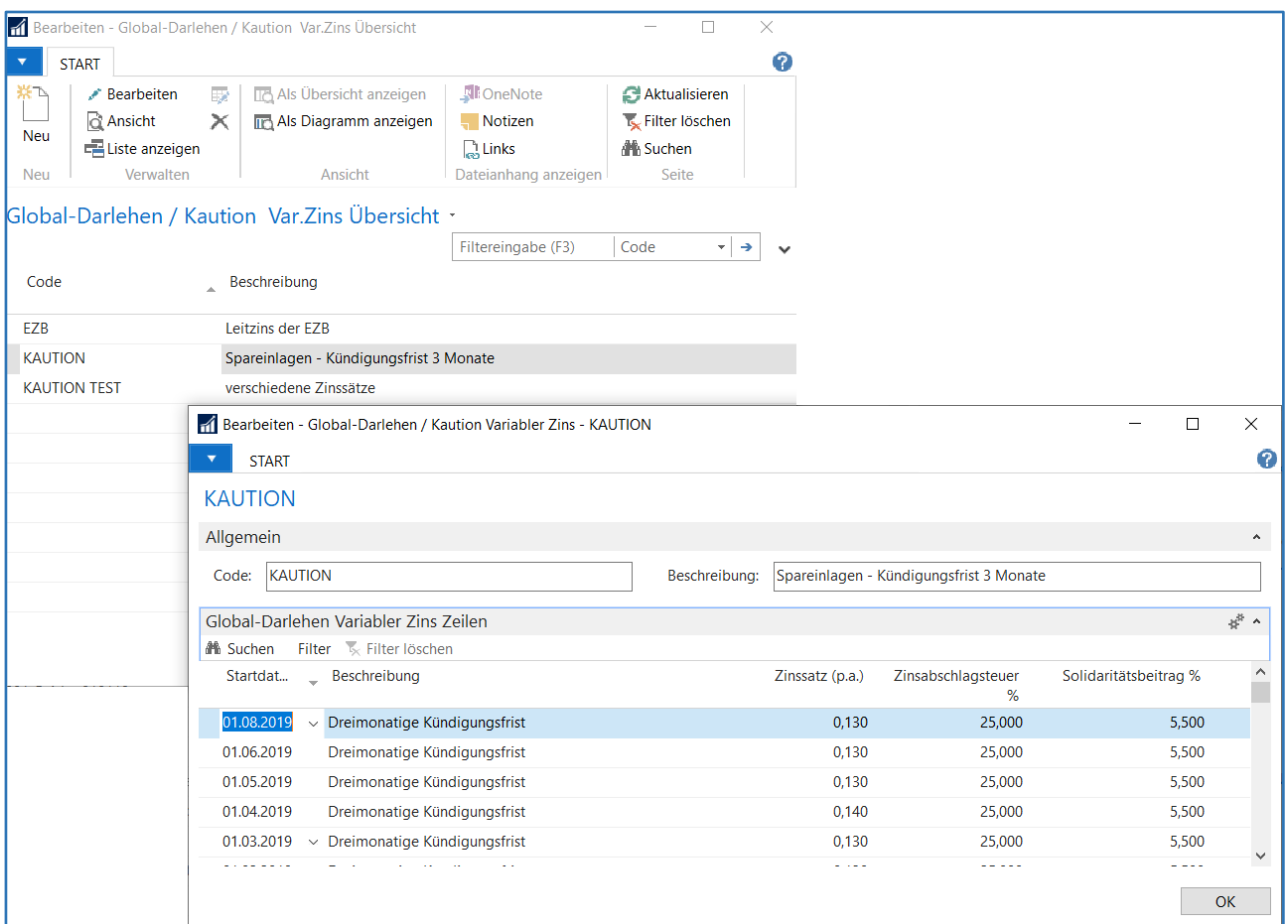

In der Kartenansicht erfassen Sie nun die Zinssätze mit jeweiligem Startdatum sowie die Zinssätze für die Zinsabschlagsteuer (=Kapitalertragsteuer) und den Solidaritätsbeitrag.

#### ZUR INFORMATION

Es handelt sich hierbei um eine globale Einrichtung. Das bedeutet, die Einrichtung für die variablen Zinssätze betrifft alle Mandanten der Datenbank.

#### <span id="page-7-1"></span>2.4 RE Berichtsauswahl

Das Modul **Kautionsverwaltung** verfügt über zwei Standardberichte, welche über das Einrichtungsmodul **RE Berichtsauswahl** eingebunden werden. Darüber hinaus können kundenspezifische Berichte ebenfalls mit der Kautionsverwaltung verknüpft werden.

- 1. Wählen Sie im Navigationsbereich **Abteilungen**die Navigationsoption **RELion/Einrichtung/Allgemein.**
- 2. Öffnen Sie die Tabelle **REBerichtsauswahl.**

 $\hbar$  Aareon

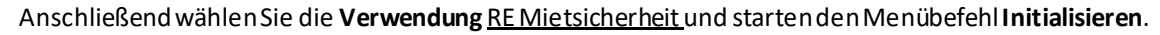

Nun werden die Standard-Berichte **5052351 Bestätigung Kautionsguthaben** und **5052378 Mietsicherheit** automatisch vom System eingetragen.

 $\mathcal{W}$  Aareon

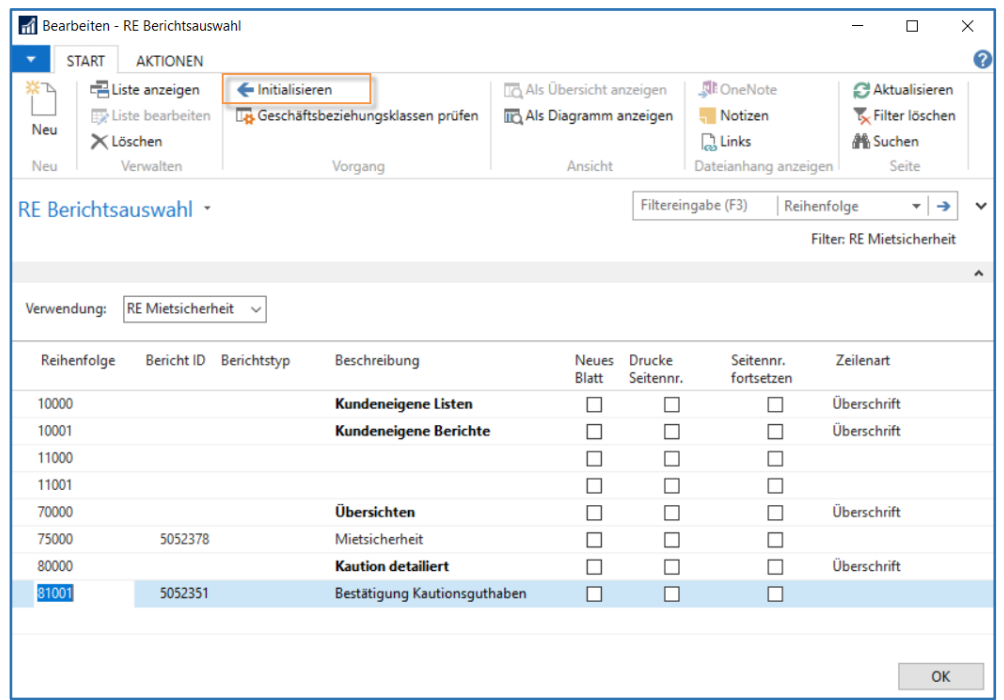

Die Berichtsauswahl RE Mietsicherheit wird dann in der Liste Mietsicherheit über den Menübefehl Drucken aufrufbar sein.

#### <span id="page-8-0"></span>2.5 RE Berichtstexte

Als nächstes hinterlegen Sie für den Bericht 5052351 Bestätigung Kautionsguthaben einen Vor- und Nachtext.

- 1. Wählen Sie im Navigationsbereich **Abteilungen**die Navigationsoption **RELion/Einrichtung/Allgemein**.
- 2. Öffnen Sie die **RE Berichtstexte.**

Mit der Funktion Neu erzeugen Sie einen neuen Datensatz. Hinterlegen Sie im Feld **Beschreibung intern** eine aussagekräftige Bezeichnung und verfassen Sie im Zeilenbereich den gewünschten Vor- und Nachtext für den Bericht.

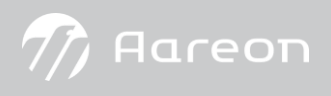

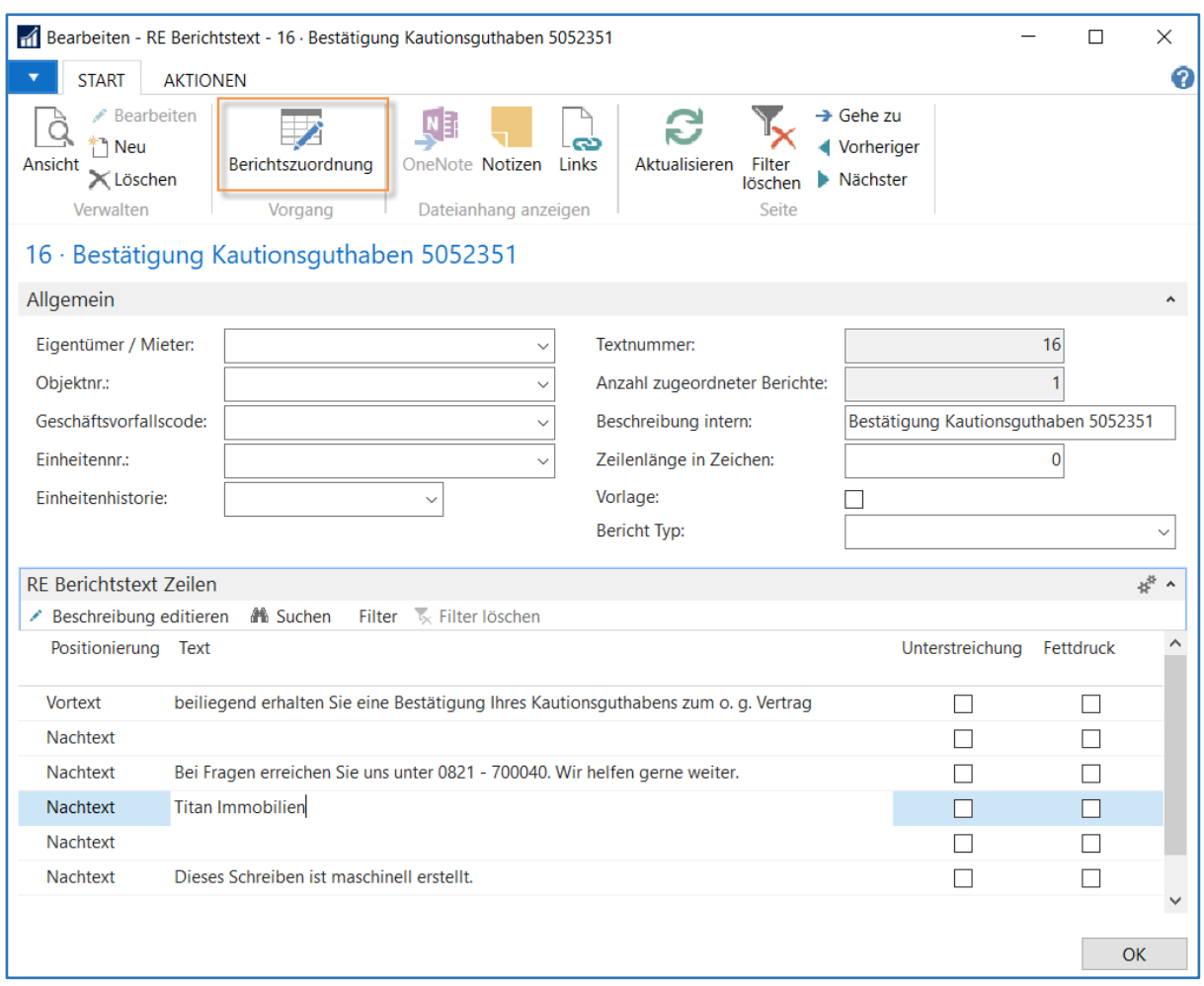

Anschließend nehmen Sie über den Menübefehl Berichtszuordnung die entsprechende Zuweisung vor und tragen dort die **Bericht ID**5052351 für den **Berichtsname** Bestätigung Kautionsguthabenein.

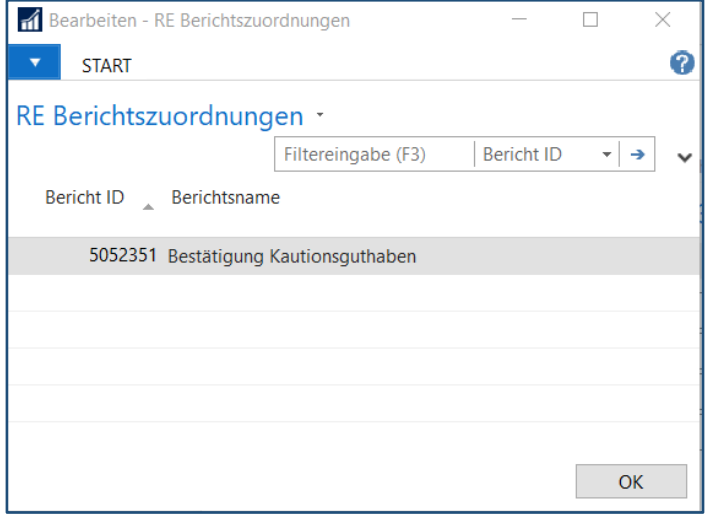

#### <span id="page-10-0"></span>**3 Kautionskonto**

Als Voraussetzung für die aktive und die passive Kautionsverwaltung benötigen Sie das Darlehensmodul. Sowohl für die aktive als auch die passive Kautionsverwaltung wird ein Kautionskonto erstellt.

#### Aktive Verwaltung:

Buchungen im Kautionskonto lösen Buchungen in der Finanzbuchhaltung aus.

#### Passive Verwaltung.

Buchungen im Kautionskonto lösen KEINE Buchungen in der Finanzbuchhaltung aus.

#### BITTE BEACHTEN

In dieser Ablaufbeschreibung wird nicht auf die treuhänderische Verwaltung und die daraus resultierenden Anforderungen an die Bilanzierung und an die Behandlung von Kapitalertragsteuern eingegangen. Klären Sie dies bitte mit Ihrer Rechtsberatung.

#### <span id="page-10-1"></span>3.1 Mietsicherheitszeilen

RELion bietet Ihnen die Möglichkeit eine oder mehrere Kautionen pro Mietvertrag anzulegen und zu verwalten.

#### Um die Liste **Mietsicherheit**zu öffnen, klicken Sie in dem entsprechenden Fenster **Mietvertrag** auf **Navigate/Mietsicherheit**.

Kautionen bitte nur in der Vertragsverwaltung anlegen!

#### Beispiel**: Mietsicherheitszeilen**

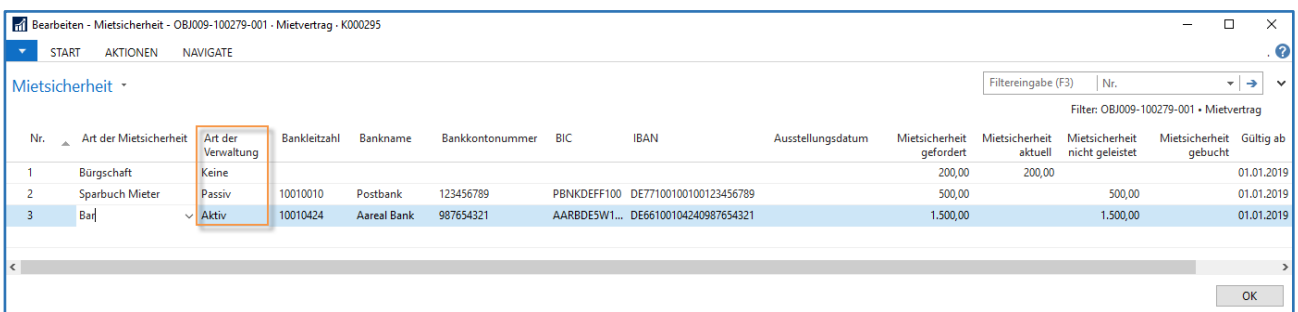

Die wichtigsten Felder in der Tabelle werden nachfolgend beschrieben und zusätzlich auch in der Online-Hilfe:

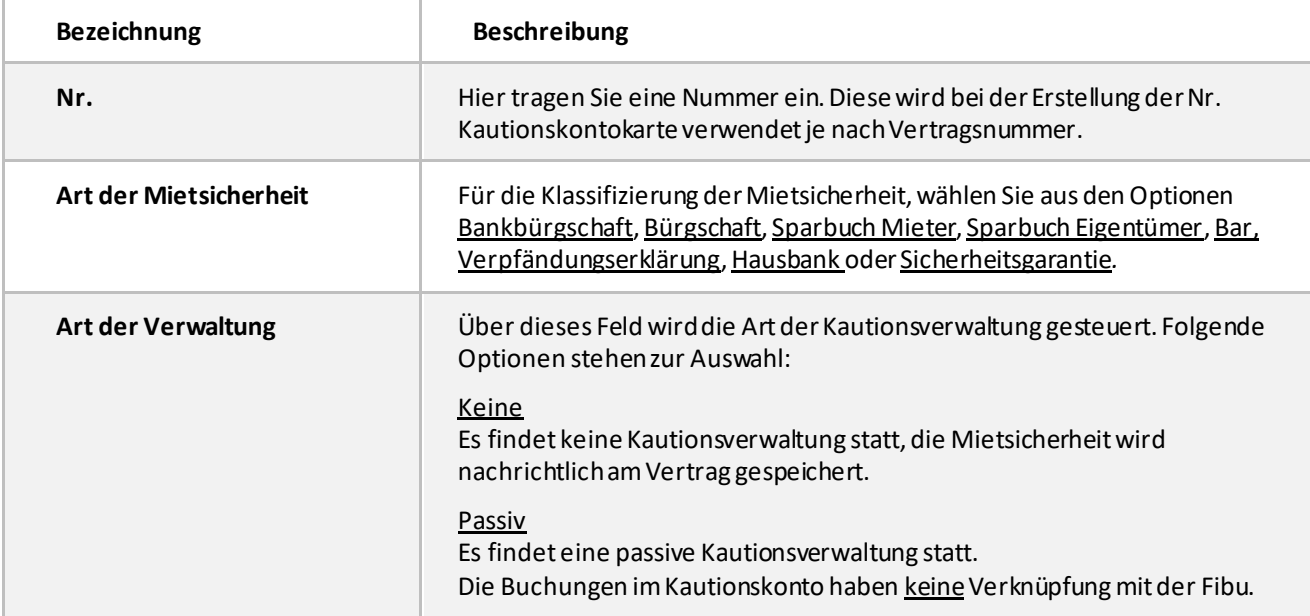

 $\lambda$  Aareon

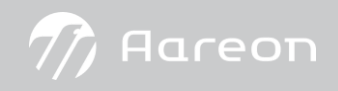

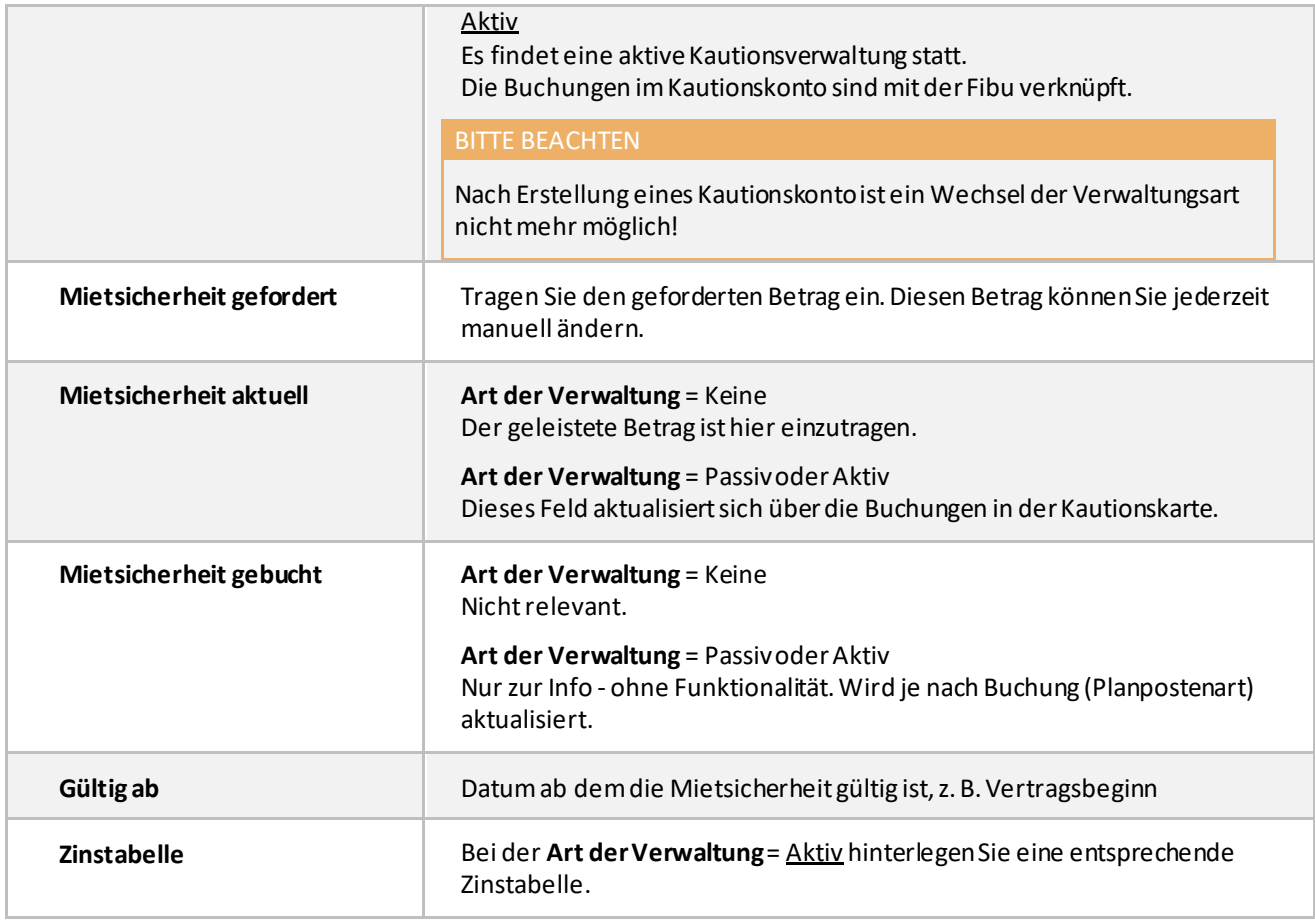

Auf der Mietvertragskarte wird die Mietsicherheit je nach Art angezeigt.

Im Inforegister **Mietparameter** wird auch der aktuelle Stand der Mietsicherheit wiedergegeben.

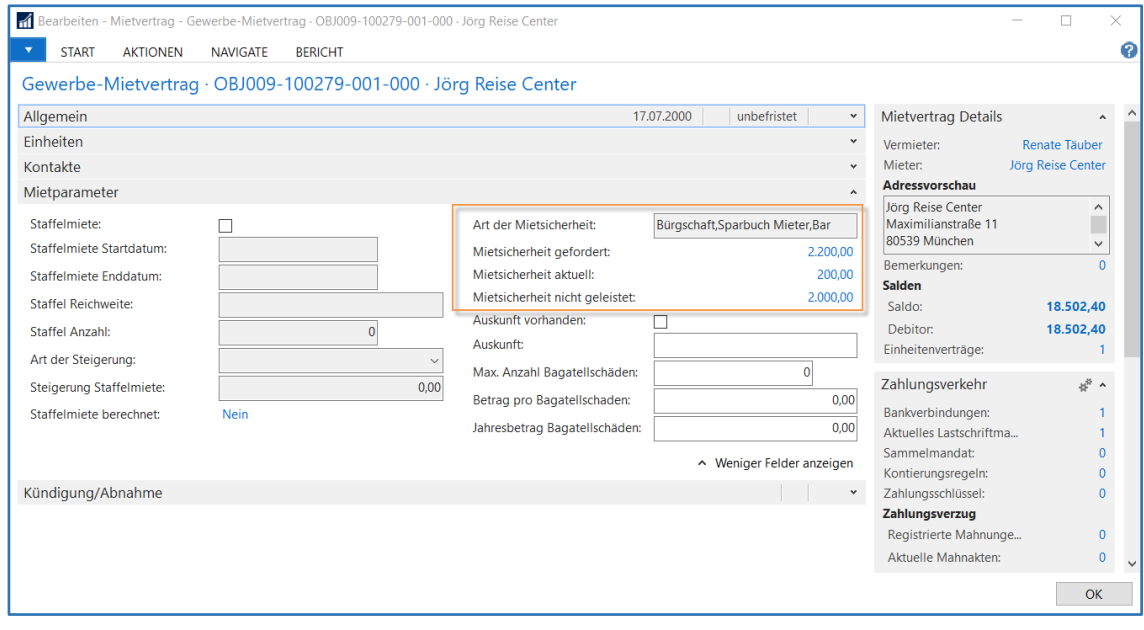

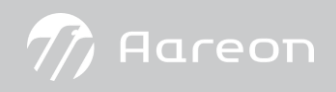

Beschreibung der Felder:

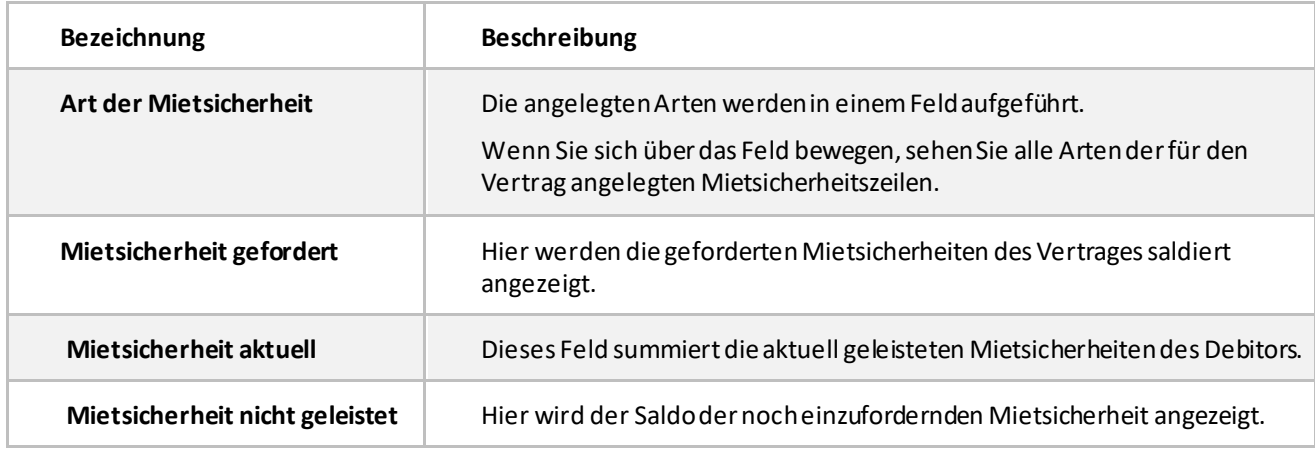

#### <span id="page-12-0"></span>3.2 Darlehen Kautionskonto Karte

Das Erstellen des Kautionskontos starten Sie bitte immer über die Seite **Mietsicherheit**.

Nachdem Sie die Mietsicherheitszeilen befüllt haben, wählen Sie im Menüband die Funktion Kautionskonto erstellen.

|        |                                          | H Bearbeiten - Mietsicherheit - OBJ001-100096-001 - Mietvertrag - K000101           |                       |                                       |                                         |                                                          |                                                  |                                                              |                                               |                           |                             |                           |                                   | $\overline{\phantom{a}}$                   | $\Box$                                    | $\times$      |
|--------|------------------------------------------|-------------------------------------------------------------------------------------|-----------------------|---------------------------------------|-----------------------------------------|----------------------------------------------------------|--------------------------------------------------|--------------------------------------------------------------|-----------------------------------------------|---------------------------|-----------------------------|---------------------------|-----------------------------------|--------------------------------------------|-------------------------------------------|---------------|
|        | <b>START</b><br>$\overline{\phantom{a}}$ | <b>AKTIONEN</b>                                                                     | <b>NAVIGATE</b>       |                                       |                                         |                                                          |                                                  |                                                              |                                               |                           |                             |                           |                                   |                                            |                                           | 2             |
|        | ≵⊱ চ<br>Neu<br>Neu                       | $\overline{\phantom{a}}$<br>ᆂ<br>Liste<br>Liste<br>anzeigen bearbeiten<br>Verwalten | X<br>Löschen          | Kautionskonto<br>erstellen<br>Vorgang | e<br>Kautionskonto<br>Drucken<br>buchen | $\mathbb{Z}$<br>Kautionskonto<br>Karte<br><b>Details</b> | <b>Q</b><br>Als Übersicht<br>anzeigen<br>Ansicht | $\frac{N}{2}$<br>$\overline{10}$<br>Als Diagramm<br>anzeigen | OneNote Notizen Links<br>Dateianhang anzeigen | c<br>ذجت<br>Aktualisieren | Filter<br>löschen<br>Seite  | 譱<br>Suchen               |                                   |                                            |                                           |               |
|        |                                          | Mietsicherheit *                                                                    |                       |                                       |                                         |                                                          |                                                  |                                                              |                                               |                           |                             | Filtereingabe (F3)        | Nr.                               | Filter: OBJ001-100096-001 . Mietvertrag    | $\rightarrow$ $\rightarrow$ $\rightarrow$ |               |
|        | Nr.                                      | Art der Mietsicherheit                                                              | Art der<br>Verwaltung | Bankleitzahl                          | Bankname                                | Bankkontonummer                                          | BIC                                              | <b>IBAN</b>                                                  |                                               | Ausstellungsdatum         | Mietsicherheit<br>gefordert | Mietsicherheit<br>aktuell | Mietsicherheit<br>nicht geleistet | Mietsicherheit Gültig ab<br>gutgeschrieben |                                           |               |
|        |                                          | Sparbuch Mieter                                                                     | Passiv                | 10010010                              | Postbank                                | 123456789                                                |                                                  | PBNKDEFF100 DE77100100100123456789                           |                                               |                           | 500,00                      |                           | 500,00                            |                                            | 01.01.2019                                |               |
|        | $\overline{2}$                           | Bar                                                                                 | Aktiv                 | 10010424                              | Aareal Bank                             | 987654321                                                |                                                  | AARBDE5W1 DE66100104240987654321                             |                                               |                           | 1.500,00                    |                           | 1.500,00                          |                                            | 01.01.2019                                |               |
|        |                                          |                                                                                     |                       |                                       |                                         |                                                          |                                                  |                                                              |                                               |                           |                             |                           |                                   |                                            |                                           |               |
|        |                                          |                                                                                     |                       |                                       |                                         |                                                          |                                                  |                                                              |                                               |                           |                             |                           |                                   |                                            |                                           |               |
|        |                                          |                                                                                     |                       |                                       |                                         |                                                          |                                                  |                                                              |                                               |                           |                             |                           |                                   |                                            |                                           |               |
| $\leq$ |                                          |                                                                                     |                       |                                       |                                         |                                                          |                                                  |                                                              |                                               |                           |                             |                           |                                   |                                            |                                           | $\rightarrow$ |
|        |                                          |                                                                                     |                       |                                       |                                         |                                                          |                                                  |                                                              |                                               |                           |                             |                           |                                   |                                            | OK                                        |               |

Die **Kautionskonto Karte** kann wie folgt aussehen. Die relevanten Daten werden schon beim Vorgang **Kautionskonto erstellen**angelegt.

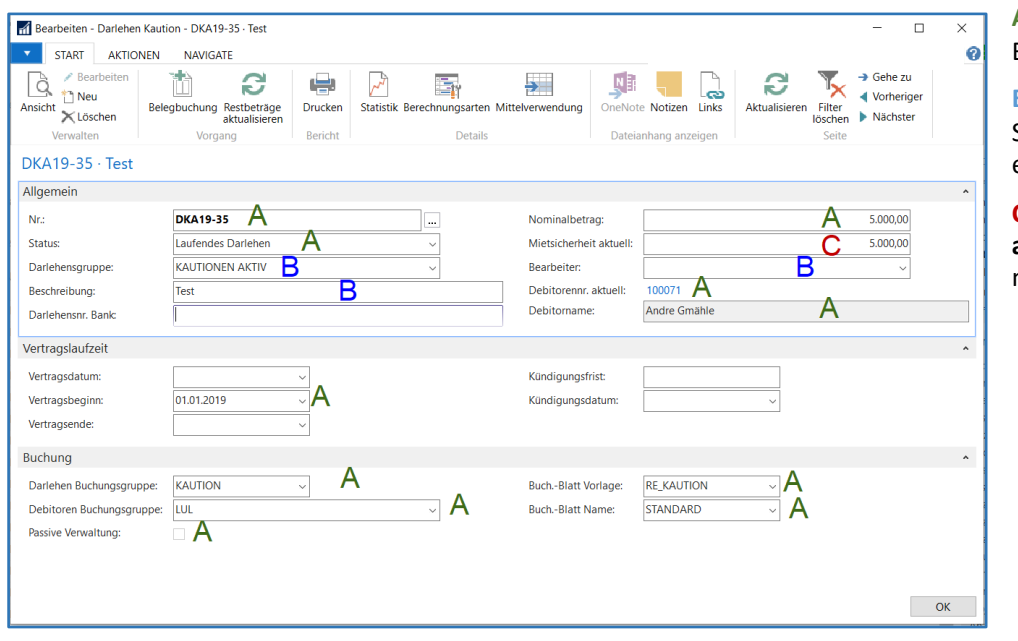

**A:** Automatische Befüllung.

**B:** Diese Felder können Sie bei Bedarf manuell erfassen.

**C:** Das Feld **Mietsicherheit aktuell** aktualisiert sich je nach Planpostenart.

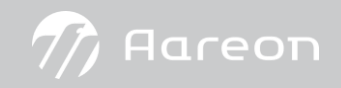

ZUR INFORMATION

<span id="page-13-0"></span>Die Kautionsdaten werden erst aktiviert, nachdem ein Kautionskonto erstellt worden ist.

#### 3.3 Mittelverwendung

Die Daten in der Mittelverwendung (Darlehensart = Kaution) sind rein informativ. Die Tabelle erreichen Sie über die **Darlehen Kautions** Karte.

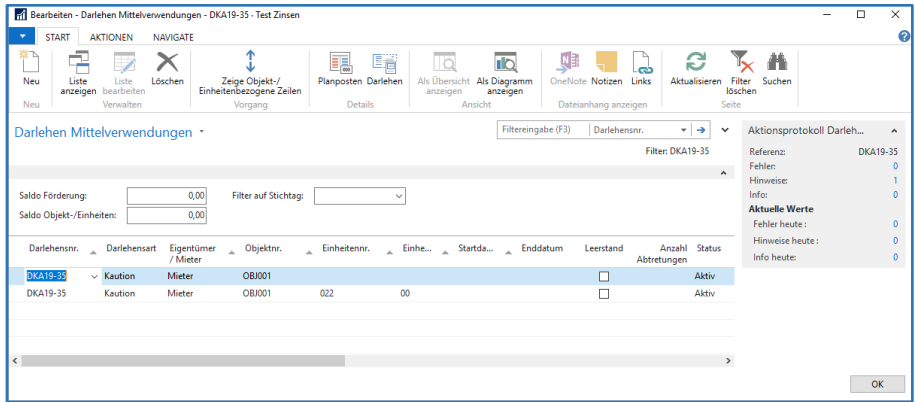

#### <span id="page-13-1"></span>3.4 Berechnungsarten

Hier werden die Zahlungsmodalitäten und deren Gültigkeitszeitraum festgelegt. Bestimmte Felder werden abhängig vom Land, Einheitenbezug, Darlehensart ein bzw. ausgeblendet. Zu der Karte **Darlehen Berechnungsart** gelangen Sie über die **Darlehen Kaution** Karte. Wählen Sie hier im Menüband die Funktion **Berechnungsarten.**

Die Felder werden beim Erstellen des Kautionskontos vorbefüllt.

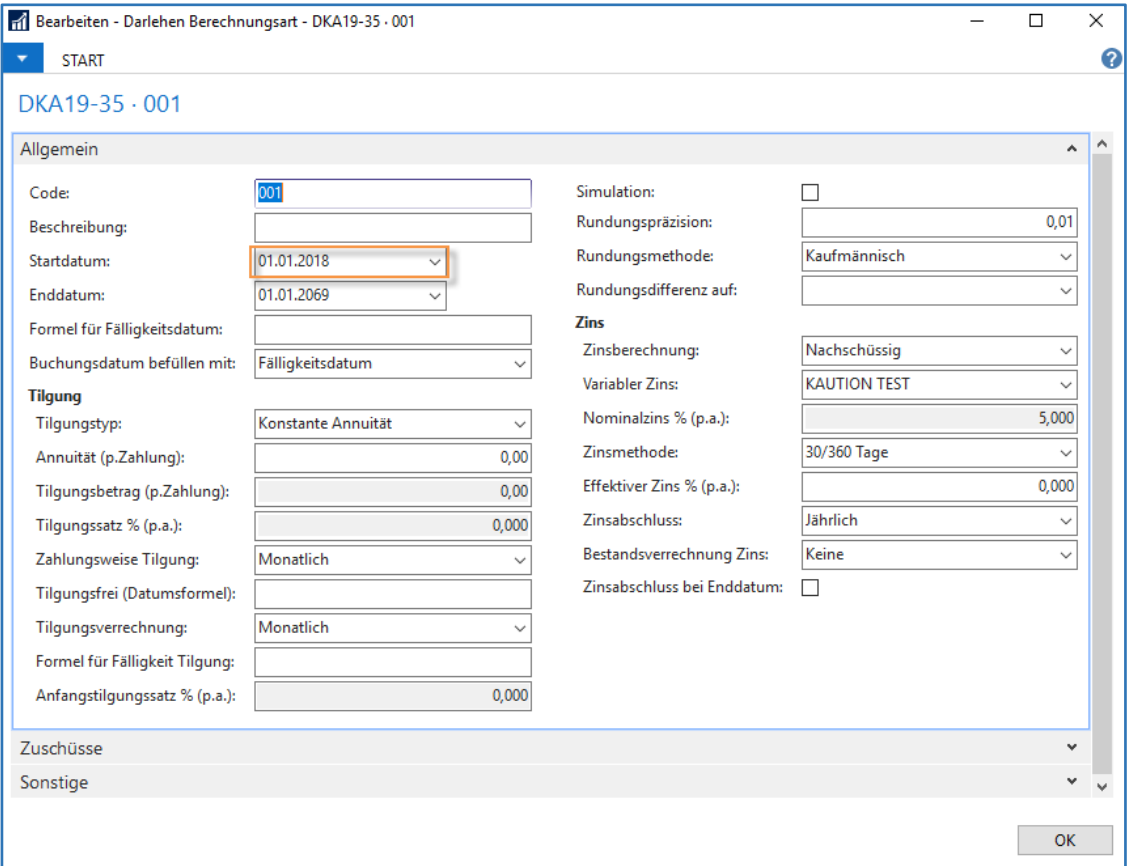

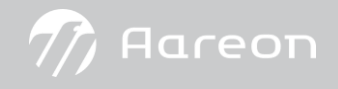

#### ZUR INFORMATION

Das **Startdatum** wird beim Erstellen umgerechnet. Beim Anlegen der Mietsicherheit tragen Sie im Feld **Gültig ab**  z. B. den 01.01.2019 ein; beim Erstellen der Kautionskonto Karte wird in der Berechnungsart das Feld **Startdatum** mit dem 01.01.2018 befüllt. Ansonsten kann es bei einem Postenausgleich mit einem Posten, der vor Vertragsbeginn liegt, zu Fehlermeldungen kommen und Sie müssen dann das **Startdatum**manuell ändern.

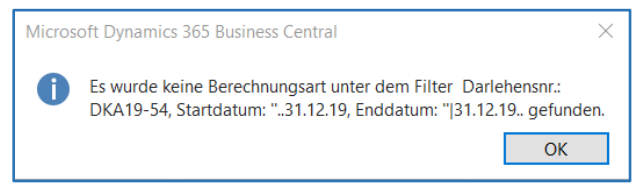

#### <span id="page-14-0"></span>3.5 Planposten

In der aktiven und passiven Kautionsverwaltung erzeugen Buchungen einen Posten (sog. Planposten).

Ausgehend von der **Darlehen Kautionskarte** gelangen Sie über den Button Belegbuchung in die Planposten.

Diese können wie folgt aussehen:

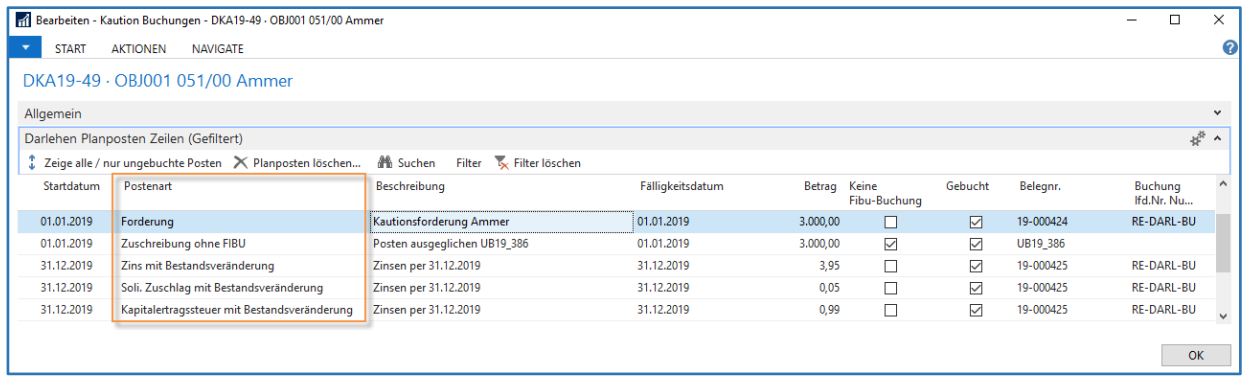

Die Planposten werden erzeugt durch:

- Belegbuchung (aktiv und passiv)
- Postenausgleich setzen und aufheben in der Finanzbuchhaltung (aktiv)

Je nach Sachverhalt wird ein Planposten mit einer entsprechenden Postenart erstellt.

Beispiele Sachverhalte:

- Buchen einer Kautionsforderung
- Buchen einer Korrektur der Kautionsforderung
- Buchen der Zinsen mit Kapitalertragsteuer (KapESt) und Solidaritätszuschlag (Soli.Zu)
- Postenausgleich setzen (aktiv)
- Postenausgleich aufheben (aktiv)
- Auszahlung Kaution

Die Postenart entscheidet darüber, ob die Buchung eine Bestandsveränderung auf dem Kautionskonto herbeiführt oder nicht.

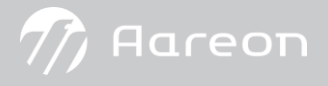

Folgende Postenarten sind in der Kautionsverwaltung von Bedeutung.

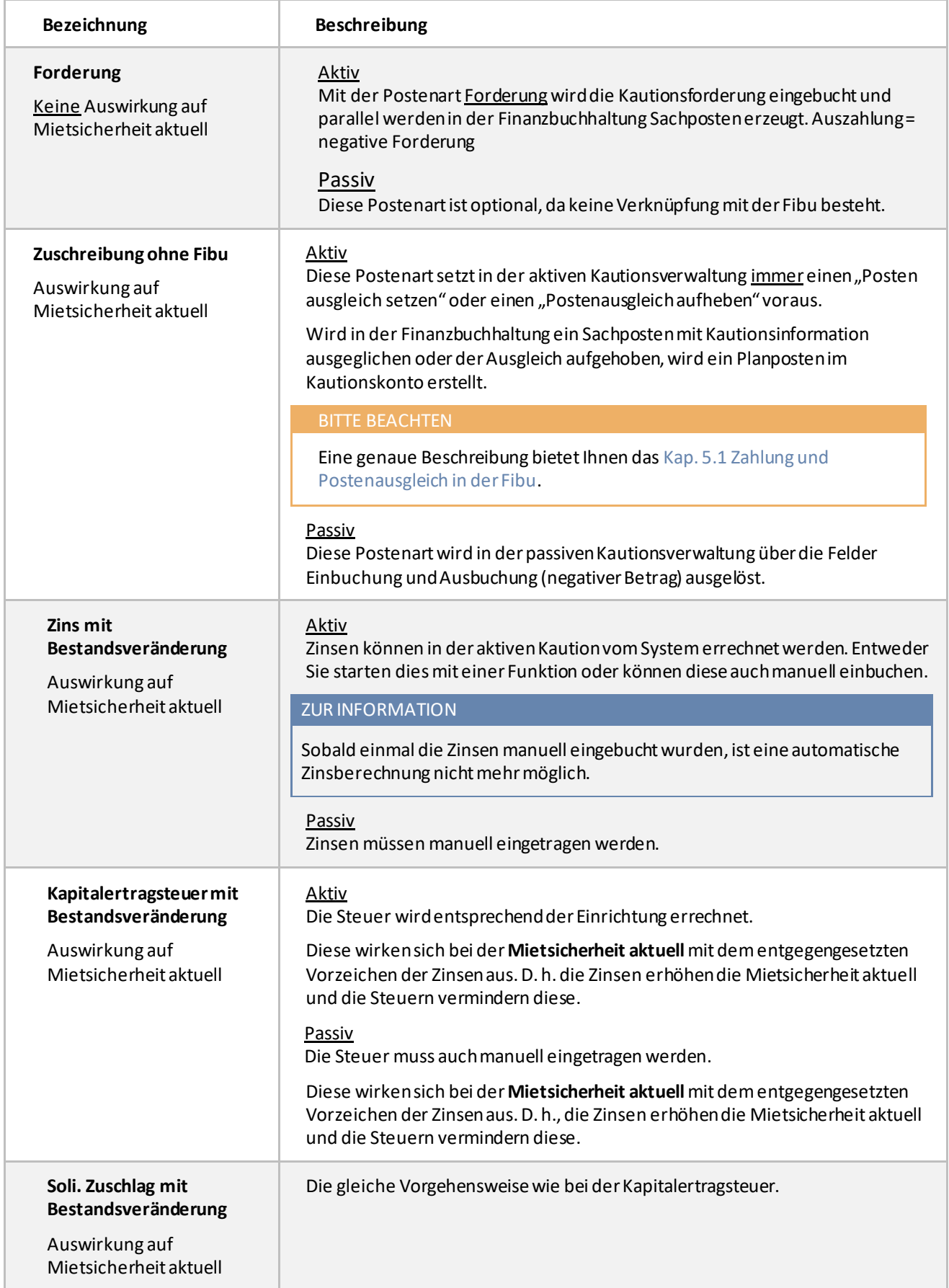

#### <span id="page-16-0"></span>**4 Arten der Kautionsverwaltung**

#### <span id="page-16-1"></span>4.1 Nachrichtliche Kautionsverwaltung (Basismodul)

Wenn Sie ohne Kautionsverwaltung arbeiten, werden die Werte der Mietsicherheit nur nachrichtlich in RELion gespeichert und stehen zur Information bereit.

Für die Erfassung einer Mietsicherheit ohne Kautionsverwaltung müssen Sie darauf achten, dass die Mietsicherheitszeile im Feld **Art der Verwaltung** mit Keine belegt wird und Sie den Betrag **Mietsicherheit aktuell** manuell eintragen.

- 1. Öffnen Sie eine Mietvertragskarte, z. B. über **Abteilungen/RELion/Mietverwaltung/Verträge/Wohnraummietverträge**.
- 2. Über das Register **Navigate** öffnen Sie die Tabelle **Mietsicherheit**.

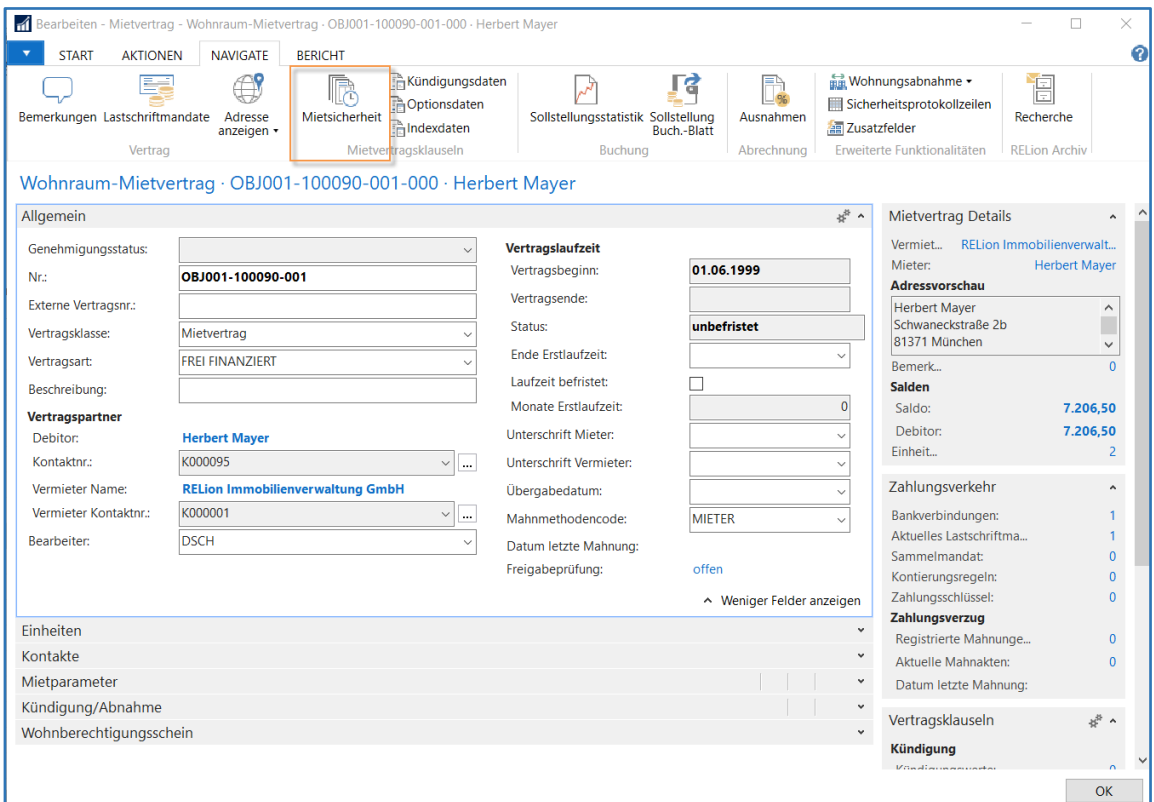

## <span id="page-16-2"></span>4.1.1 Erfassen der Mietsicherheit

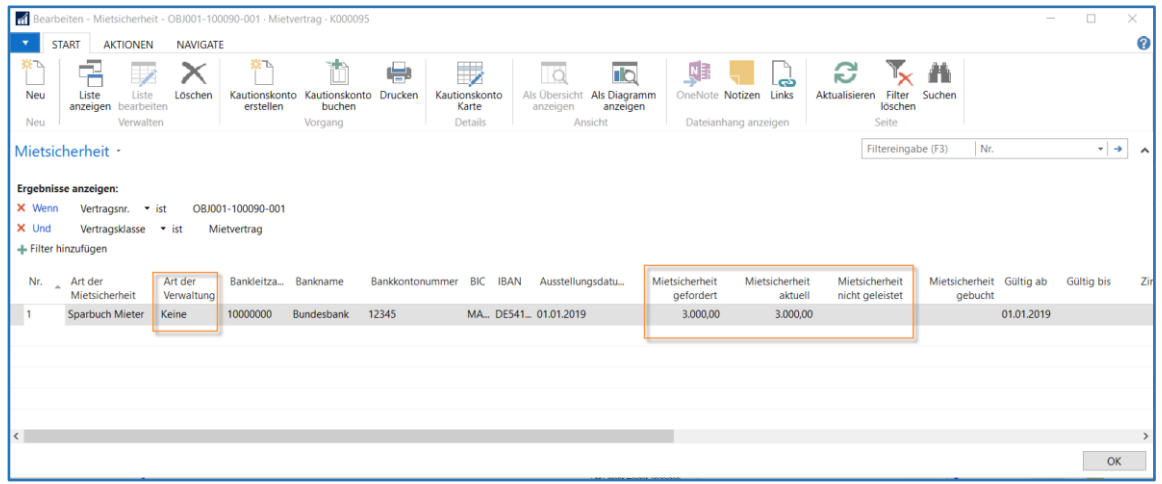

Die Felder in der Tabelle **Mietsicherheit** werden unter dem Kapit[el 3.1](#page-10-1) [Mietsicherheitszeilen](#page-10-1)detailliert beschrieben.

#### <span id="page-17-0"></span>4.1.2 Mietvertrag-Karte

Nach dem Erfassen der Mietsicherheitszeile ist die Eingabe bei allen drei Verwaltungsarten auf der Karte im Inforegister **Mietparameter** abgebildet.

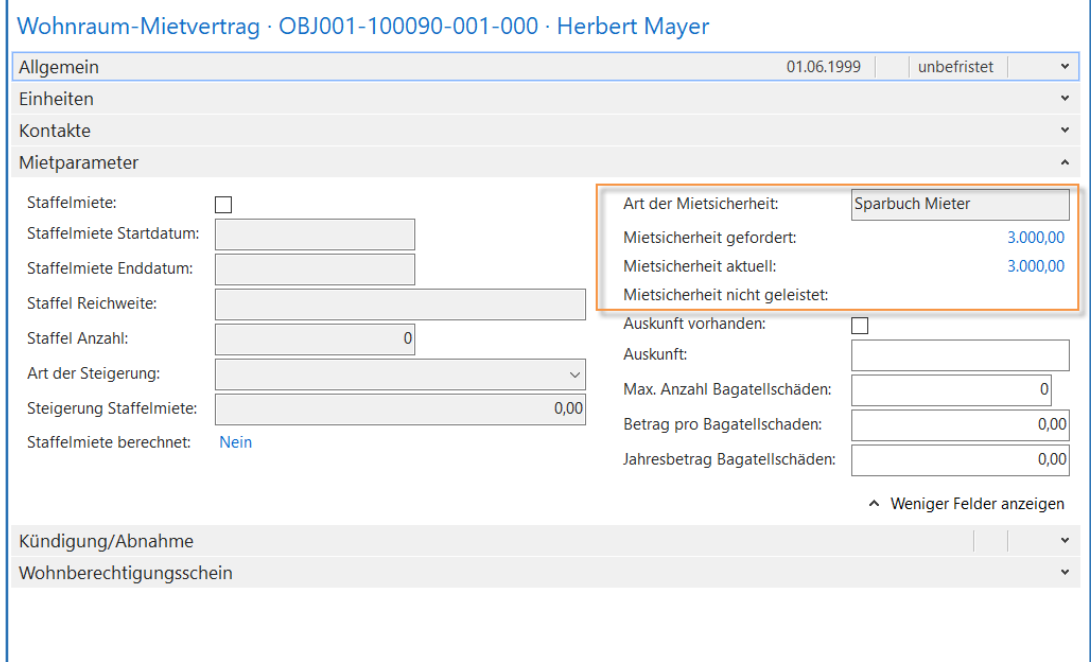

#### <span id="page-17-1"></span>4.2 Passive Kautionsverwaltung

Wenn Sie mit passiver Kautionsverwaltung arbeiten, werden die Bestände in einem Kautionskonto geführt und stehen dort für Auswertungen zur Verfügung.

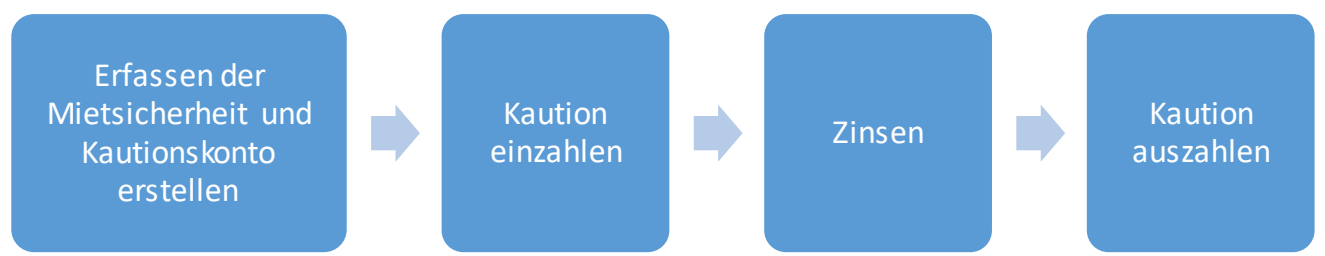

#### <span id="page-17-2"></span>4.2.1 Erfassen der Mietsicherheit

Über den Button **Mietsicherheit** auf der Mietvertragskarte gelangen Sie zu der Mietsicherheit.

Für die Erfassung einer Mietsicherheit mit passiver Kautionsverwaltung achten Sie bitte darauf, dass die Mietsicherheitszeile in der Spalte **Art der Verwaltung** mit Passiv belegt wird.

Nach dem Erfassen der Mietsicherheitszeile, legen Sie mit der Funktion Kautionskonto erstellen ein Kautionskonto für diesen Mietvertrag an.

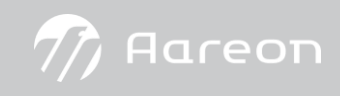

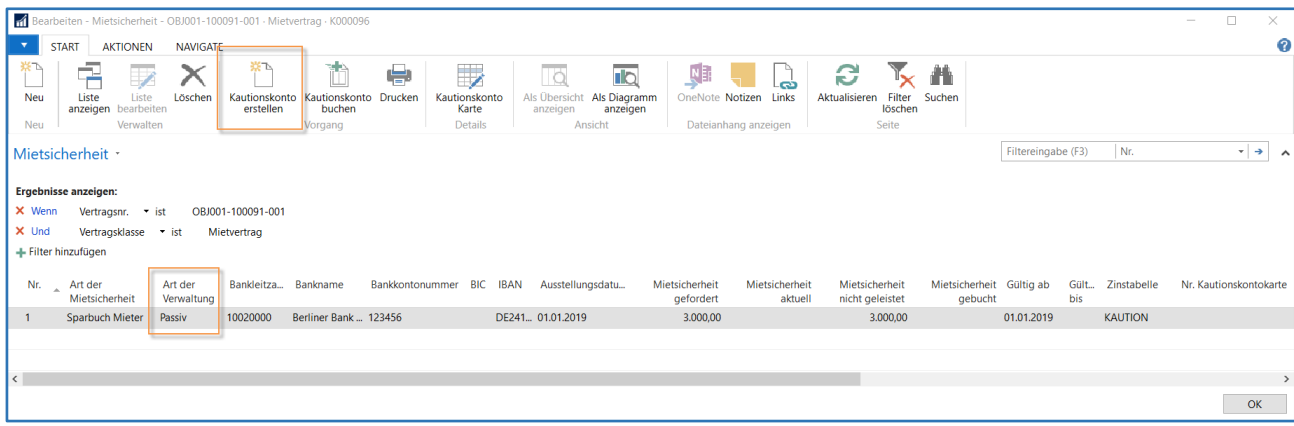

#### Es erscheint folgendes Mitteilungsfenster.

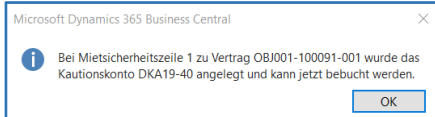

Nach der Bestätigung erfolgt ein Eintrag in das Feld **Nr. Kautionskontokarte**.

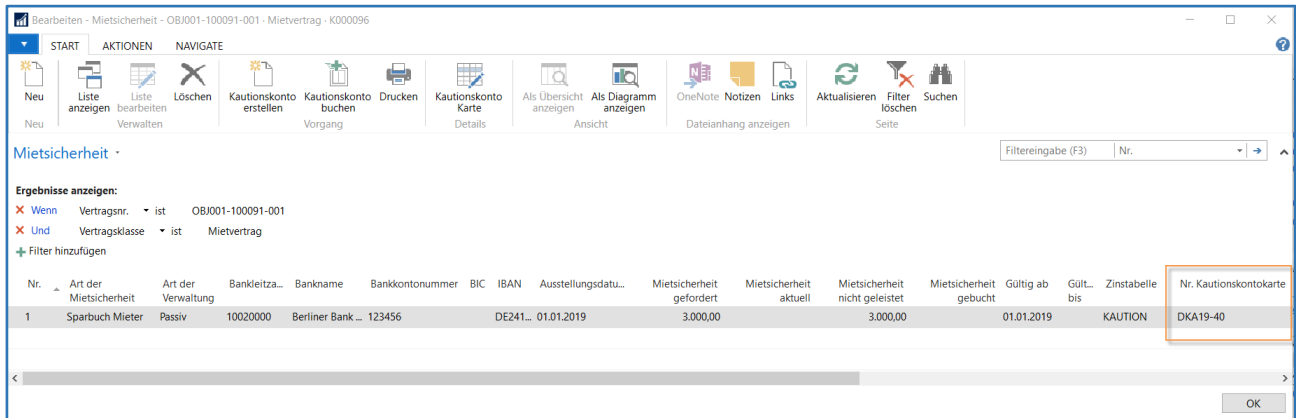

Danach können Sie über den Button **Kautionskonto Karte**die **Darlehen Kaution** Karte öffnen und noch manuelle Eintragungen bzw. Änderungen vornehmen.

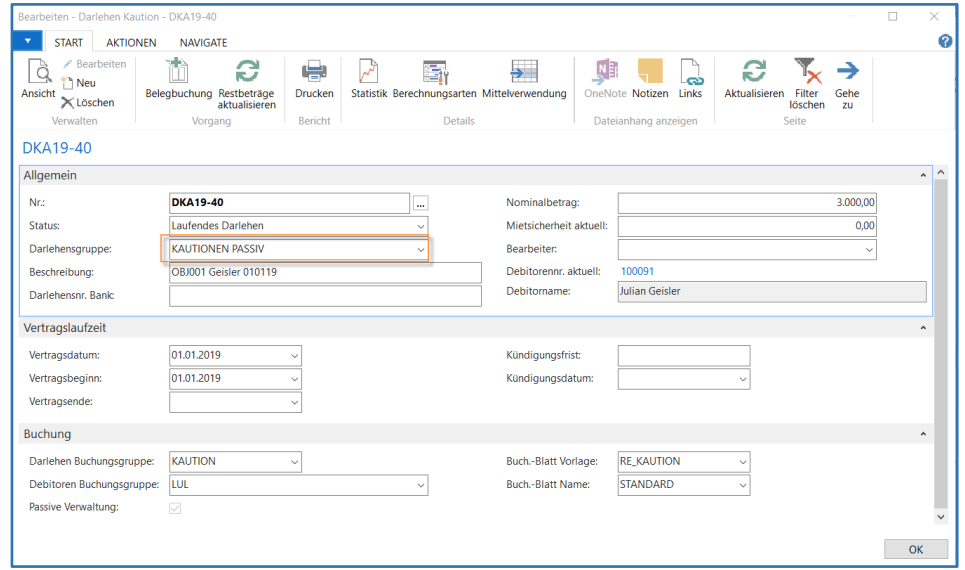

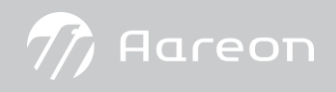

#### <span id="page-19-0"></span>4.2.2 Kaution einbuchen

Über die Funktion Belegbuchung auf der Darlehen Kaution Karten öffnet sich das Fenster **Kaution Buchungen** mit dem Sie die Kautionsbuchungen erfassen können.

Den Aufruf können Sie auch direkt aus der Tabelle **Mietsicherheit** über den Button Kautionskonto buchenstarten.

#### ZUR INFORMATION

Die Buchungen haben nur eine Auswirkung auf dem Kautionskonto. Bei der passiven Verwaltung besteht keine Verknüpfung zur Finanzbuchhaltung.

In der nachfolgenden Abbildung wird die Maske der Belegbuchung dargestellt. Alle Buchungen erzeugen einen Planposten in den **Darlehen Planposten Zeilen**.

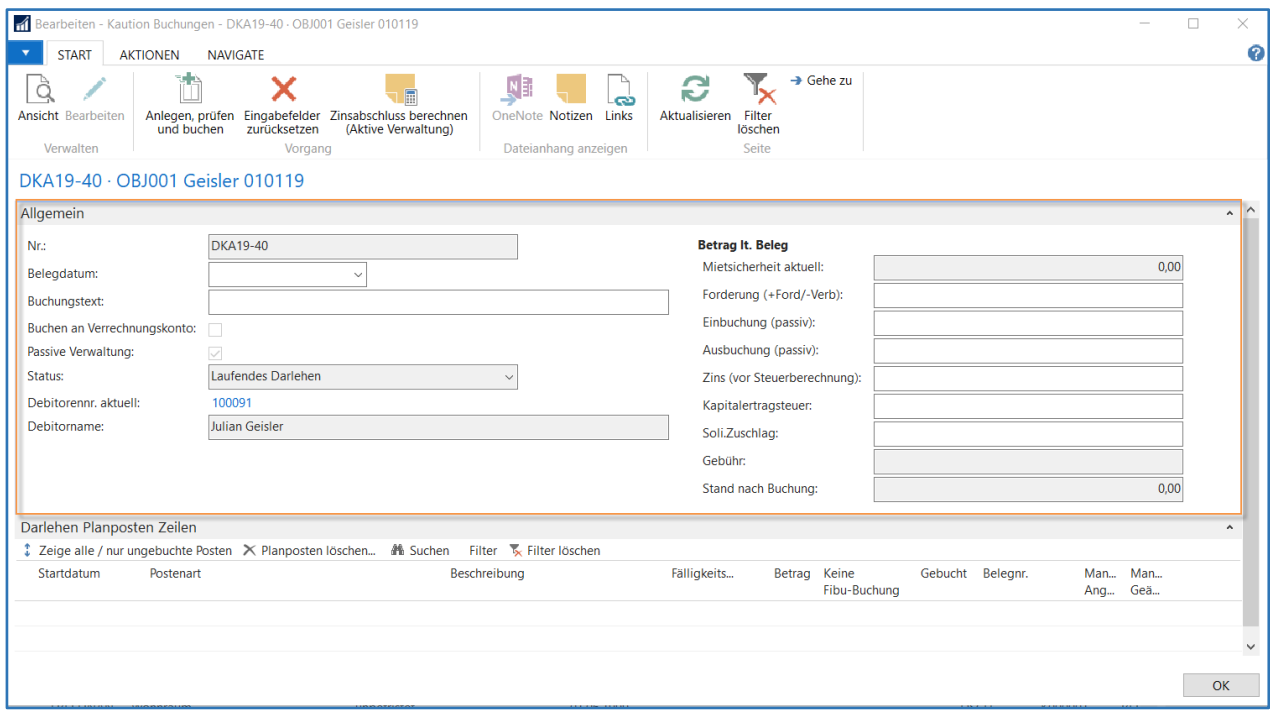

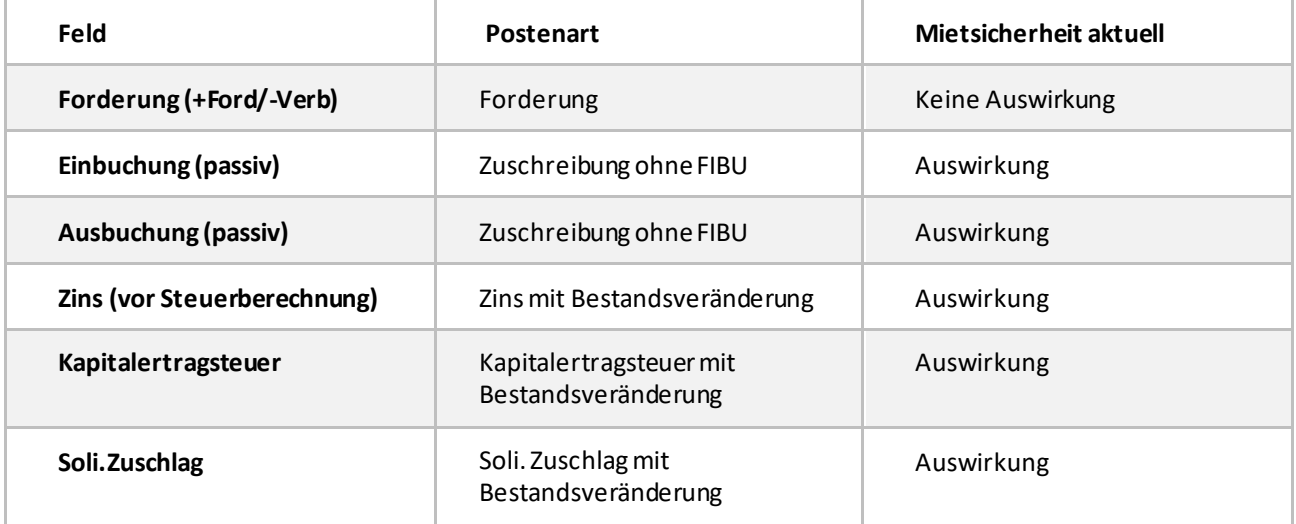

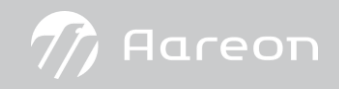

ZUR INFORMATION

In der passiven Kautionsverwaltung können Sie entscheiden, ob Sie in der Kautions Karte

- nur die "Geldströme" (Postenart Zuschreibung ohne FIBU) oder auch
- optional die "Forderungen und Verbindlichkeiten" (Postenart Forderung)

buchen wollen.

In unserem Fallbeispiel zur passiven Verwaltung wird die Postenart Forderung zur Veranschaulichung dargestellt. Es kann auch gleich mit dem Abschnitt **Einbuchung (passiv)** gestartet werden.

Gem. dem Mietvertrag wird die Kautionsforderung eingebucht.

Erfassen Sie die Werte im Inforegister **Allgemein** und klicken danach auf Anlegen, prüfen und buchen.

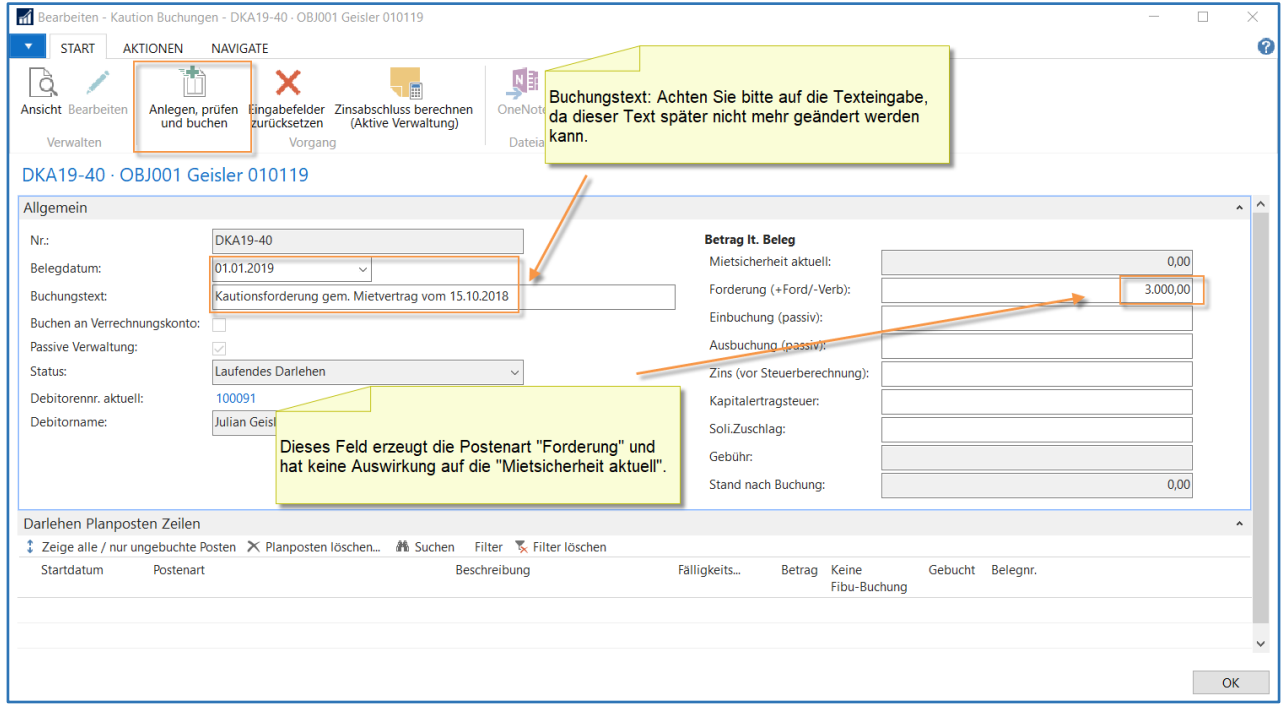

#### Es öffnet sich folgendes Fenster, das Sie mit OK bestätigen.

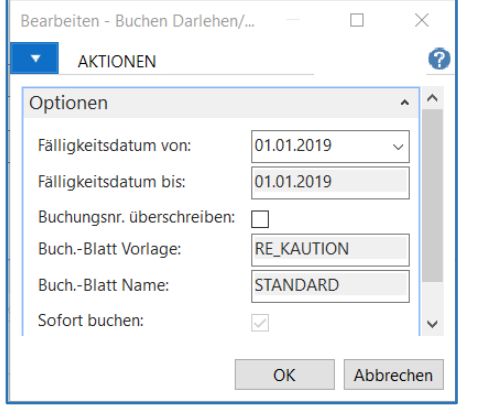

#### ZUR INFORMATION

Die Felder **Buch.-Blatt Vorlage**, **Buch.-Blatt Name**und **Sofort buchen** sind inaktiv, da in der passiven Kautionsverwaltung keine Verknüpfung in die Fibu besteht. Die Buchung erfolgt nur im Kautionskonto.

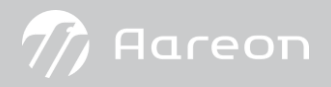

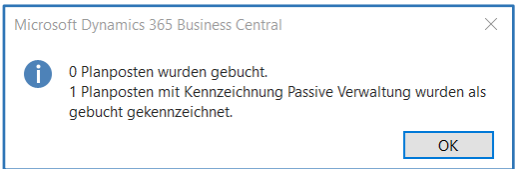

#### Bestätigen Sie bitte wieder mit OK.

Der Planposten wird in den **Darlehen Planposten Zeilen** als **Gebucht** angezeigt und hat keine Auswirkung auf die Mietsicherheit aktuell.

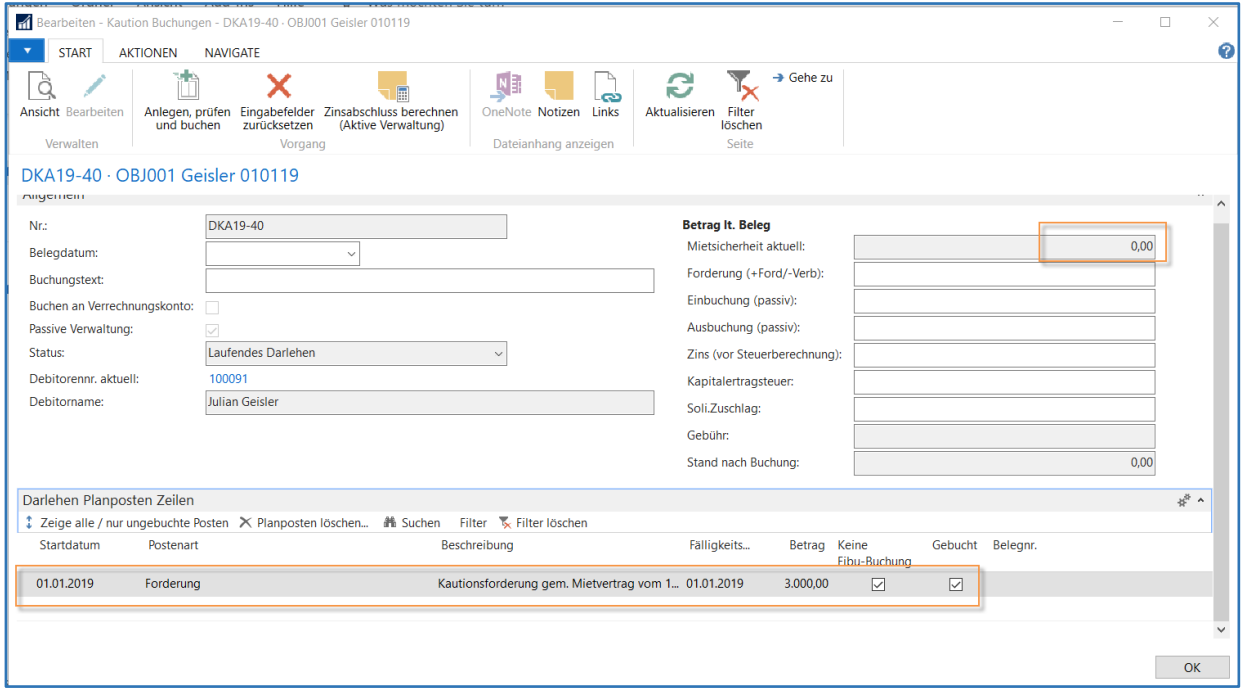

#### **Ansicht Mietsicherheit**

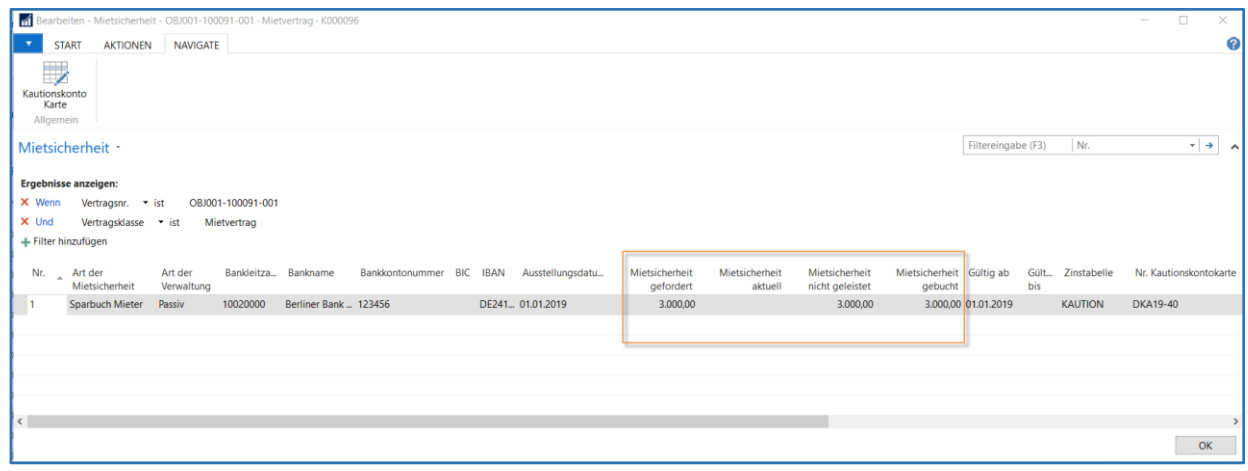

Das Feld **Mitsicherheit aktuell** wird erst mit der nächsten Buchung aktualisiert.

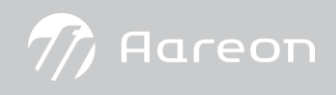

#### **Einbuchung (passiv)**

Im Anschluss übergibt uns der Mieter das Sparbuch oder eine andere Art der Mietsicherung und somit ist die Kaution geleistet. Der Betrag wird dann im Feld Einbuchung (passiv) eingetragen.

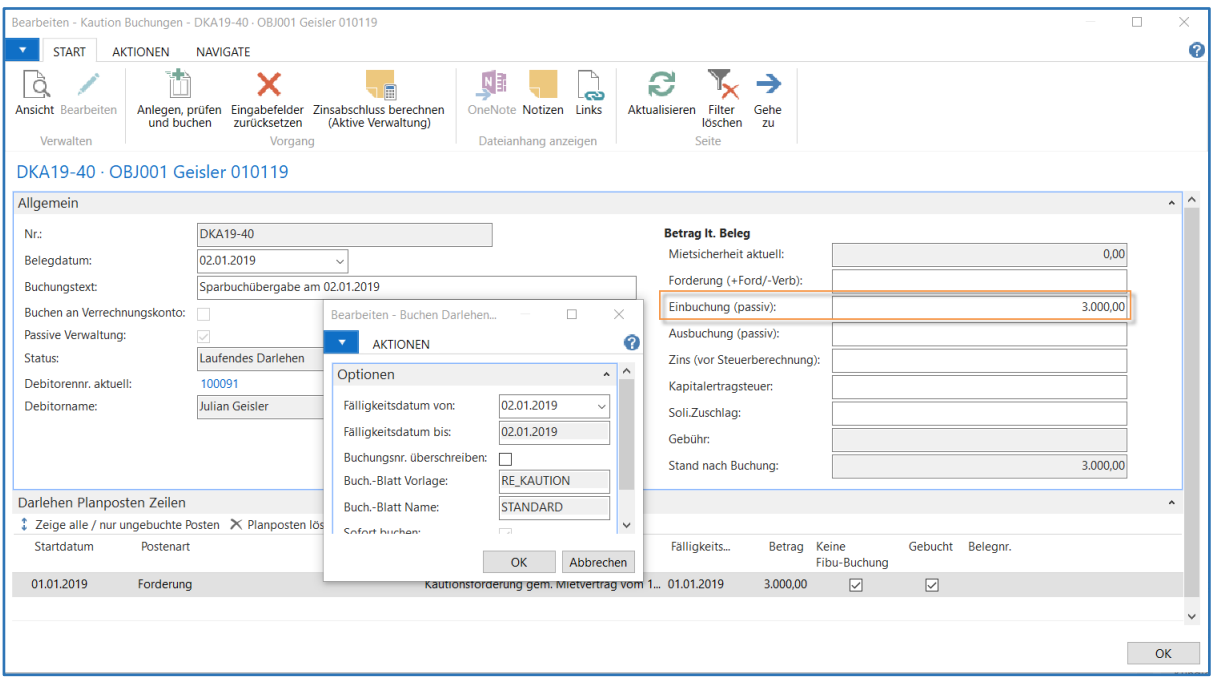

#### Bestätigen Sie zweimal mit OK.

Der nun generierte Planposten **Zuschreibung ohne FIBU**hat eine Auswirkung auf unsere **Mietsicherheit aktuell**.

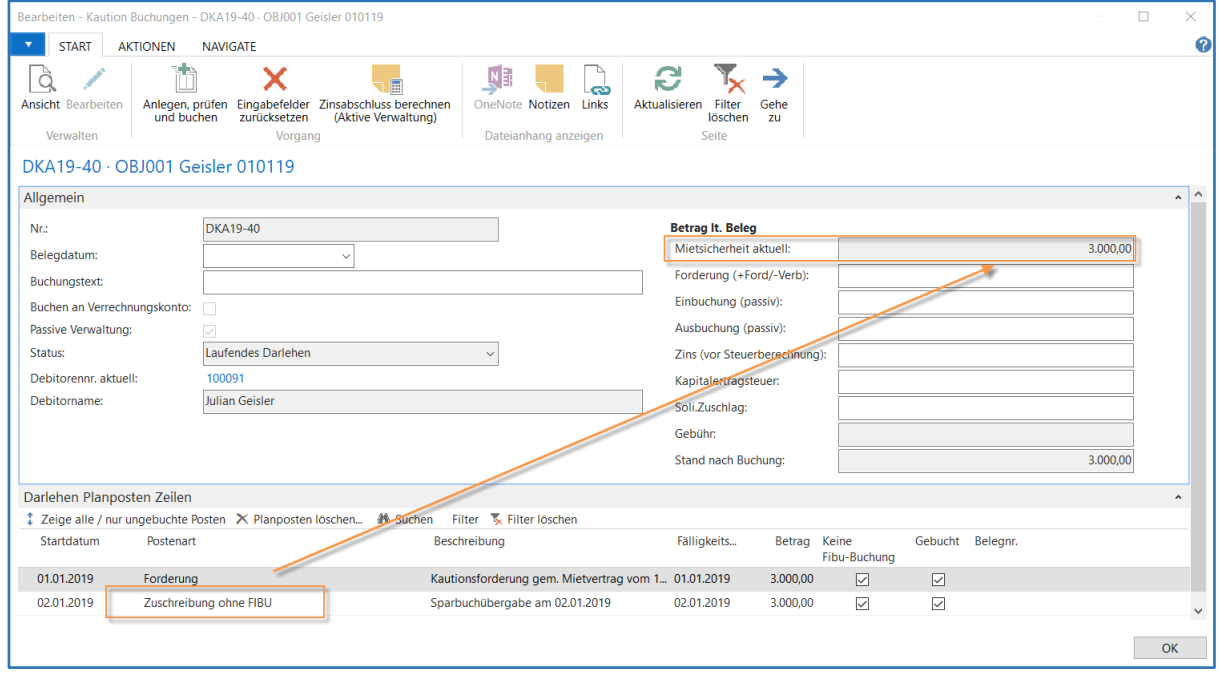

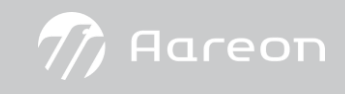

#### **Ansicht Mietsicherheit**

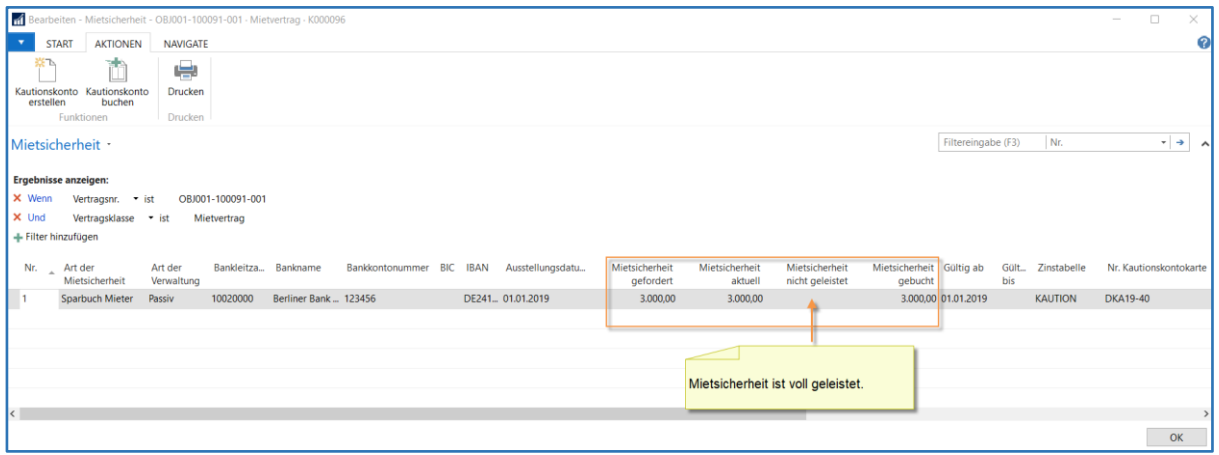

#### <span id="page-23-0"></span>4.2.3 Kaution auszahlen

Gehen Sie über die Mietsicherheitszeile in die Kautionskonto-Karte und über die Funktion Belegbuchung öffnet sich das entsprechende Fenster. Danach tragen Sie die Daten für die Auszahlung ein und starten den Buchungsvorgang. Im Anschluss wird das Fenster **Kaution Buchungen** folgendermaßen dargestellt:

In unserem Beispiel buchen Sie im ersten Schritt bei der Kündigung eine negative Kautionsforderung (Optional Betrag mit oder ohne Zinsen…) ein und im zweiten Schritt die Auszahlung.

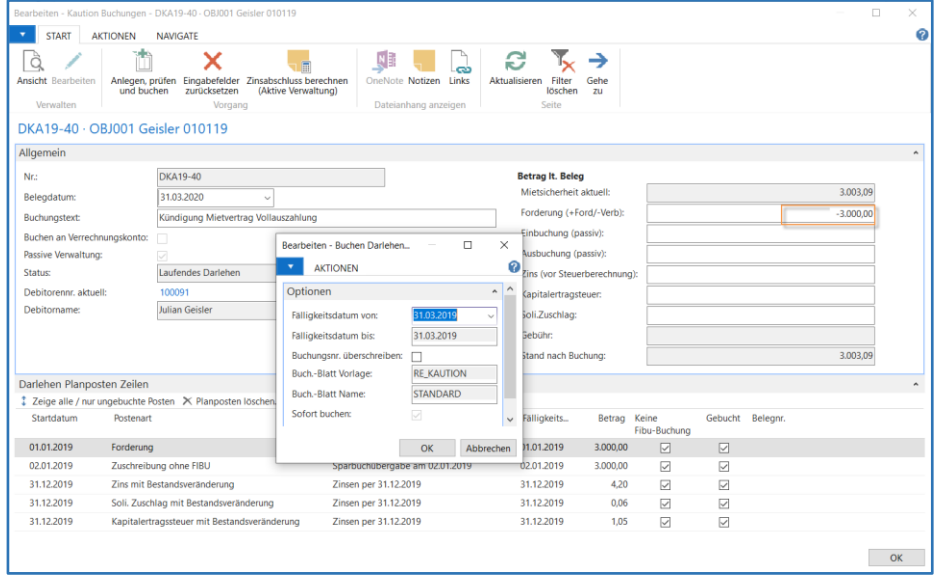

In den **Darlehen Planposten Zeilen** wird die Forderung negativ angezeigt (hier: -3.000,00 EUR) angezeigt.

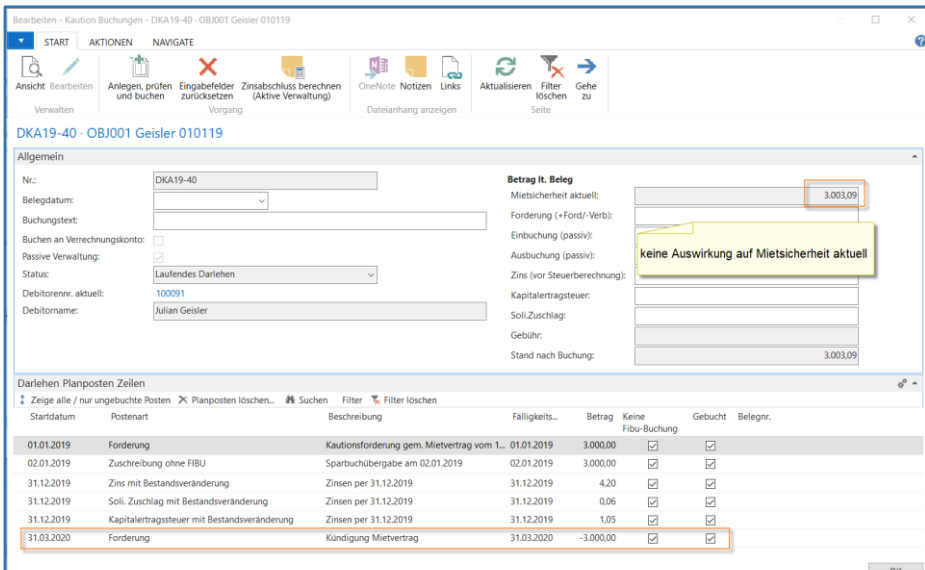

#### **Ansicht Mietsicherheit**

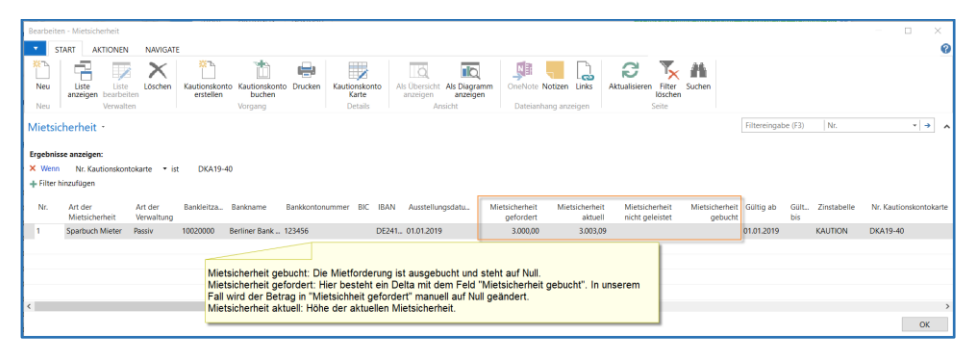

Das Sparbuch wird zurückgegeben und Sie buchen die Kaution über die gesamte Höhe (-3.003,09 EUR) über das Feld **Ausbuchung (passiv)** aus.

Der dadurch erzeugte Planposten **Zuschreibung ohne FIBU** reduziert die **Mietsicherheit aktuell** auf null.

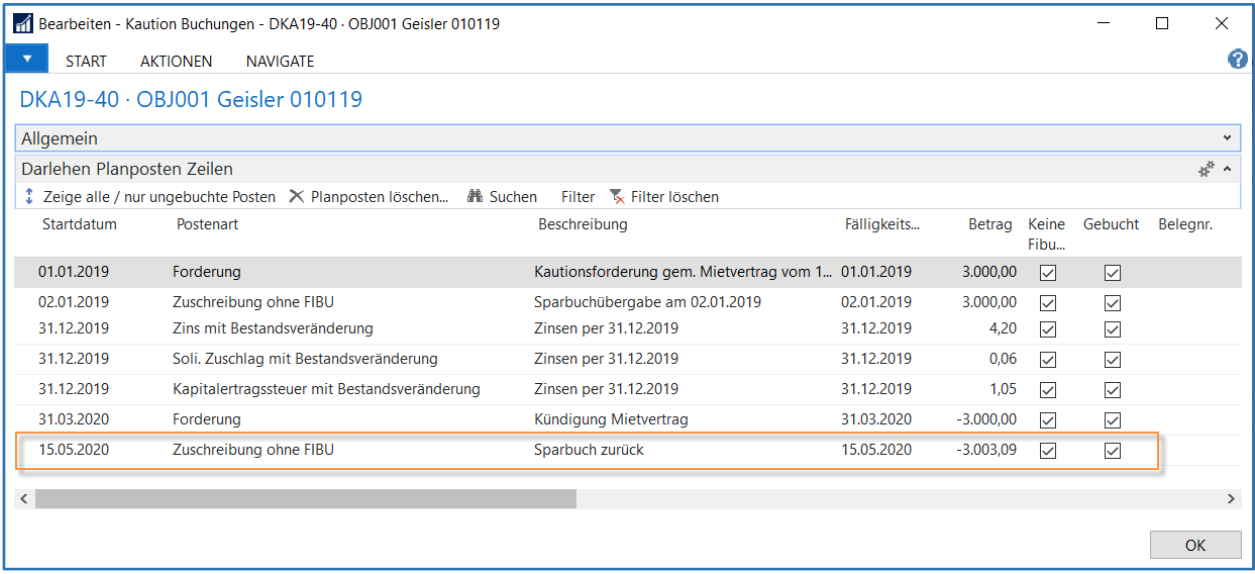

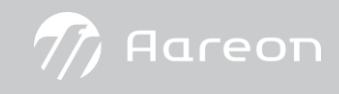

#### **Ansicht Mietsicherheit**

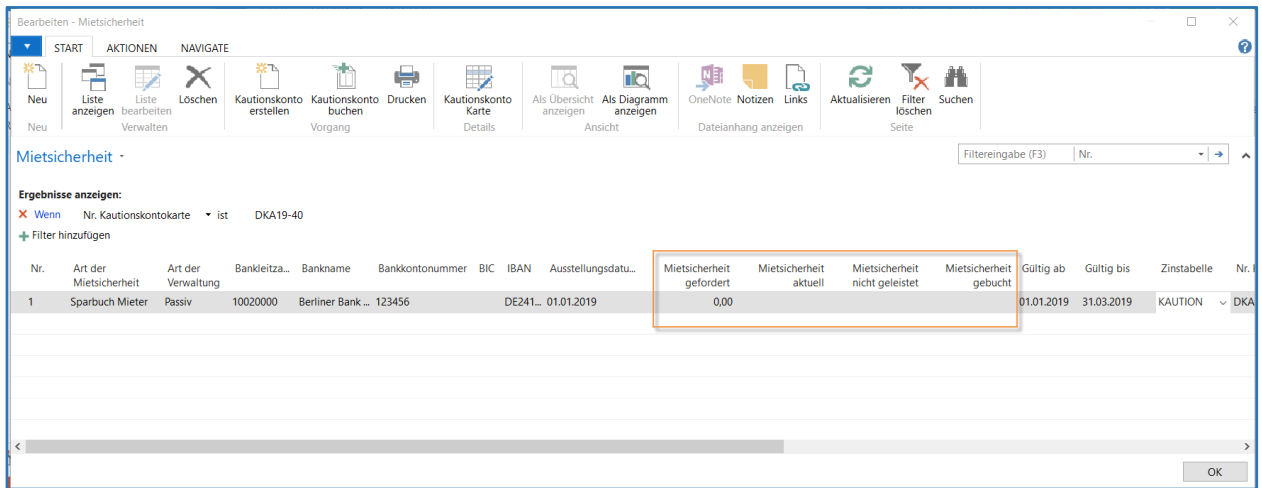

Nun ist das Kautionskonto ist ausgeglichen. Den Wert im Feld **Mietsicherheit gefordert**setzen Sie manuell auf 0,00.

#### <span id="page-25-0"></span>4.3 Aktive Kautionsverwaltung

In der aktiven Kautionsverwaltung werden die Bestände in einem Kautionskonto geführt. Beim Buchen werden hier Buchungen in der Finanzbuchhaltung ausgelöst. Das bedeutet, Sie verwalten die Kaution in eigener Regie. In den meisten Fällen wird es sich hierbei um die Art der Mietsicherheit Bar handeln.

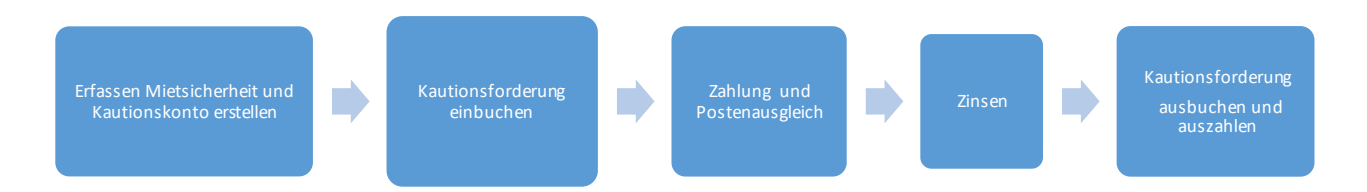

#### <span id="page-25-1"></span>4.3.1 Erfassen der Mietsicherheit

Bitte achten Sie darauf, dass bei der Erfassung einer Mietsicherheit mit aktiver Kautionsverwaltung die Mietsicherheitszeile im Feld **Art der Verwaltung** mit Aktiv belegt wird.

Ebenfalls füllen Sie auch die Felder **Gültig ab** und **Zinstabelle**, ansonsten können Sie kein Kautionskonto anlegen.

Nachdem Sie die Zeile erfasst haben, legen Sie über den Menübefehl **Aktionen/Funktionen/**Kautionskonto erstellen das Kautionskonto für diesen Mietvertrag an.

Beispielabbildung einer Mietsicherheitszeile mit aktiver Kautionsverwaltung:

| Bearbeiten - Mietsicherheit - OBJ001-100100-001 · Mietvertrag · K000105                                                                                                    | $\Box$<br>$\sim$ | $\times$                      |  |  |  |  |  |  |  |  |  |
|----------------------------------------------------------------------------------------------------|------------------|-------------------------------|--|--|--|--|--|--|--|--|--|
| <b>START</b><br><b>AKTIONEN</b><br><b>NAVIGATE</b><br>$\overline{\phantom{a}}$                                                                                                    |                  | 0                             |  |  |  |  |  |  |  |  |  |
| ボ飞<br>$\overline{\phantom{a}}$<br>$\overline{10}$<br>Tà<br>e<br>譱<br>$N_{\rm B}$<br>≃<br>×<br>÷<br>$\overline{\phantom{a}}$<br>'×<br>ക<br>Als Diagramm<br>Neu<br>Drucken<br>Als Übersicht<br>OneNote Notizen<br>Liste<br>Kautionskonto<br>Links<br>Filter<br>Suchen<br>Liste<br>Löschen<br>Kautionskonto<br>Kautionskonto<br>Aktualisieren<br>löschen<br>anzeigen bearbeiten<br>erstellen<br>buchen<br>Karte<br>anzeigen<br>anzeigen<br>Seite<br><b>Details</b><br>Neu<br>Verwalten<br>Ansicht<br>Dateianhang anzeigen<br>Vorgang |                  |                               |  |  |  |  |  |  |  |  |  |
| Nr.<br>Filtereingabe (F3)<br>Mietsicherheit ·                                                                                                    |                  | $\cdot$ $\rightarrow$ $\land$ |  |  |  |  |  |  |  |  |  |
| Ergebnisse anzeigen:<br>X Wenn<br>Vertragsnr. $\bullet$ ist<br>OBJ001-100100-001<br>X Und<br>Vertragsklasse v ist<br>Mietvertrag<br>+ Filter hinzufügen<br>Bankleitza<br>Bankkontonummer BIC IBAN<br>Mietsicherheit Gültig ab<br>Zinstabelle<br>Nr.<br>Art der<br>Bankname<br>Ausstellungsdatu<br>Mietsicherheit<br>Mietsicherheit<br>Mietsicherheit<br>Gültig bis<br>Nr.<br>$Art$ der                                                                                                    |                  |                               |  |  |  |  |  |  |  |  |  |
| Mietsicherheit<br>Verwaltung<br>nicht geleistet<br>gefordert<br>aktuell<br>gebucht<br>AA DE771<br>Aktiv<br>10010424<br>Aareal Bank<br>12345<br>3.000,00<br>3.000,00<br>01.01.2019<br>Bar                                                                                                    | <b>KAUTION</b>   | $\vee$                        |  |  |  |  |  |  |  |  |  |
|                                                                                                    |                  |                               |  |  |  |  |  |  |  |  |  |
|                                                                                                    |                  |                               |  |  |  |  |  |  |  |  |  |
| $\vert \cdot \vert$                                                                                                    |                  | $\geq$                        |  |  |  |  |  |  |  |  |  |
|                                                                                                    |                  | OK                            |  |  |  |  |  |  |  |  |  |

Nach dem Klicken auf den Button **Kautionskonto erstellen** bestätigen Sie die folgende Meldung mit OK.

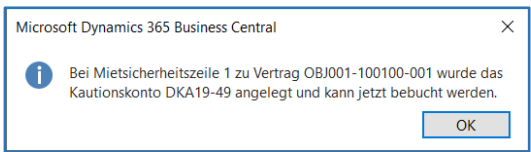

Das Feld **Nr. Kautionskontokarte** ist nun mit der Kautionsnummer, die Sie in der Einrichtung definiert haben, befüllt.

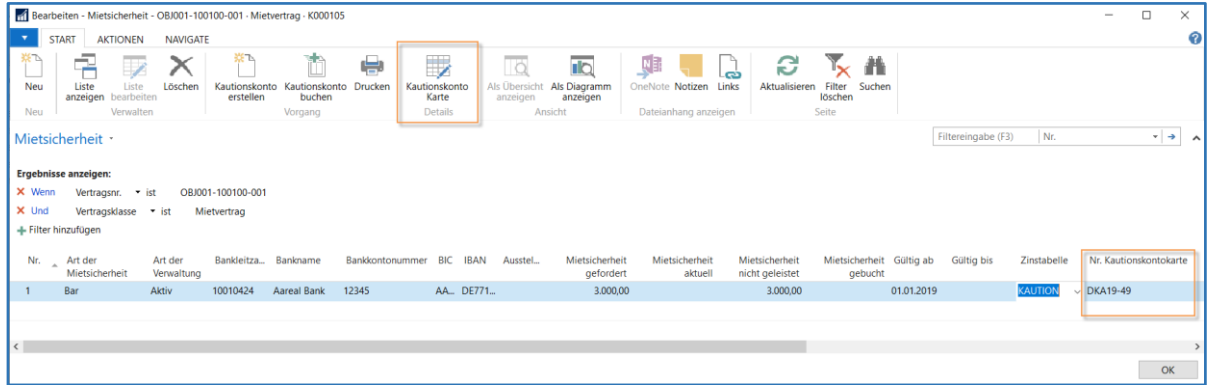

Danach öffnen Sie im Menüband die **Kautionskonto Karte** und ergänzen folgende Felder (siehe auch Ka[p. 3.2](#page-12-0) [Darlehen Kautionskonto Karte](#page-12-0)).

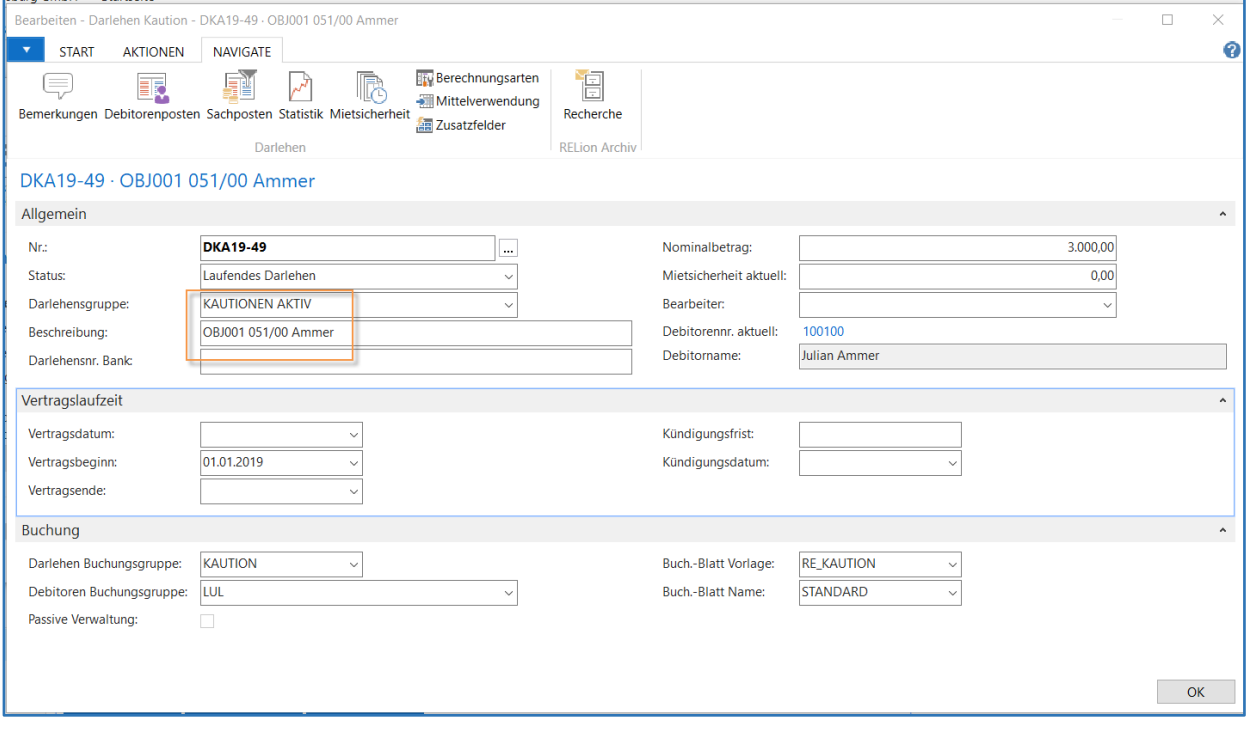

#### <span id="page-26-0"></span>4.3.2 Kautionsforderung einbuchen

Über die Funktion Belegbuchung auf der **Darlehen Kaution** Karte öffnen Sie das Fenster **Kaution Buchungen** mit dem Sie die Kautionsbuchungen erfassen können.

Den Aufruf können Sie auch direkt aus der Übersicht **Mietsicherheit** über den Button Kautionskonto buchen starten.

Die Buchungen in der aktiven Kautionsverwaltung erzeugen Planposten auf dem Kautionskonto und Sachposten in der Fibu.

In der nachfolgenden Abbildung wird die Maske der Belegbuchung dargestellt. Jede Buchung in diesem Fenster erzeugt einen Planposten und Sachposten in der Fibu.

Die Felder **Einbuchung (passiv)** und **Ausbuchung (passiv)** bleiben in der aktiven Kautionsverwaltung unberücksichtigt.

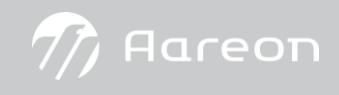

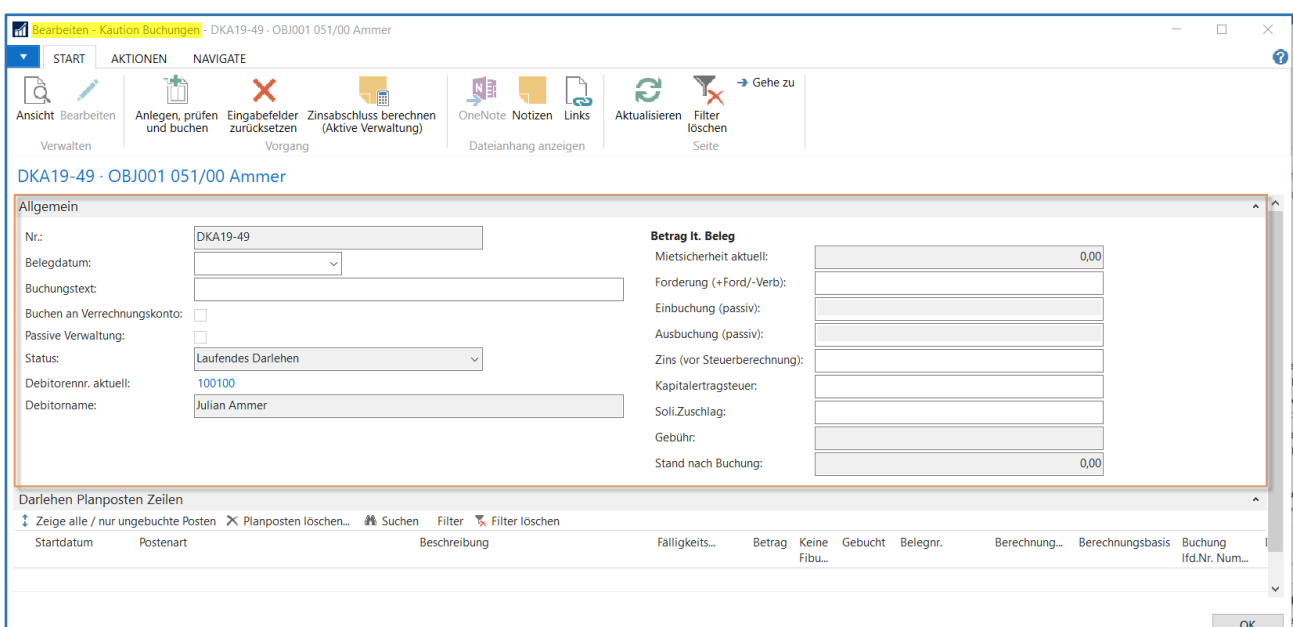

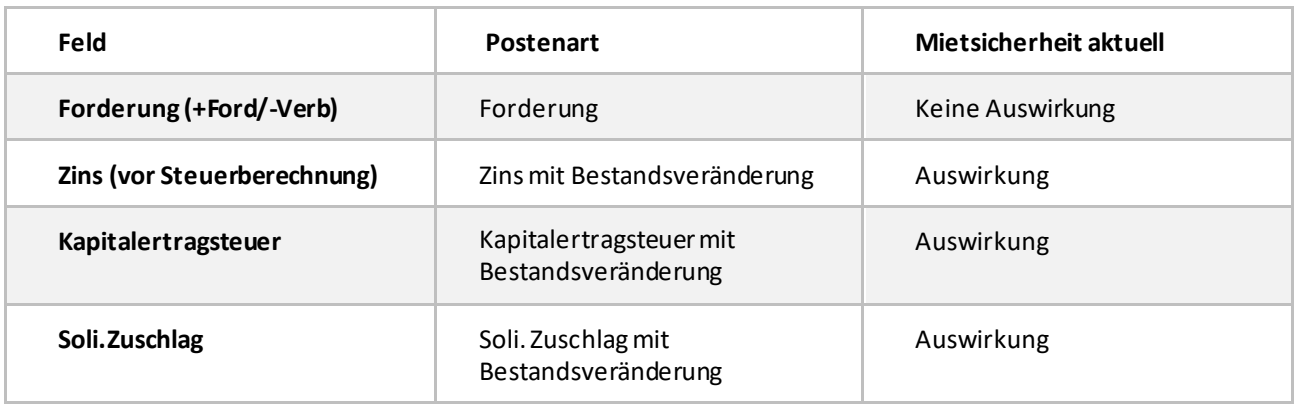

Wenn in der Fibu ein Postenausgleich erfolgt ist, wird im Kautionskonto ein Planposten mit der Postenart "Zuschreibung ohne FIBU" erzeugt.

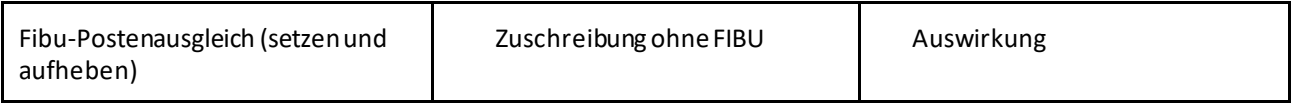

Das Datum der Kautionsforderung (Postenart: Forderung) sollte immer kleiner/gleich dem Datum des Postenausgleichs (Postenart: Zuschreibung ohne FIBU) sein. Nähere Informationen erhalten Sie im Kap[. 5.1](#page-32-1) [Zahlung](#page-32-1)  [und Postenausgleich in der Fibu.](#page-32-1)

Beispiel:

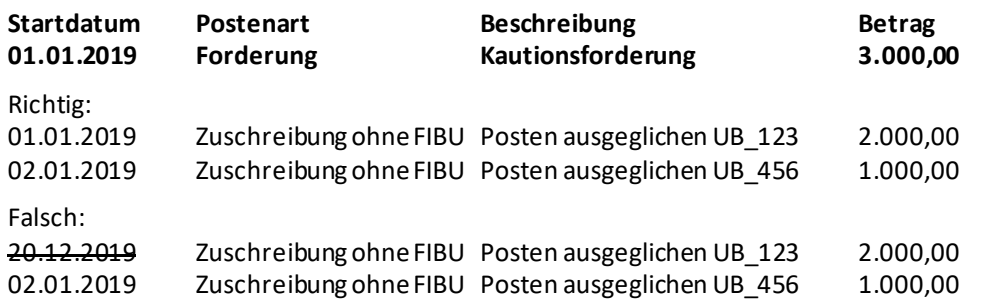

In der aktiven Kautionsverwaltung muss eine Forderung eingebucht werden. Über den Menübefehl Anlegen, Prüfen und Buchen öffnet sich die Stapelverarbeitung **Buchen Darlehen/Kautionskonto.** 

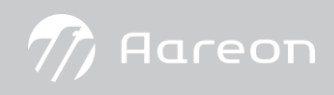

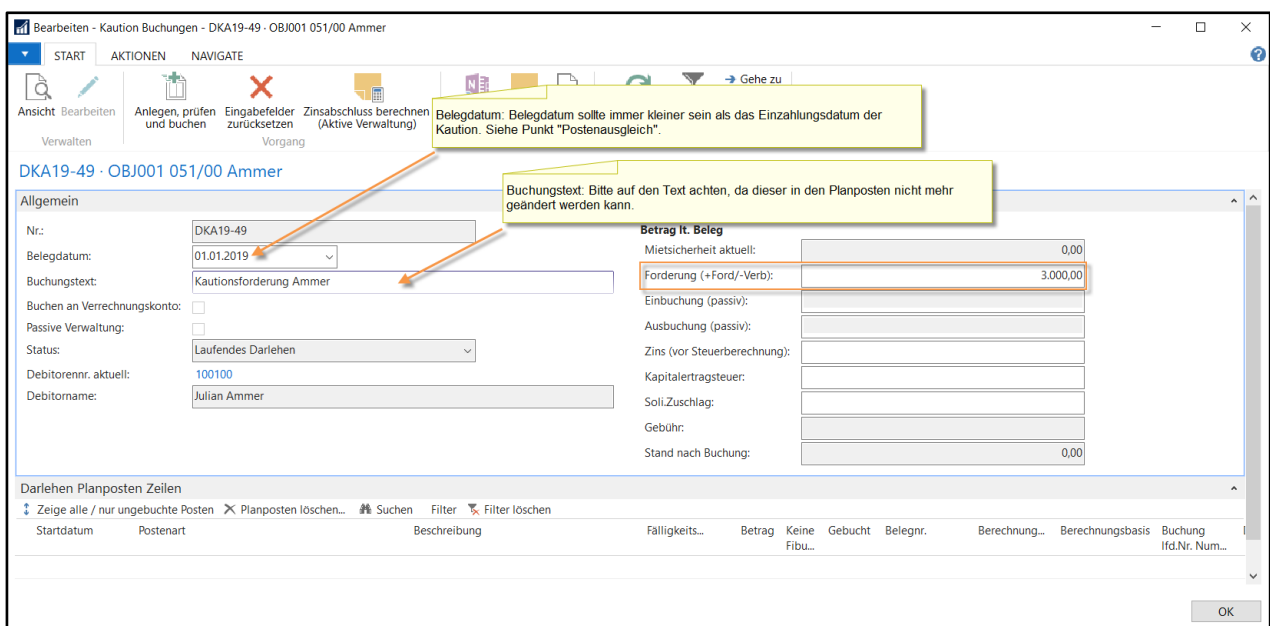

Das Feld **Fälligkeitsdatum von** filtert die Planpostenzeilen für den Übertrag ins Buch.-Blatt. Die Werte für das Buch.- Blatt werden aus der Einrichtung vorgeblendet. Mit der Option **Sofort buchen** steuern Sie, ob die Buch.-Blattzeilen zunächst nur erzeugt werden sollen um sie vorher zu kontrollieren oder die Buchung ohne Überprüfung sofort gestartet wird.

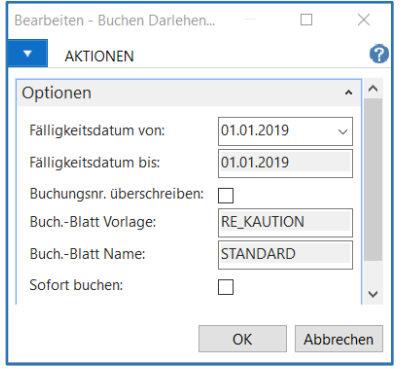

Nachdem der Buchungsvorschlag überprüft wurde, können Sie diesen über die Funktion Buchen in die FIBU übergeben.

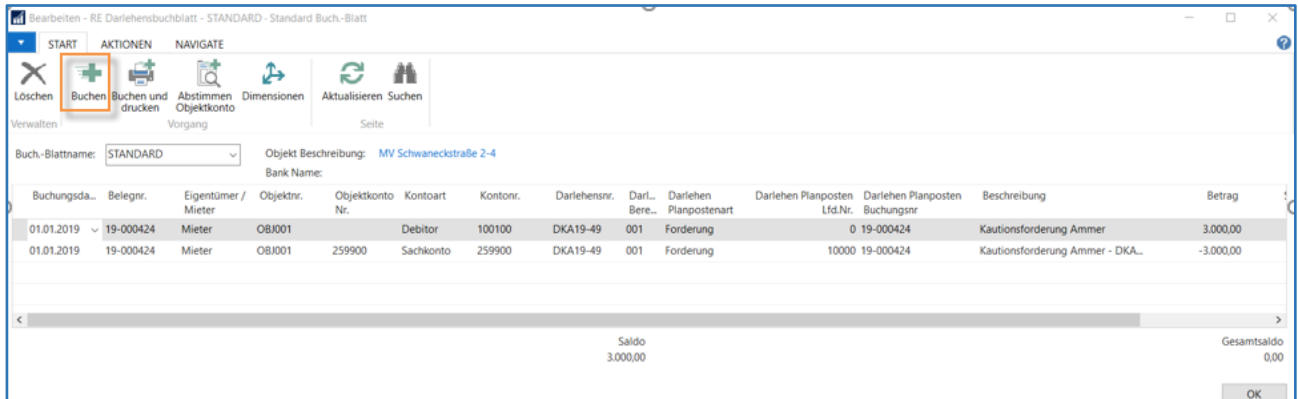

Außerdem wird der Kautionsposten im Inforegister **Darlehen Planposten Zeilen** des Fensters **Kaution Buchungen** gespeichert und mit **Gebucht** gekennzeichnet. Zu den Sachposten gelangen Sie über den Assist Button im Feld **Belegnr.**

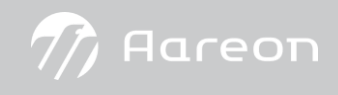

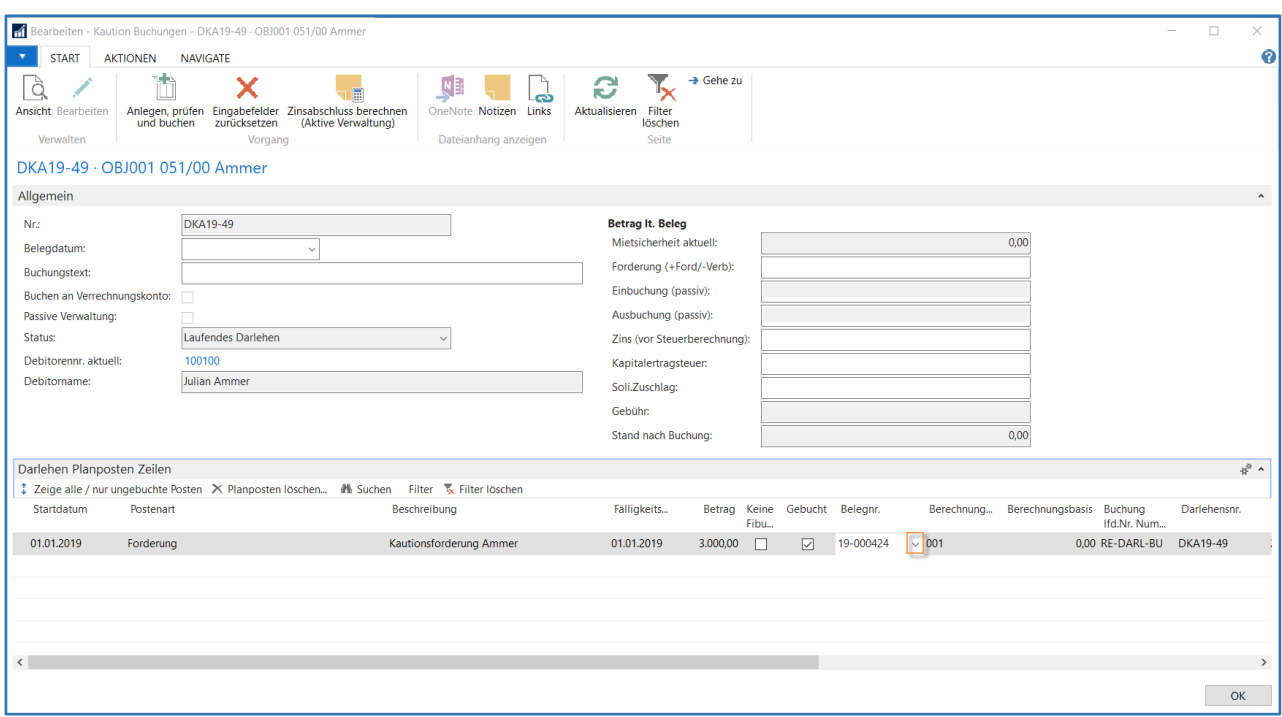

Die Liste **Mietsicherheit** hat sich in dem Feld **Mietsicherheit gebucht** durch das Einbuchen der Planpostens (Postenart Forderung) entsprechend verändert. Da bisher erst die Forderung an den Debitor gebucht wurde, weist das Feld **Mietsicherheit aktuell** noch keinen Saldo auf.

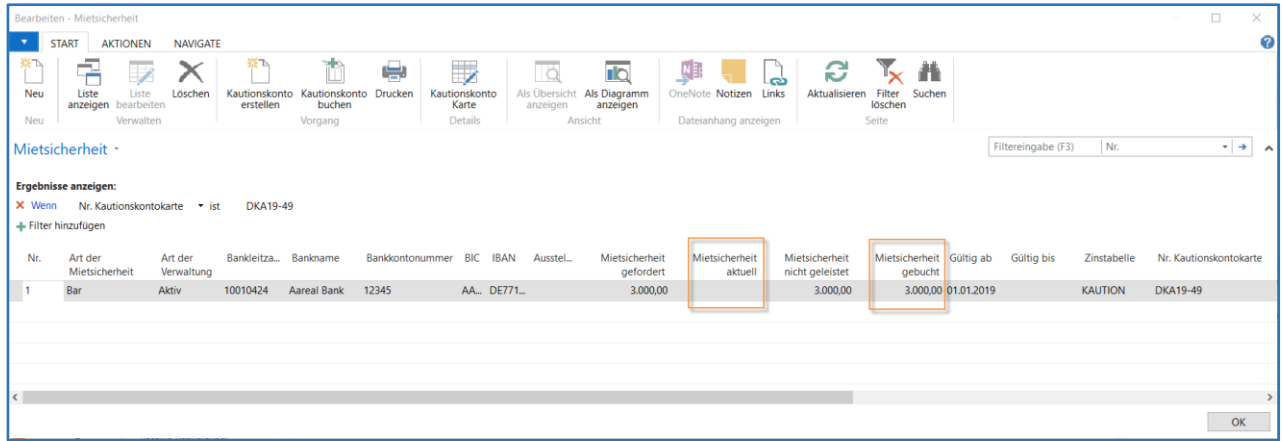

#### <span id="page-29-0"></span>4.3.3 Kautionsforderung ausbuchen und auszahlen

Mit Beendigung des Mietvertrages wird die Kautionsforderung ausgebucht und nach erfolgreicher Übergabe der Wohnung wieder an den Mieter ausbezahlt.

Hierfür navigieren Sie zur entsprechenden Mietsicherheitszeile und öffnen die Karte **Kaution Buchungen**.

Das Kautionsguthaben wird Ihnen im Feld **Mietsicherheit aktuell** angezeigt.

Für die Auszahlung tragen Sie im Inforegister **Allgemein**das **Belegdatum**, den **Buchungstext**und den vollständigen Auszahlungsbetrag (= negativer Betrag) ein. Wählen Sie die Funktion Anlegen, Prüfen und Buchen aus um die Stapelverarbeitung **Buchen Darlehen/Kautionskonto**zu starten.

Die Einbuchung der Verbindlichkeit (Belegart: Gutschrift) mit der Postenart Forderung (negativer Betrag) hat keine Auswirkung auf die **Mietsicherheit aktuell**, somit ändert sich auch der Betrag im Feld **Stand nach Buchung** nicht.

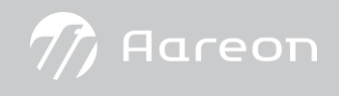

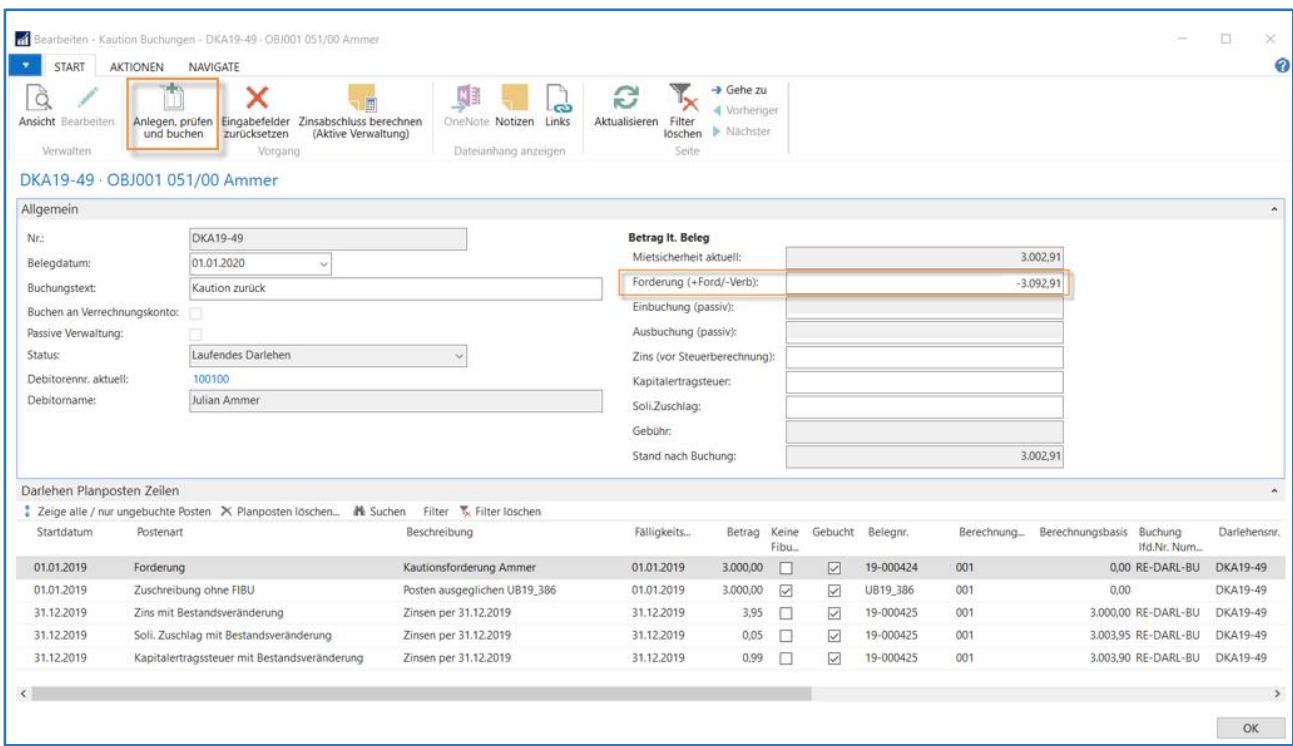

#### Bestätigen Sie mit OK.

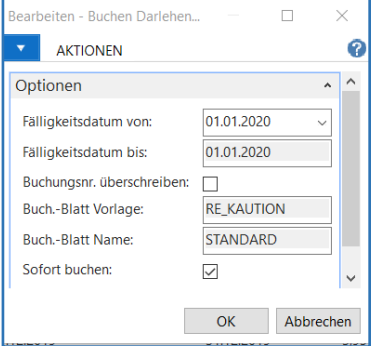

Nun wurde ein Planposten mit der Postenart Forderung über -3.092,91 erstellt. Parallelist in der Fibu ein Sachposten mit der Belegart Gutschrift über die gleiche Höhe erzeugt worden.

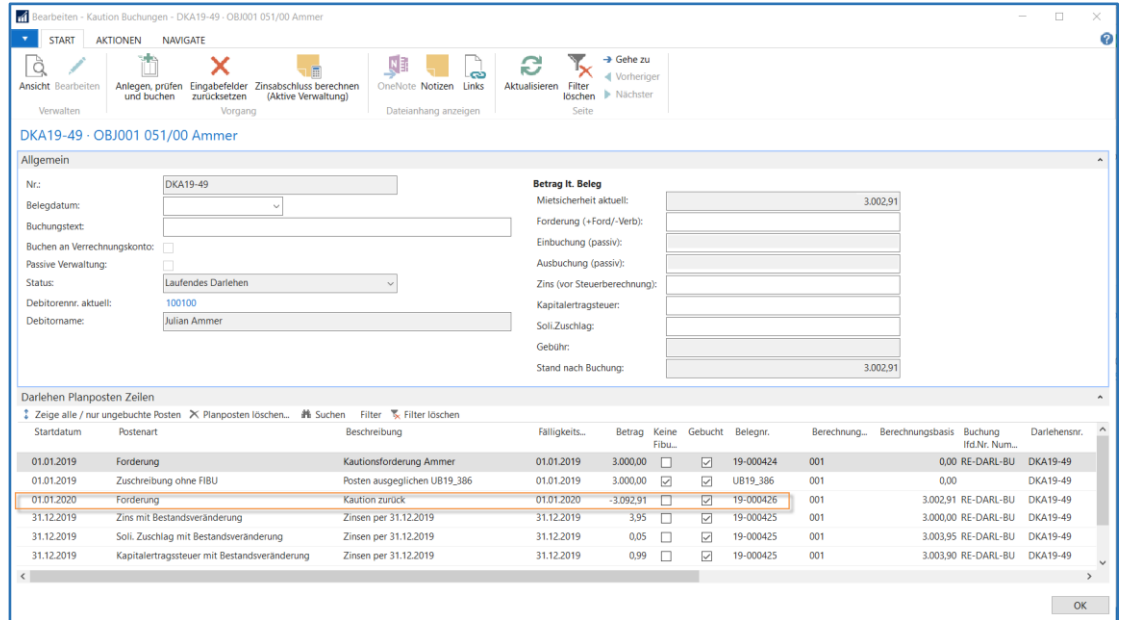

Anschließend können Sie das Kautionsguthaben über das Modul **RELion Zahlungsverkehr** an den Debitor überwiesen und ausgeglichen.

#### Dies wirkt sich nun wie folgt aus.

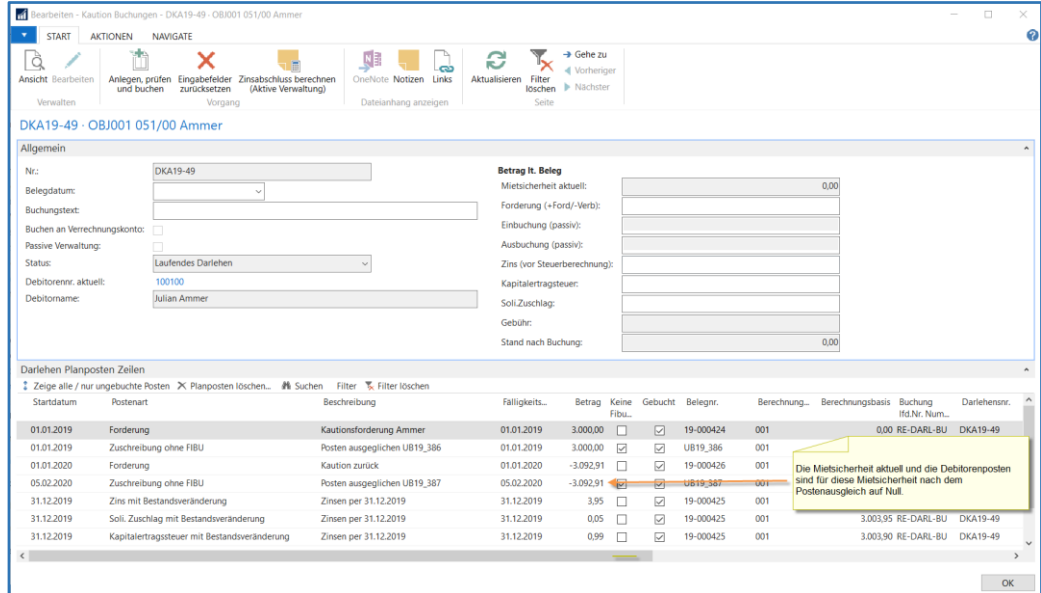

Die Mietsicherheit hat sich nach unserer Buchung auch entsprechend verändert. Der Betrag im Feld **Mietsicherheit gefordert**ist manuell zu ändern.

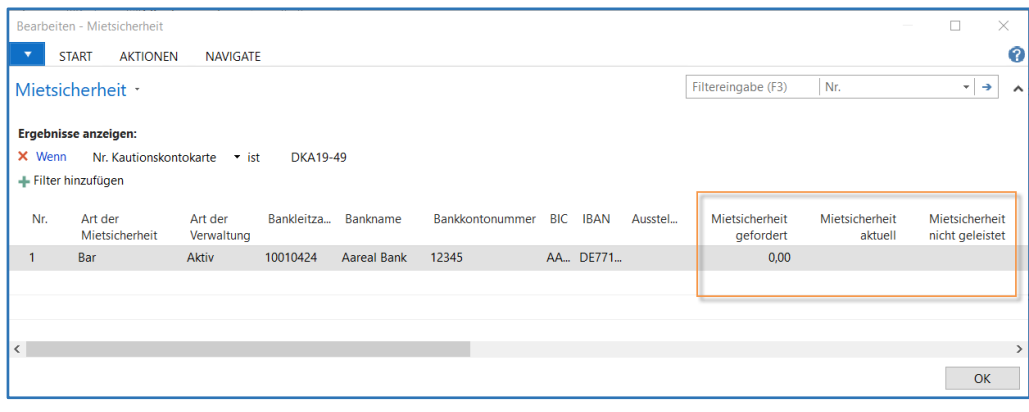

#### <span id="page-32-0"></span>**5 Weiterführende Themen**

#### <span id="page-32-1"></span>5.1 Zahlung und Postenausgleich in der Fibu

Buchen Sie den Zahlungseingang wie gewohnt. Beim automatischen oder nachträglichen Postenausgleich wird nun automatisch vom System eine Zuschreibungszeile in die Planposten eingestellt.

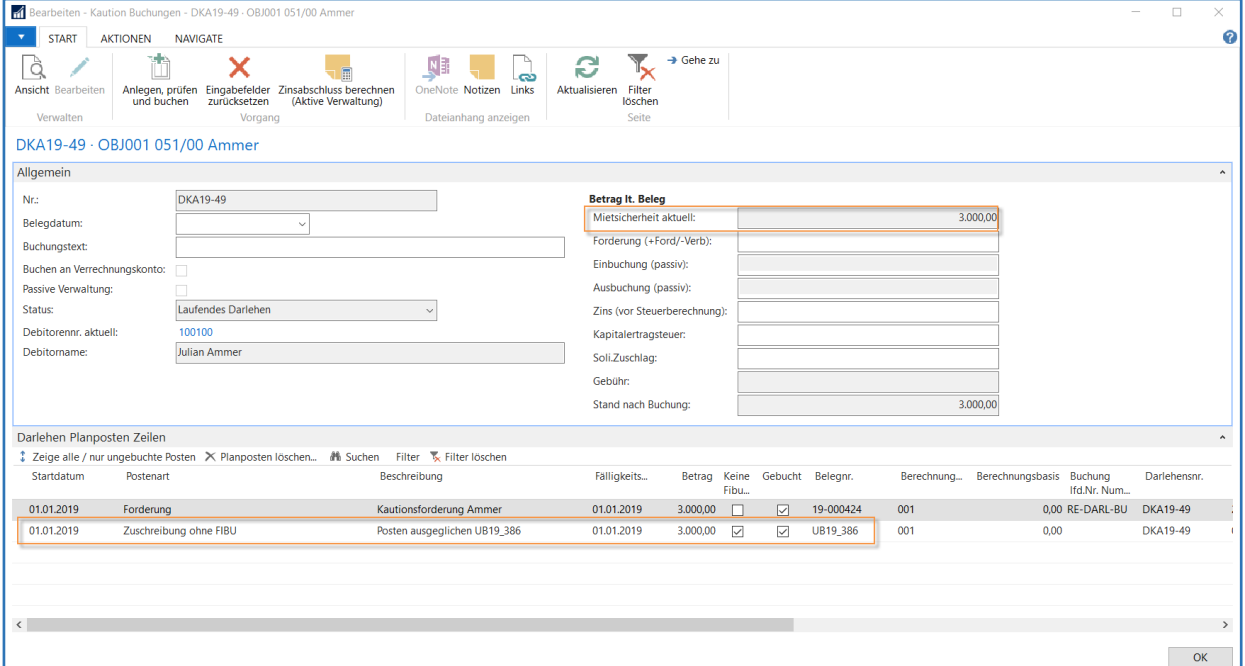

#### Die Mietsicherheitszeilen stellen sich nun wie folgt dar:

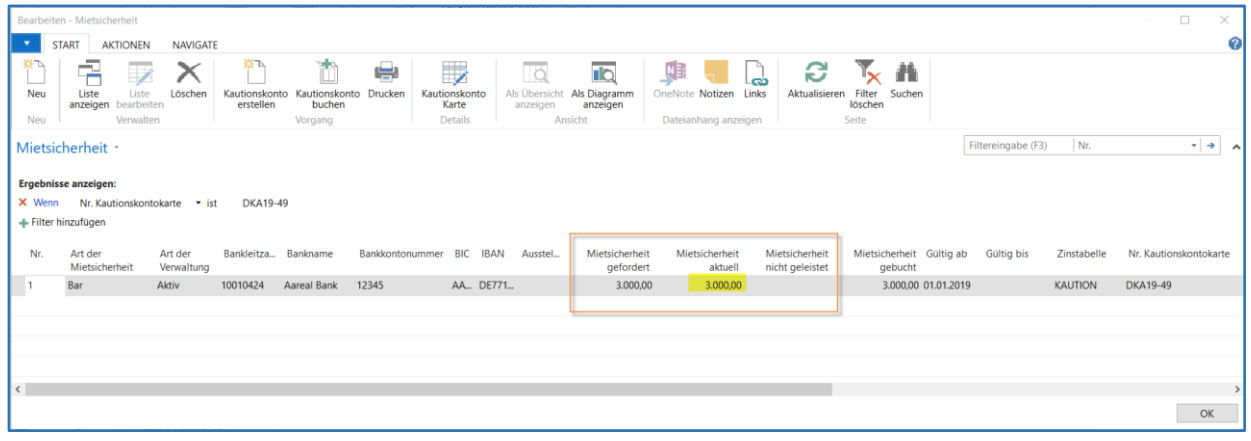

#### <span id="page-32-2"></span>5.1.1 Postenausgleich

Wenn in der Fibu bei einem Debitorenposten, welcher mit einer Kautionsinformation angereichert ist, ein Postenausgleich gesetzt wird, wird automatisch im Kautionskonto ein bestandsrelevanter Planposten (Zuschreibung ohne FIBU) über die Höhe des Ausgleichsbetrages erzeugt.

Das Gleiche gilt auch beim Postenausgleich aufheben.

#### Logik Postenausgleich setzen/aufheben:

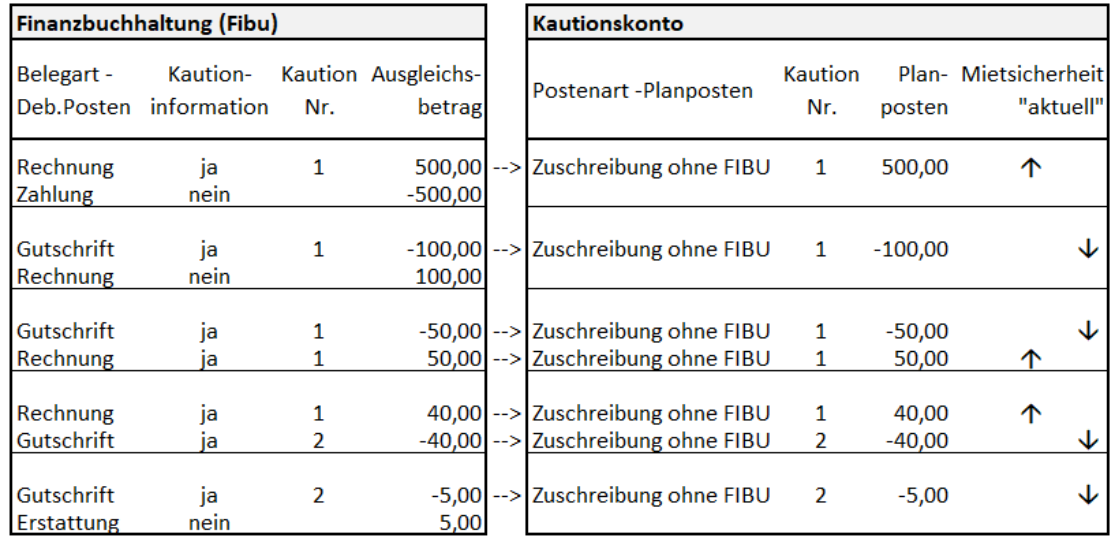

Die Belegarten **Erstattung** und **Zahlung** in den Debitorenposten sind immer ohne Kautionsinformation.

#### <span id="page-33-0"></span>5.1.2 Nachträglicher Ausgleich in den Debitorenposten

#### **Ausgleichs-ID setzen**

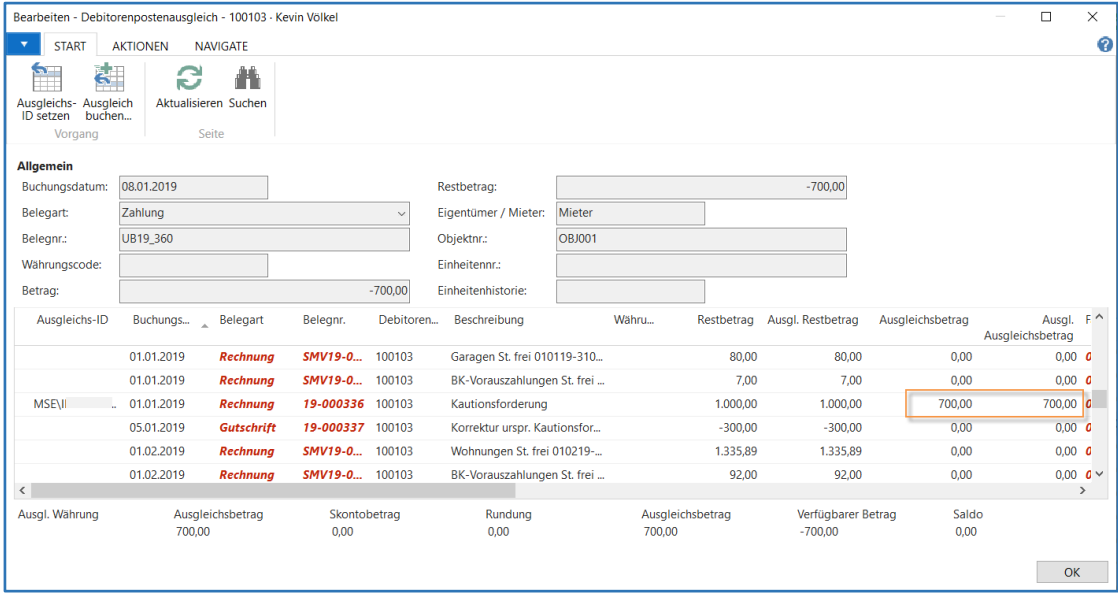

Ein Planposten wird immer über die Höhe des Ausgleichsbetrages, welcher im Ausgleichsfenster eingetragen ist UND mit dem Datumim Fenster **Ausgleich buchen** gebildet. Dies kann je nach Reihenfolge beim Setzen der **Ausgleichs ID** variieren.

#### **Ausgleich buchen**

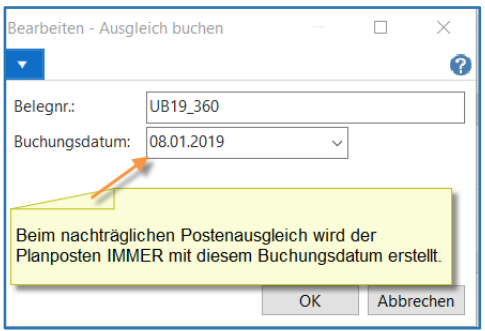

#### **Planposten**

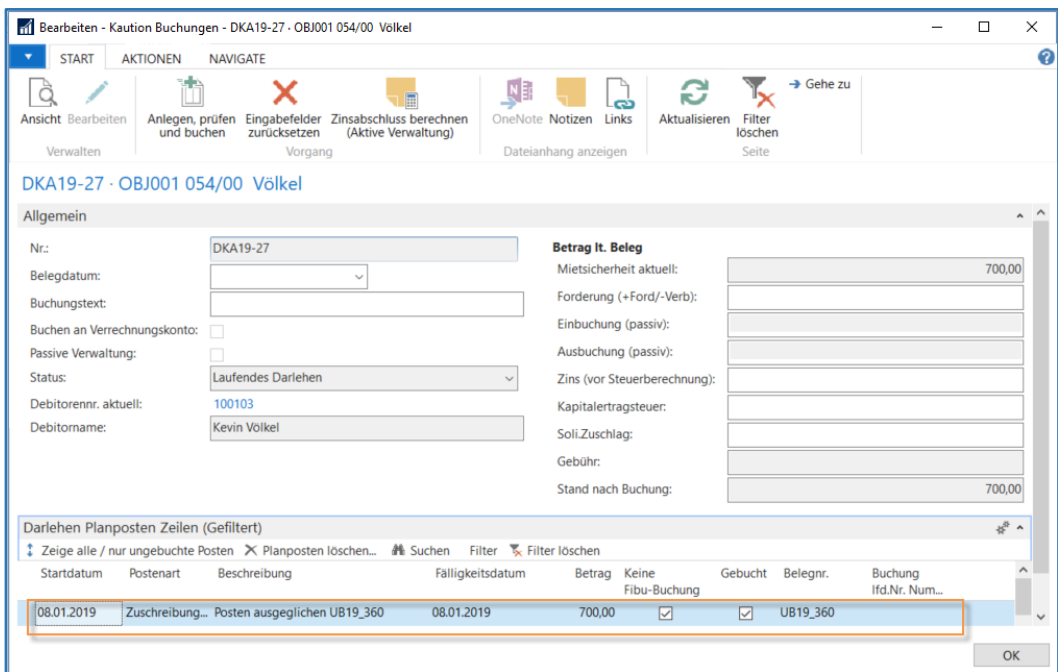

#### Wird der Postenausgleich in der Fibu wieder aufgehoben wird ein spiegelbildlicher Planposten erstellt.

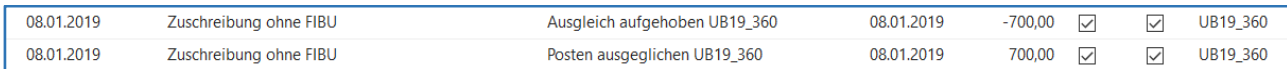

Nähere Informationen finden Sie im nachfolgenden Kapitel Ausgleich im Buchblatt.

#### <span id="page-34-0"></span>5.1.3 Ausgleich im Buchblatt

Wenn der Postenausgleich im Buchblatt erfolgt, gilt grundsätzlich die gleiche Logik bis auf eine Ausnahme.

#### **Ausnahme**

Im Buchblatt kann ein Postenausgleich zum niedrigeren Datum erfolgen, als z. B. der Debitorenposten über die Kautionsforderung aufweist. (Dies ist im nachträglichen Postenausgleich gem. Navision Standard nicht möglich.)

Diese Ausnahme im Buchblatt führt bei einem Aufheben des Postenausgleichs zu einer Datumsdifferenz!

Buchen Sie die Kautionsforderung immer mit dem niedrigeren Datum als die Kautionszahlung ein.

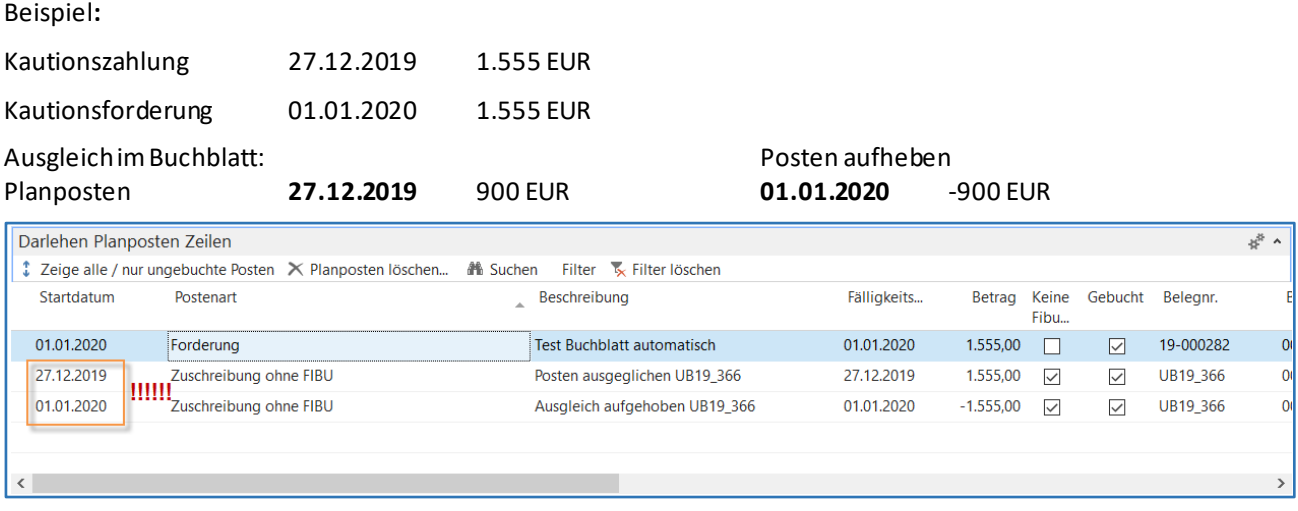

#### **Beispiel Ausgleich im Buchblatt:**

Ein Planposten wird immer über die Höhe des Ausgleichsbetrages, welcher im Ausgleichsfenster eingetragen ist, gebildet. Dies kann je nach Reihenfolge beim Setzen der **Ausgleichs ID**variieren. Passen Sie die Ausgleichsbeträge manuell so an, dass der Saldo auf 0,00 steht, ansonsten ist noch ein nachträglicher Postenausgleich notwendig.

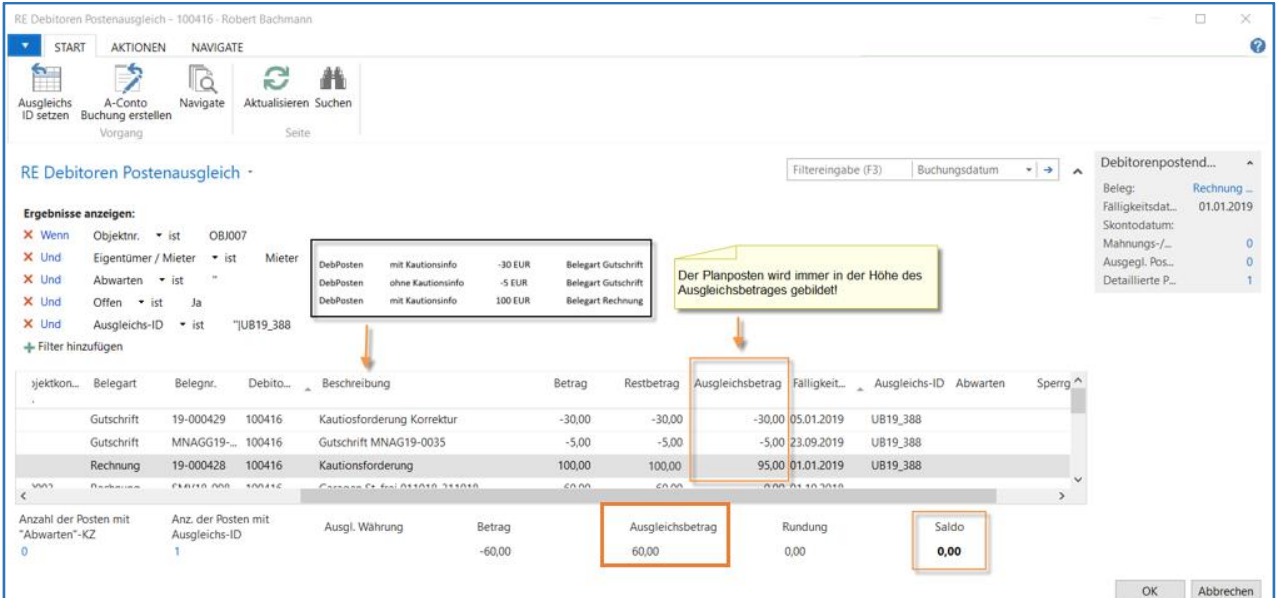

#### Unser Beispiel führt zu folgenden Planposten:

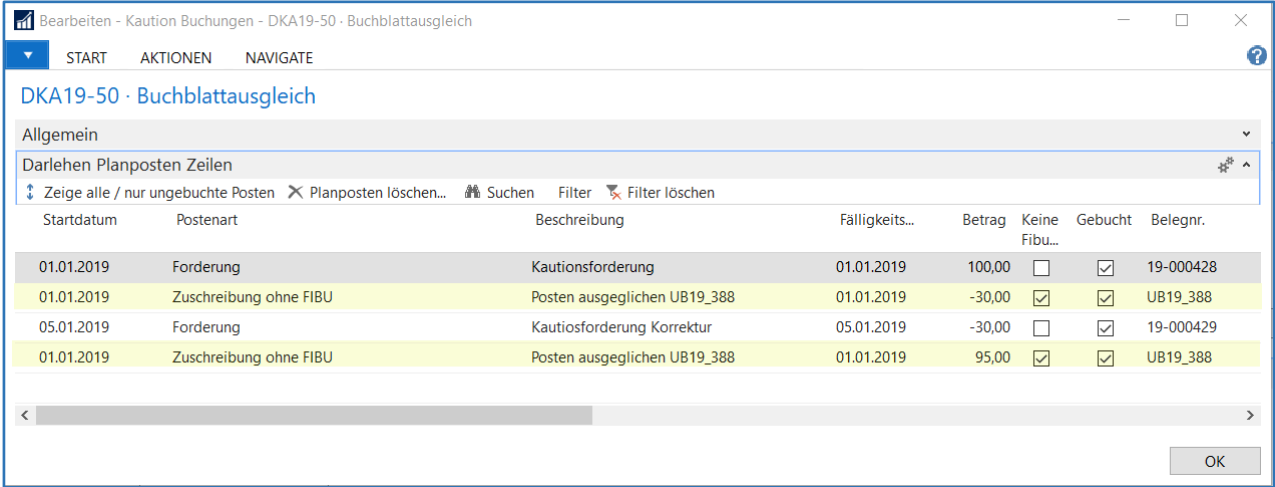

#### <span id="page-35-0"></span>5.1.4 Ausgleich im RE Zahlungsverkehr

Mit der Funktionalität **Debitor Zahlungen** werden Debitorenposten automatisch ausgeglichen. Auch hier gilt; über die Höhe des Ausgleichsbetrages wird ein Planposten mit der Postenart Zuschreibung ohne FIBU erstellt.

#### ZUR INFORMATION

Der Zahlungsformcode wird mit dem Wert des Feldes **Auszahlung Zahlungsformcode** aus der **RE Zahlungsverkehr Einrichtung** am Auszahlungsposten hinterlegt.

#### <span id="page-36-0"></span>5.2 Zinsen

#### <span id="page-36-1"></span>5.2.1 Zinsen buchen (passive Kautionsverwaltung)

Ziel der passiven Kautionsverwaltung ist es die Bewegungen des Kautionskontos, beispielsweise des Sparbuches, abzubilden und es für Auswertungszwecke zu nutzen. Hierzu gehört auch die Darstellung der Zinsen, Kapitalertragsteuer und Solidaritätszuschlag.

Navigieren Sie zur gewünschten Mietsicherheitszeile und wählen Sie im Menüband die Funktion Kautionskonto buchen.

Übertragen Sie die Zinsen, Kapitalertragssteuer sowie den Solidaritätszuschlag, die z. B. im Sparbuch eingetragen sind und buchen diese anschließend über die Funktion Anlegen, prüfen und buchen.

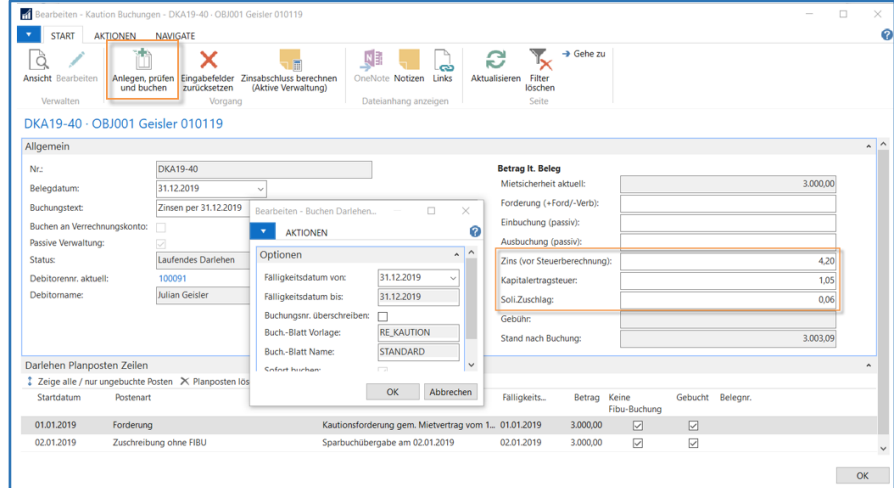

#### Folgende Planposten werden erstellt.

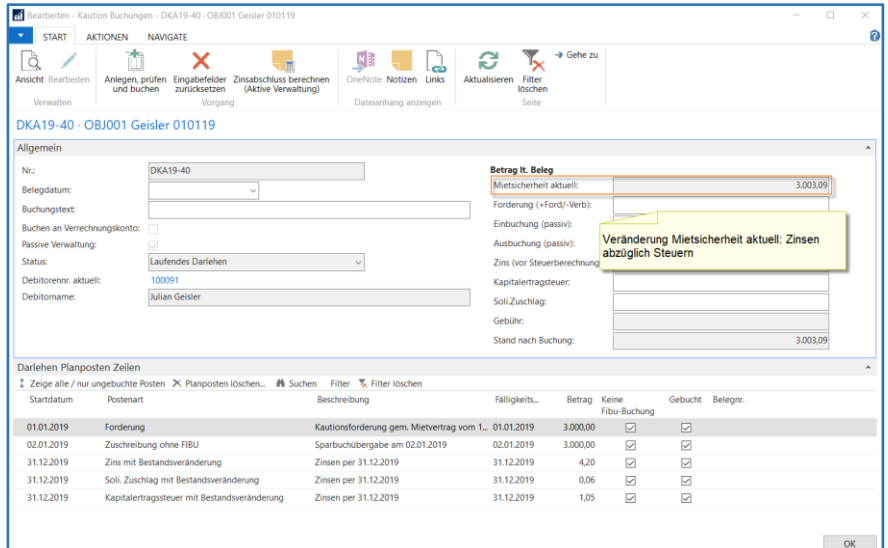

#### **Ansicht Mietsicherheit**

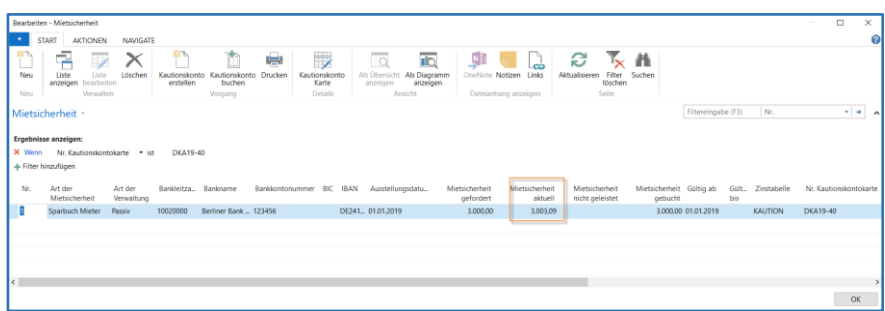

#### <span id="page-37-0"></span>5.2.2 Zinsen berechnen (aktive Kautionsverwaltung)

Bei aktiver Kautionsverwaltung können auch die Zinsen vom System berechnet werden. Denken Sie bitte auch daran, dass zum Vertragsende immer noch einmal ein Zinsabschluss durchzuführen und zu buchen ist.

Auf der Karte **Kaution Buchungen** erfassen Sie das **Belegdatum**und den **Buchungstext**, weitere Angaben sind nicht nötig. Starten Sie nun den Menübefehl Zinsabschluss berechnen (Aktive Verwaltung). Das System ermittelt automatisch, anhand des Belegdatums und der an der Mietsicherheitszeile hinterlegten Zinstabelle, die Beträge für **Zins, Kapitalertragsteuer** und **Solidaritätszuschlag.**

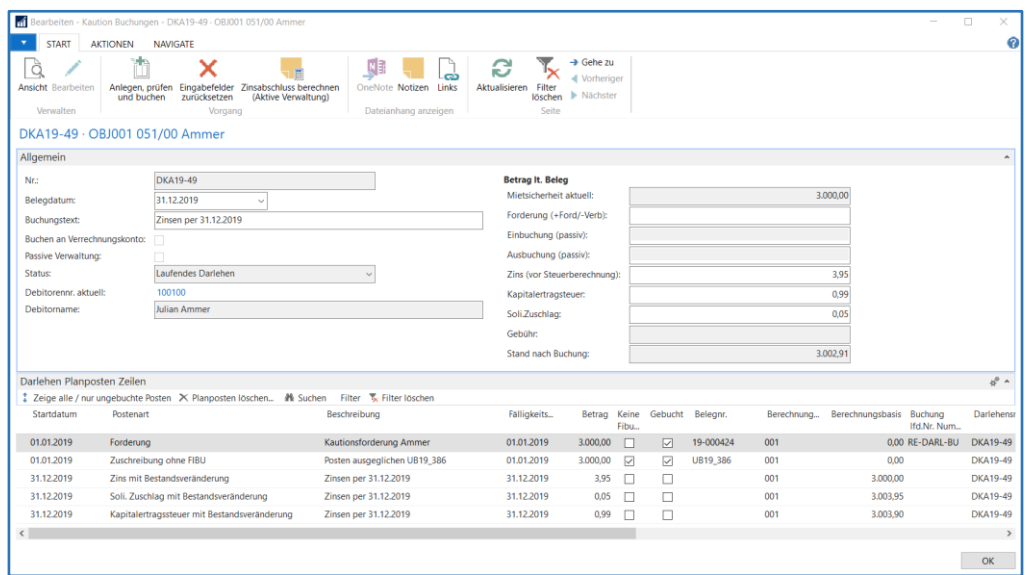

Die ermittelten Beträge werden als neue Planpostenzeilen eingestellt und können über die Funktion Anlegen, Prüfen und Buchen verarbeitet werden. Es öffnet sich die Stapelverarbeitung **Buchen Darlehen/Kautionskonto** deren Buchungsvorgang Sie mit OK starten.

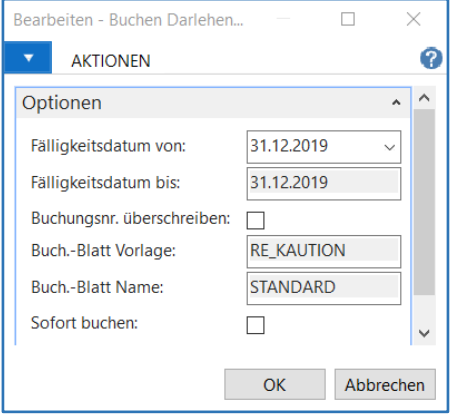

Falls Sie im Feld **Sofort buchen** den Haken setzen, werden die Buch.-Blattzeilen ohne Überprüfung gebucht.

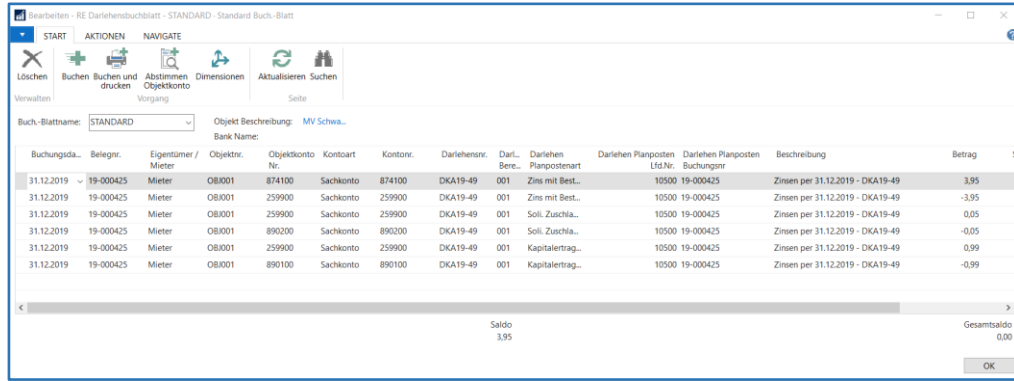

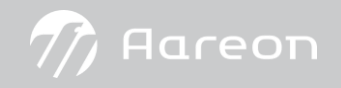

#### ZUR INFORMATION

Es finden reine Objekt/Sachkontobuchungen statt. Dem Debitor werden die Zinsen erst gutgeschrieben, wenn es zur Auszahlung der Kaution kommt.

#### <span id="page-38-0"></span>5.2.3 Zinsen mit Stapel berechnen und buchen

In RELion können Sie mithilfe der Stapelverarbeitung den Zinsabschluss für die aktive Kautionen über mehrere Kautionen berechnen. Diese können einmalig oder aber auch periodisch wiederkehrend sein.

Über **Abteilungen/RELion/Buchhaltung/Darlehen**gelangen Sie auf die Seite Darlehen.

Im Abschnitt **Periodische Aktivitäten** finden Sie die folgenden zwei Stapelverarbeitungen:

- Stapel Berechnung
- Stapel Buchungen

#### Zinsen mit dem **Stapel Berechnung** ermitteln

Mithilfe dieser Stapelverarbeitung können Sie den Zinsabschluss für die aktive Kautionen über mehrere Kautionen berechnen und buchen.

#### Beispiel:

Für die ausgewählten aktiven Kautionen werden die Zinsen per 31.12.2019 berechnet.

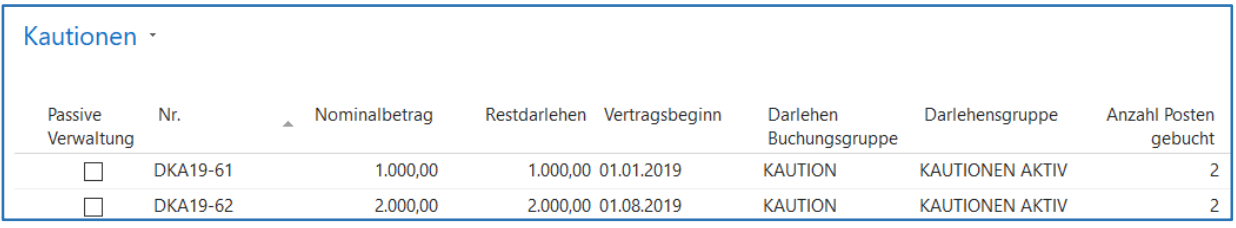

Öffnen Sie den **Darlehen Stapel Berechnung** und definieren im Inforegister **Optionen**, was berechnet werden soll.

Im Inforegister **Darlehen** können Sie nach mehreren Optionen filtern.

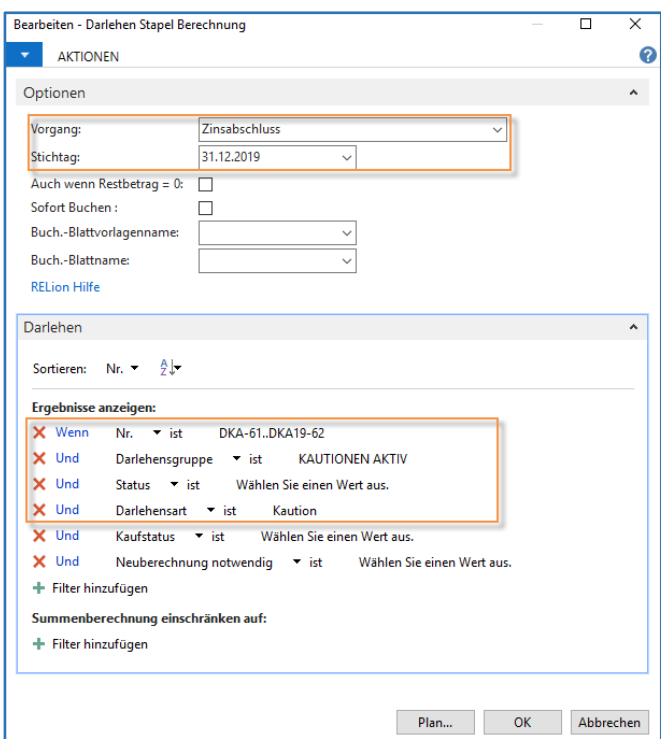

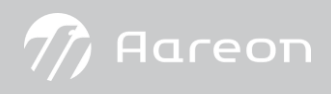

#### Die Zinsen, die Kapitalertragssteuer und der Solidaritätszuschlag werden als ungebuchte Planposten systemtechnisch in das Kautionskonto gestellt.

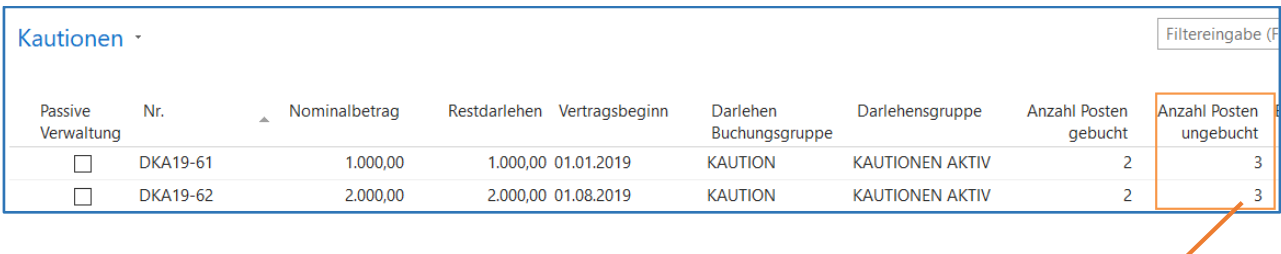

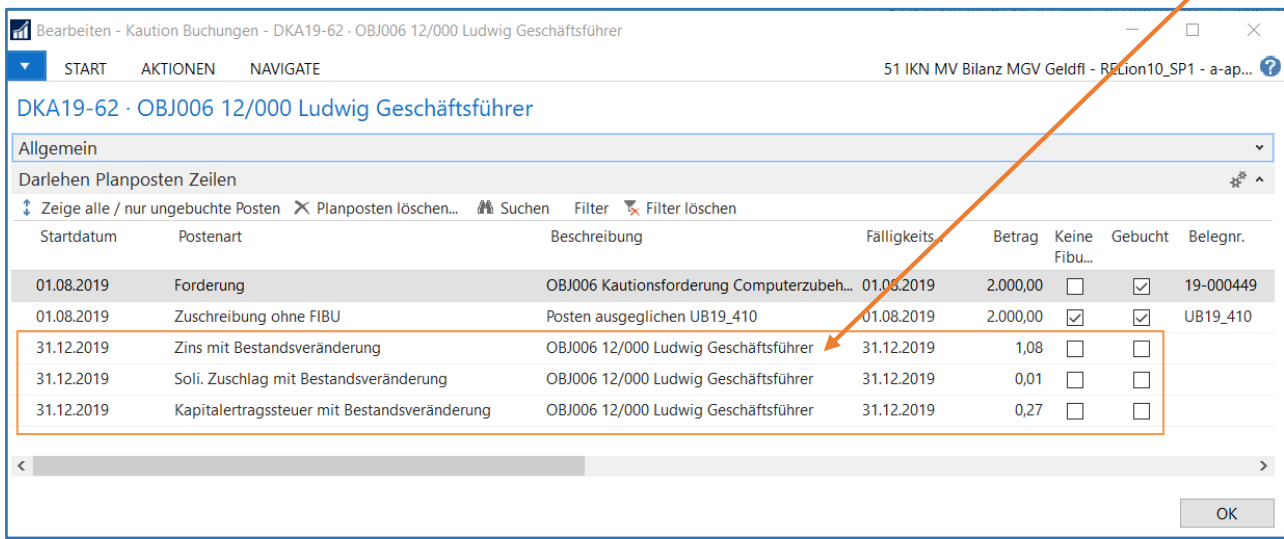

#### ZUR INFORMATION

Über die Seite Mittelverwendung (Kap[. 3.3](#page-13-0) [Mittelverwendung](#page-13-0)) können Sie bei Bedarf über die Seite **Darlehen Planposten Analyse** die Planposten -je nach Filter- aufrufen und abstimmen.

#### Zinsen mit dem **Stapel Buchungen** verbuchen

Öffnen Sie den Stapel und tragen die gewünschten Parameter ein.

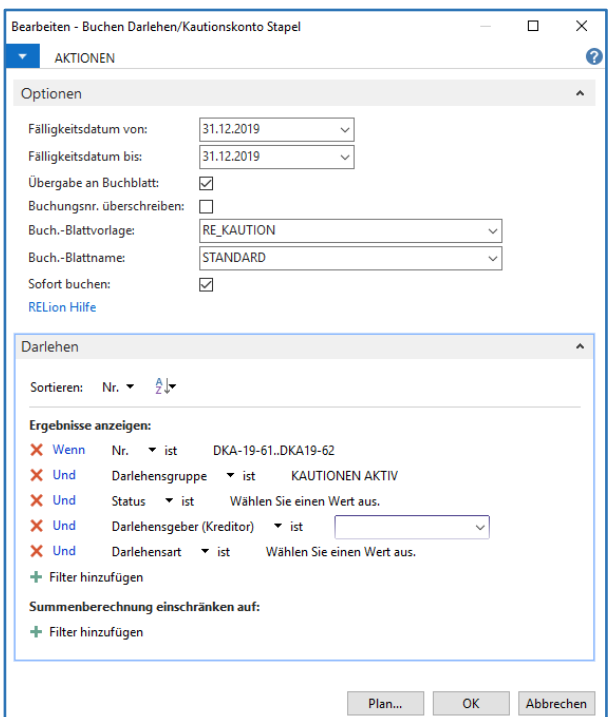

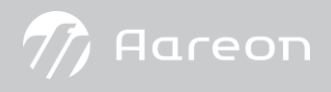

Da der Haken bei **Sofort buchen**nicht aktiviert wurde, können die Buchungen im Buchblatt nochmals abgestimmt werden.

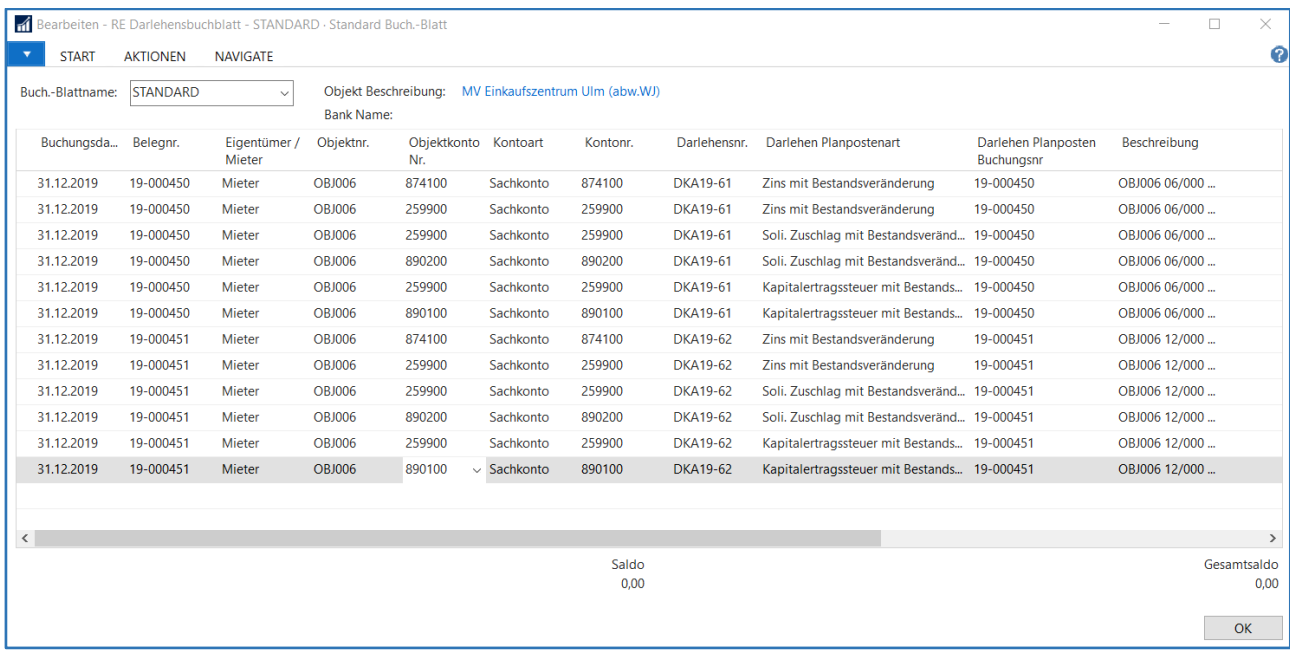

#### Nach dem Buchen haben sich die Mietsicherheit aktuell (Restdarlehen) wie folgt verändert.

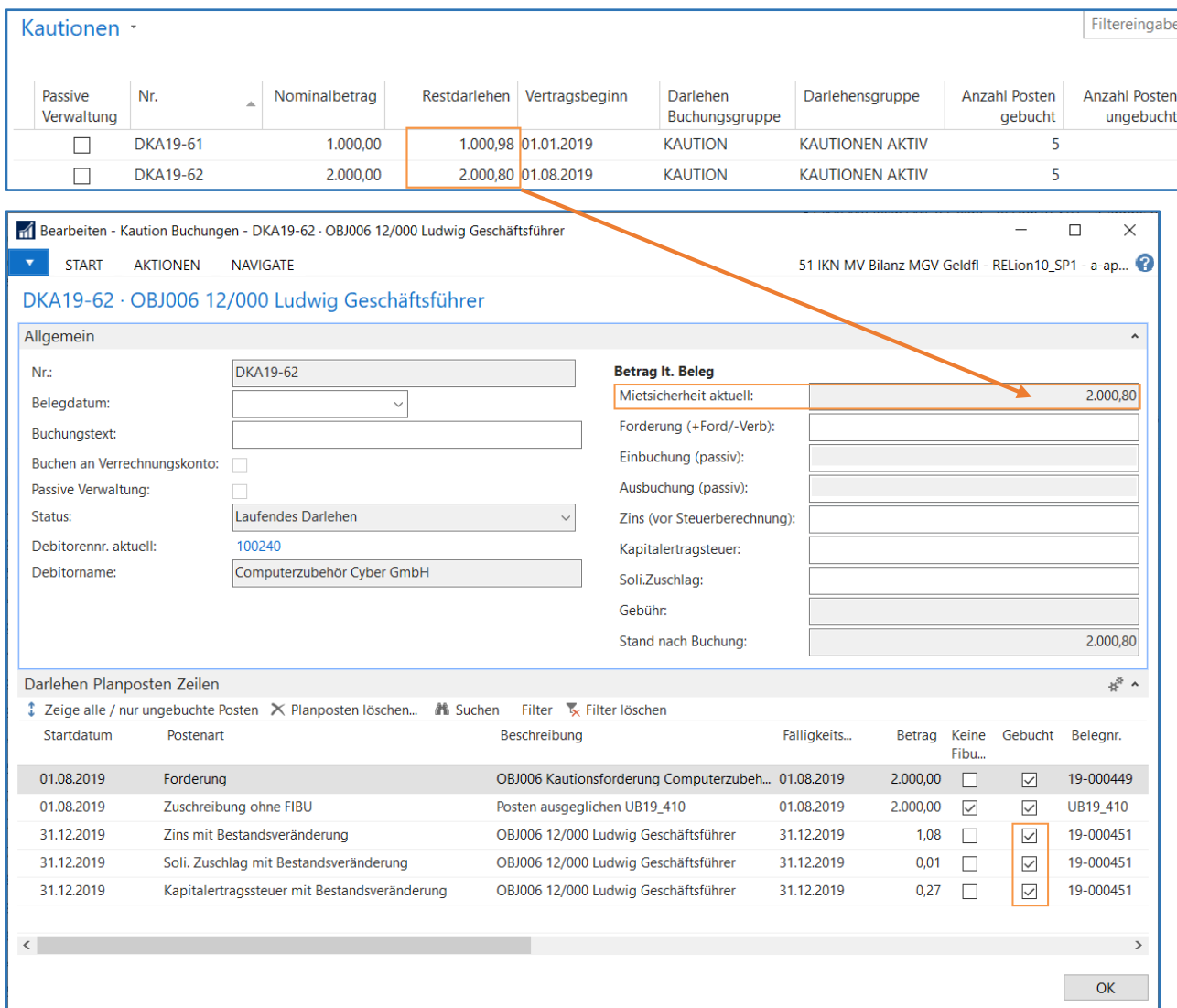

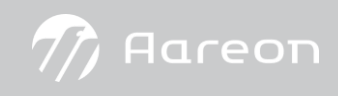

#### <span id="page-41-0"></span>5.3 Prüfen der Fibu Buchungen

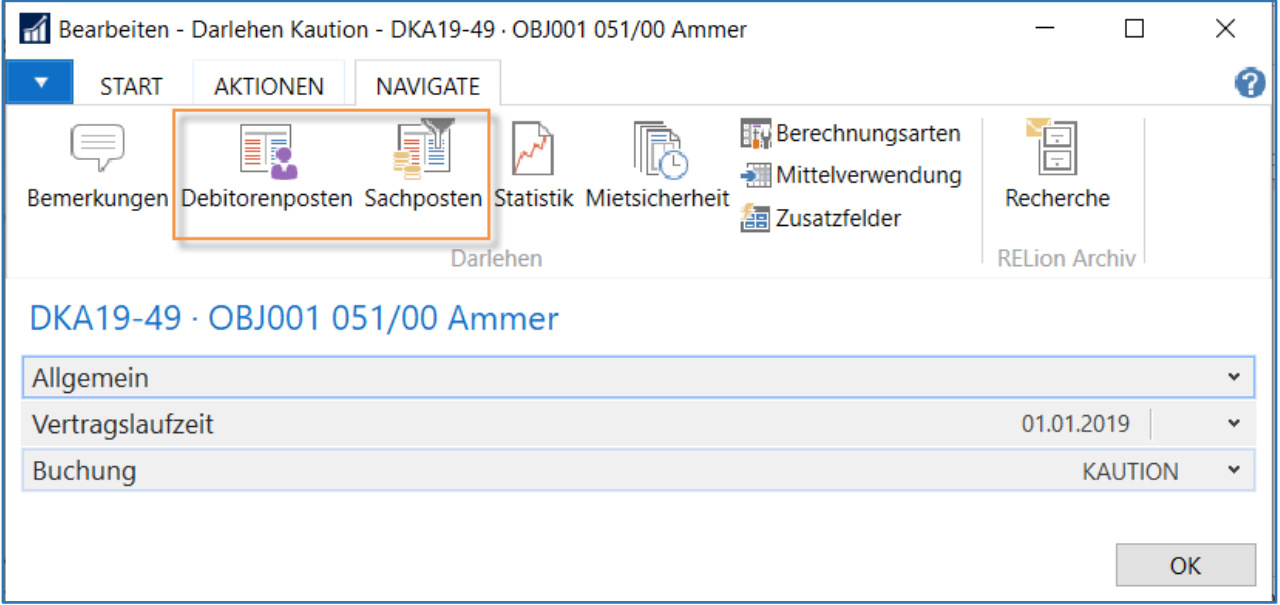

#### **Debitorenposten**

Hier ist der Filter auf die **Debitorennr.**und die **Darlehensnr.** gesetzt. Diese Debitorenposten wurden mit dem Buchen eines Planposten mit der Postenart Forderung generiert. Ein Debitorenposten mit der Belegart Zahlung und Erstattung trägt keine Darlehensinformation.

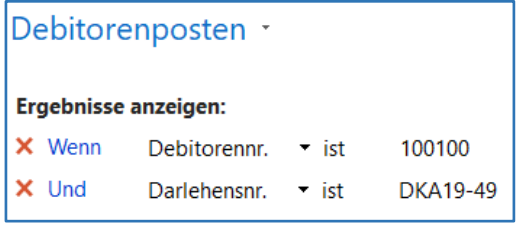

#### **Sachposten**

Hier ist der Filter nur auf die **Darlehensnr.** gesetzt. Wenn eine Mietsicherheit abgeschlossen ist, sind diese Sachposten in der Summe null. Das bedeutet, die Mietsicherheit aktuell ist 0,00 EUR und die Debitorenposten sind ausgeglichen.

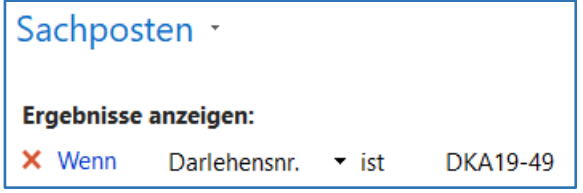

#### <span id="page-41-1"></span>5.4 Storno

#### BITTE BEACHTEN

Ein gebuchter Sachposten mit Kautionsinformation sollte NIE in der Fibu storniert werden. Buchen Sie bei Bedarf einen entsprechenden Gegenposten (Korrekturposten) im Kautionskonto ein.

#### <span id="page-41-2"></span>5.5 Berichte

Wie bereits in der Einrichtung beschrieben, verfügt die **Kautionsverwaltung** über zwei Berichte, die (sofern in der **RE Berichtsauswahl** eingerichtet) aus der Übersicht **Mietsicherheit** aufrufbar sind.

 $\not\!\! D$  Aareon

#### <span id="page-42-0"></span>5.5.1 Bestätigung Kautionsguthaben

Der Bericht **Bestätigung Kautionsguthaben** ist für den Versand an den Mieter gedacht und weist vertragsbezogen dessen Kautionsguthaben aus. Der Vor- und Nachtext kann mithilfe des Einrichtungsmoduls **RE Berichtstexte**  individuell gestaltet werden.

Erfolgt der Druck vertragsübergreifend, werden die einzelnen Anschreiben nach Vertragsnummer sortiert.

Für Filterzwecke stehen Ihnen die Inforegister **RE Vertrag** und **Mietsicherheit** zur Verfügung.

Im Inforegister **RE Vertrag** sind die Felder **Nr., Vertragsklasse, Vertragsbeginn** und **Vertragsende** bereits vorgeblendet. Im Inforegister **Mietsicherheit** sind die Felder **Art der Mietsicherheit** und **Art der Verwaltung**  vorgeblendet.

Ein Aufruf kann wie folgt aussehen.

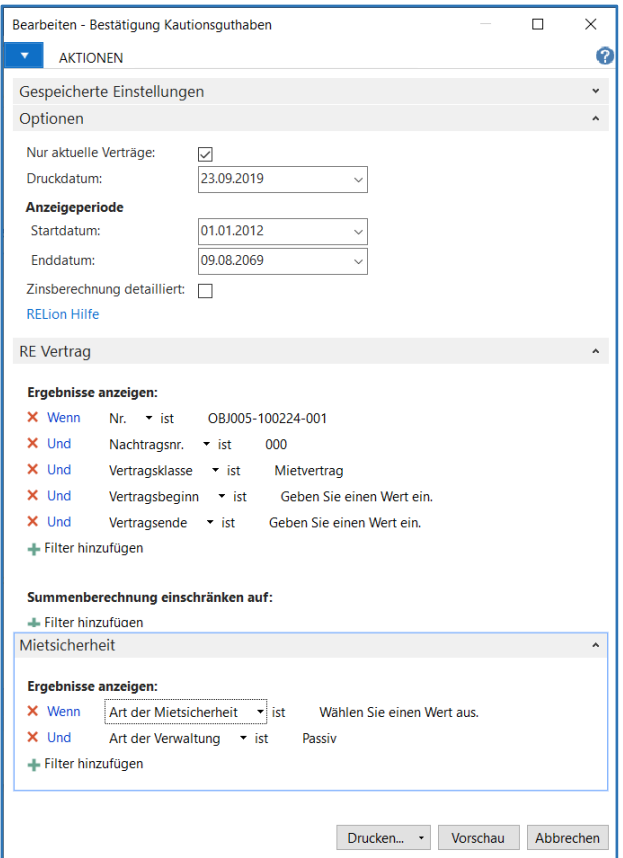

Das Inforegister **Optionen**bietet Ihnen folgende Möglichkeiten:

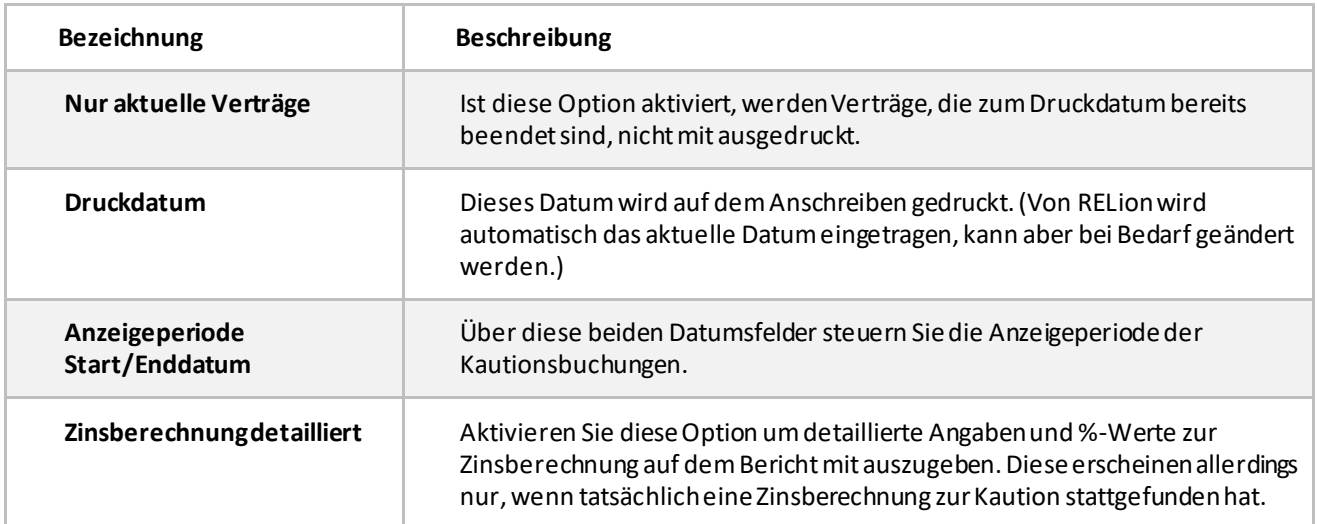

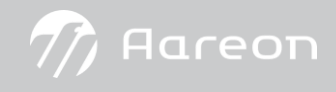

#### Musterausdruck:

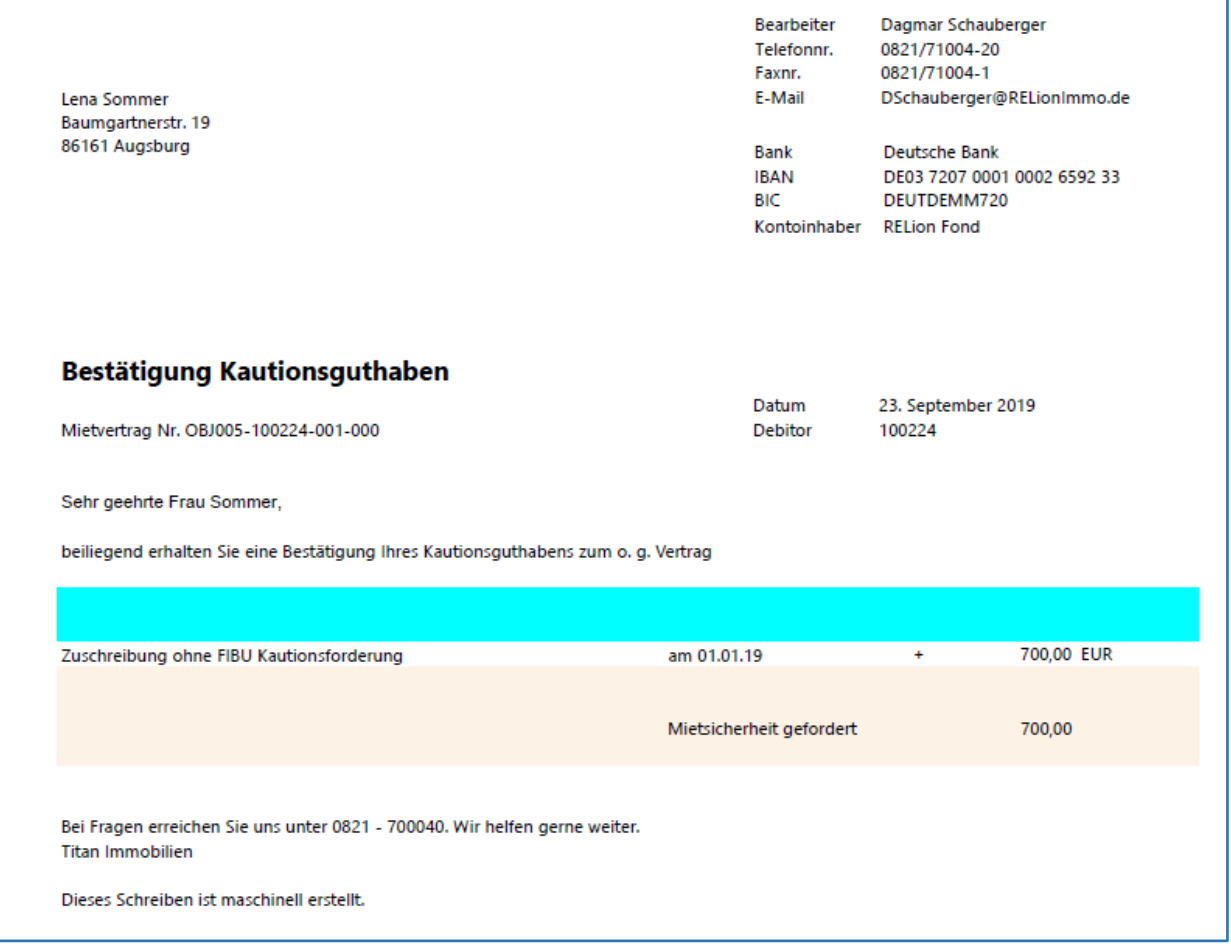

#### <span id="page-43-0"></span>5.5.2 Mietsicherheit

Dieser Bericht liefert eine Liste der Mietsicherheiten (Kautionen) pro Vertrag und Einheitenvertrag. Hierbei wird automatisch anhand des eingestellten Arbeitsdatums auf aktuelle Verträge gefiltert. Das bedeutet Mietsicherheiten deren Verträge als Vertragsende < Arbeitsdatum aufweisen werden nicht gedruckt.

Wurde für die Mietsicherheitszeile ein Kautionskonto für passive oder aktive Kautionsverwaltung angelegt, druckt der Bericht die Posten dieses Kautionskontos. Zusätzlich können auch Details zur Zinsberechnung ausgegeben werden.

Die Beträge der geforderten, geleisteten und noch nicht geleisteten Kaution werden entsprechend aufsummiert.

Im Inforegister **RE Vertrag** ist zunächst der Filter auf die entsprechende Vertragsnummer vorbelegt. Für vertragsübergreifende Auswertungen kann dieser jedoch entfernt werden. Des Weiteren stehen alle Felder der **Vertragsübersicht**für Filterzwecke zur Verfügung.

Zusätzlich kann auch im Inforegister **Mietsicherheit** auf alle Felder der Mietsicherheit gefiltert werden.

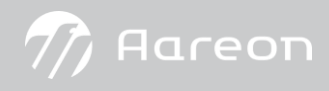

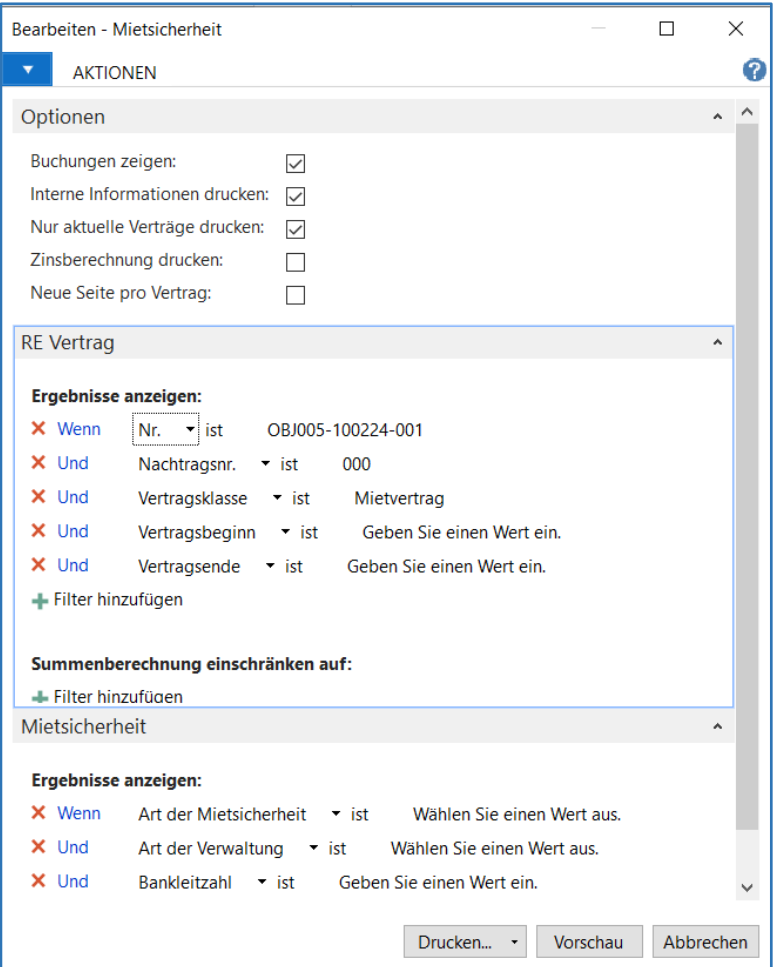

Das Inforegister **Optionen**bietet Ihnen folgende Möglichkeiten:

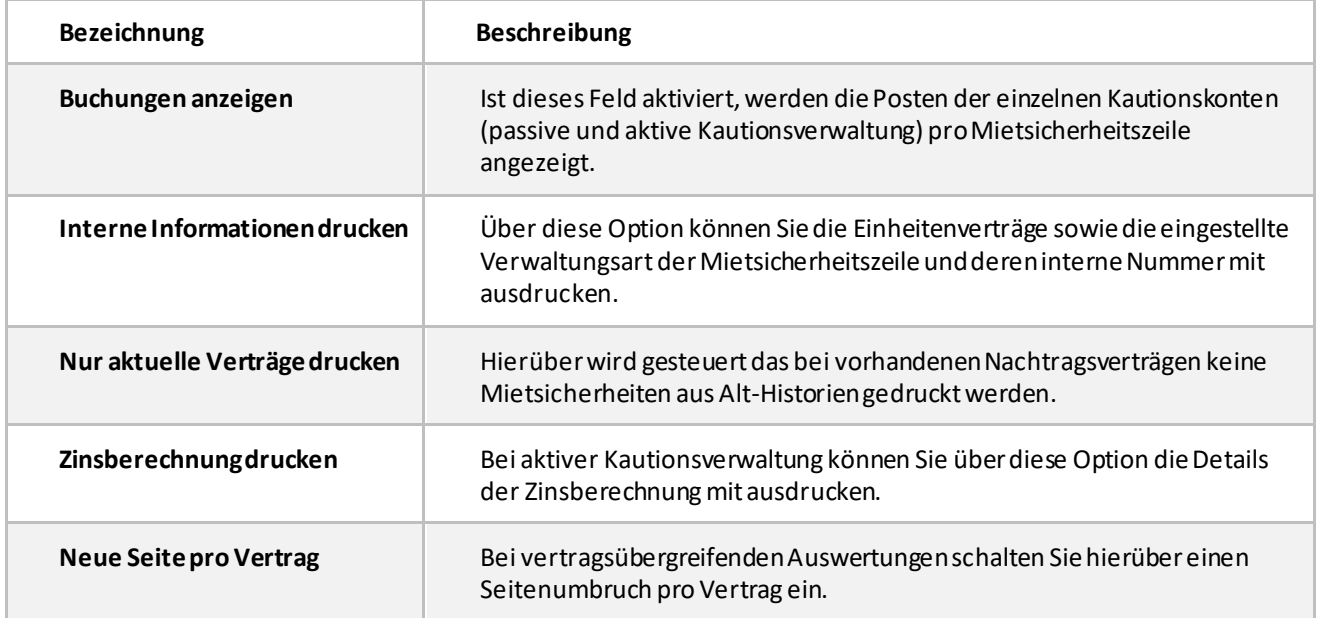

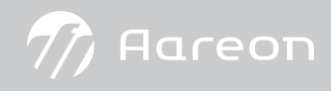

#### Musterausdruck:

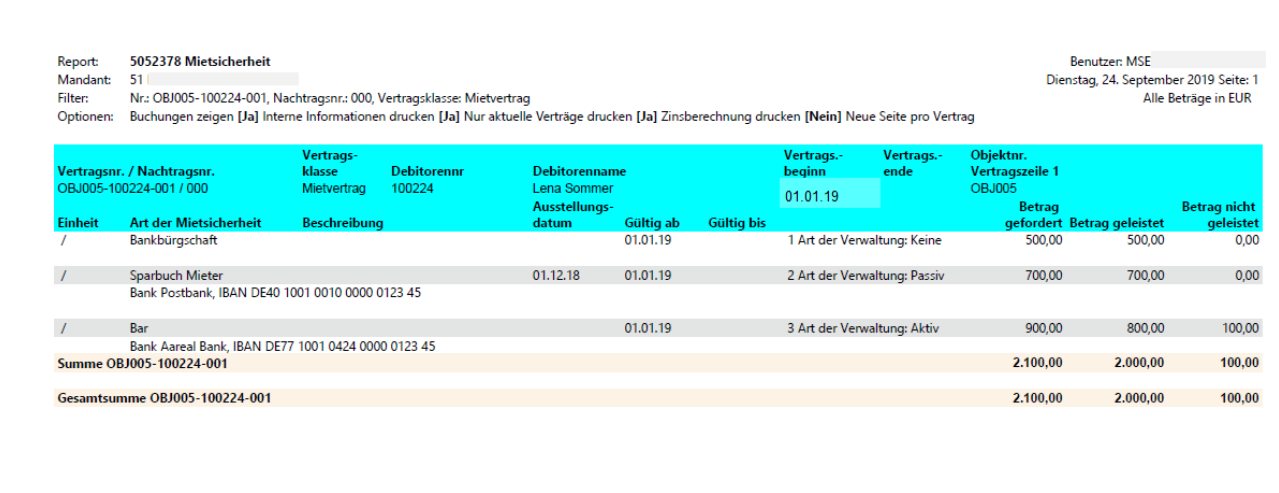